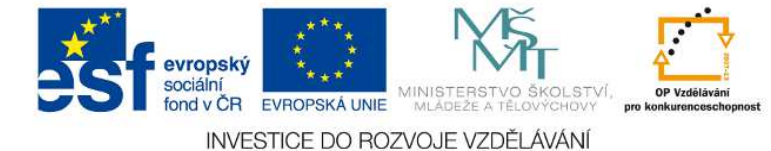

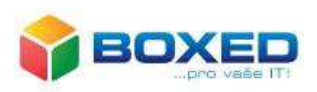

# Projekt "Dotkněte se inovací"

# CZ.1.07/1.3.00/51.0024

# **SOUBOR METODIK**

kolektiv autorů

Praha

2015

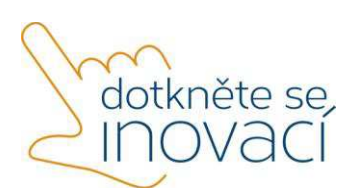

Tento projekt je spolufinancován Evropským sociálním fondem a státním rozpočtem České republiky.

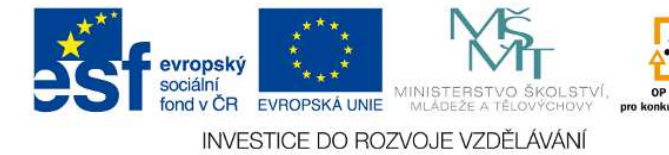

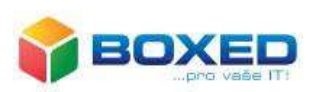

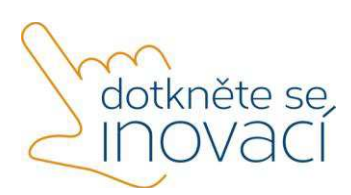

Tento projekt je spolufinancován Evropským sociálním fondem a státním rozpočtem České republiky.

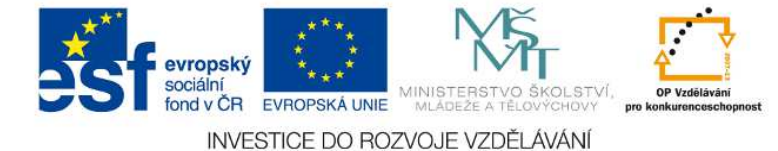

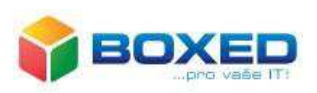

# Soubor metodik obsahuje tyto metodiky:

- · Výběr operačního systému mobilních dotykových zařízení
- Windows 8.1
- · Integrace tabletu do školního prostředí, využití zdrojů
- Office 365
- · Cloud
- · Cloudové zdroje pro výuku
- · Aplikace z WinStore

© Kolektiv autorů: Mgr. Petra Pitelková, Pavel Srp, Jan Šíd, Mgr. Miroslav Šucha, Mgr. Dagmar Kocichová, Ondřej Sedláček

© 2015, BOXED, s.r.o.

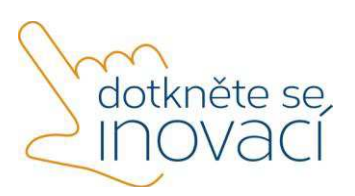

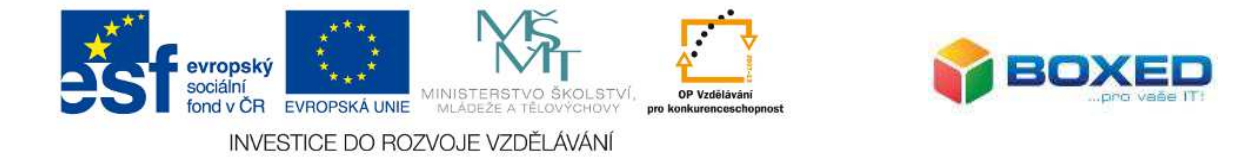

Dotkněte se inovací CZ.1.07/1.3.00/51.0024

# Výběr operačního systému mobilních dotykových zařízení

Před samotnou přípravou zařízení je dobré se zamyslet nad tím jaké zařízení je vlastně pro výuku vhodné a to jak z pohledu obsluhy, tak i z pohledu přípravy a následné správy těchto zařízení.

V současné době jsou na poli s mobilními dotykovými zařízeními tři velké ekosystémy. Jedná se o operační systém iOS společnosti Apple, Android od společnosti Google a Windows od společnosti Microsoft.

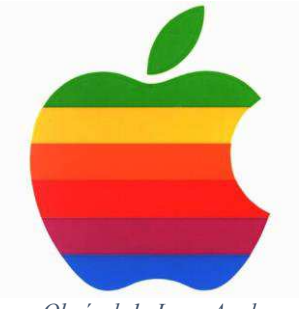

*Obrázek 1- Logo Apple*

Společnost Apple je asi největším průkopníkem v oblasti dotykových zařízení. Jako první dokázala přizpůsobit zařízení a jejich ovládání pro potřeby i méně zkušených uživatelů. V případě Applu se jedná o smartphone iPhone a tablety iPad. Jedná se o velmi kvalitní a výkonné zařízení s jednoduchým ovládáním. Operační systém iOS funguje však jen na zařízení od společnosti a není možné ho instalovat na jiné zařízení. S tím souvisí i nutnost pořídit si operační systém společně s relativně drahým hardware. Operační systém iOS tak jak je uživatelsky velmi přívětivý, tak není vhodný do firemního prostředí a tím školní prostředí víceméně je. Není možno je zejména centrálně řídit, vzdáleně nastavovat politiky, uživatelské účty. Není možné využít současnou infrastrukturu se serverovým operačním systémem Windows server a tím využít i síťově instalovaných a aplikací a další aplikacích, které mají školy již historicky zakoupené a jsou určené pro platformu Windows. Tak i jako ostatní platformy disponuje iOS, obchodem s aplikacemi. Tyto aplikace nejsou většinou určeny pro český trh, a proto nemusí být lokalizovány. V tomto obchodě existuje celá řada bezplatných i placených aplikací. Tyto aplikace jsou ze strany společnosti Apple důkladně kontrolovány a tak v podstatě neexistuje nekompatibilita se zařízeními. Z hardwarové hlediska dodává společnost pouze provedení tablet a smartphone. Pokud chceme využít komfortnější klávesnici, touchpad, myš, tak musíme využít externího příslušenství. Zařízení od společnosti s iOS nemá USB konektor a taktéž napájecí a datový konektor je nestandartní a je nutné využívat originální příslušenství, což opět zdražuje provoz.

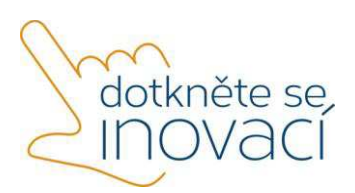

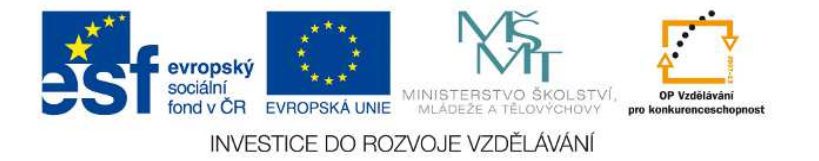

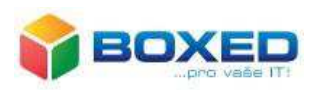

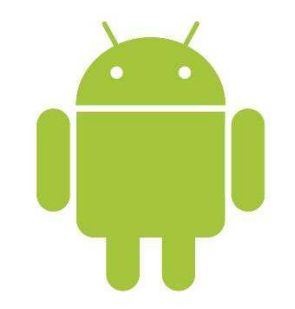

*Obrázek 2 - Logo Android*

Jako odpověď na rychlý nástup společnosti Apple a os IOS vytvořila společnost Google operační systém pro smartphone a později i tablety operační systém Android. Tento systém je založený na bezplatném linuxovém jádru a jeho zdrojový kód je dostupný zdarma. Vzhledem k tomu, je tento systém zdarma a operační systém je možné provozovat na různých zařízeních, je pořizovací cena tabletů a smartphone velmi nízká. Kvalitativně a výkonnostně však tyto nejlevnější zařízení nejsou srovnatelné se zařízeními s iOS a Windows. Srovnatelné zařízení má i srovnatelnou cenu. Zařízení s os Android jsou vyráběny v různých verzích os (2.2, 2.3. 3.0, 4.0 ,4.1, 4.2 …) a ještě k tomu si každý výrobce upravuje operační systém dle svých potřeb. Proto není zajištěné kompatibilita ani v rámci platformy. Android má pro své aplikace k dispozici také svůj obchod odkud je možné instalovat aplikace. Tyto aplikace nejsou již tak důkladně kontrolovány jako u Applu a obsahují množství virů a škodlivého software. Vzhledem k roztříštěnosti platformy není ani možno všechny aplikace instalovat na všechna zařízení. Android není také kompatibilní se stávající infrastrukturou ve škole a tak na používání již zakoupených aplikací pro Windows, připojování k Windows serveru, či tisku na síťovou tiskárnu můžete zapomenout. Stejně tak je není možné centrálně spravovat a hromadně instalovat. Zařízení s Android jsou opět většinou vyráběny v provedení tablet a smartphone a obvykle nedisponují, klávesnicí, touchpadem a podobně.

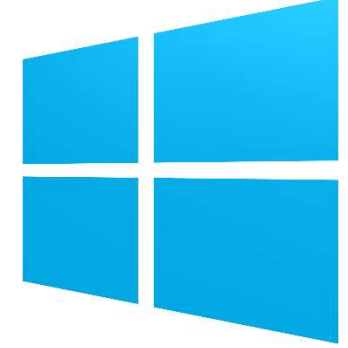

*Obrázek 3 - Logo Windows*

Nejstarší platformou, se kterou dnes můžeme dotykových zařízeních najít je platforma Windows od společnosti Microsoft. Trochu samostatnou kapitolou je operační systém pro zařízení s procesorem typu ARM. Pro tento typ procesoru jsou to verze Windows Mobile, která byla později přejmenována Windows Phone a Windows 8 RT, která byla určena pouze pro tablety a moc se neujala. Druhý typ operačního systému, o kterém si řekneme více je Windows, tak jak je známe pro desktopové zařízení (aktuálně ve verzi 8.1) pro procesory typu x86 a amd64. Jedná se o procesory, které se nacházejí v běžných počítačích, noteboocích a nověji i tabletech. Většinou se jedná o procesory společnosti Intel a AMD. Díky zachování architektury je možné využít starší aplikací pro tuto platformu, a tak není výjimkou, že i 15 let staré aplikace

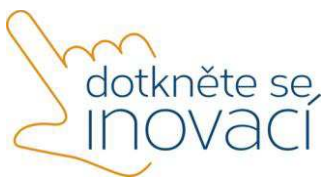

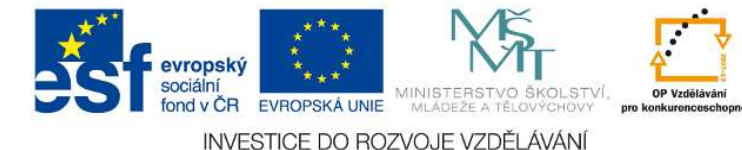

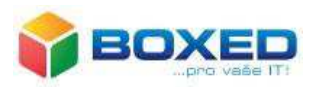

jsou stále funkční. Aplikace a programy je možné stahovat a kupovat ve vlastním obchodě tak jako u konkurenčních platforem. Navíc je možno instalovat klasické aplikace tak jako to děláme do dnes. Operační systém není původně určený pro dotykové zařízení, i když podpora dotykového ovládání byla integrovány již do verze Windows XP. Dnešní Windows 8.1 jsou již celkem dobře pro tento účel použitelné. Operační systém Windows 8.1 si zachoval možnost centrální správy prostřednictvím Windows Serveru, tak jak to známe z dřívějších verzí třeba oblíbených Windows 7. Též je využít již stávající infrastruktury jako jsou tiskárny, síťových úložišť. Cena těchto zařízení je dle výkonu a kvality srovnatelná s ostatními platformami. Zařízení s Windows lze pořídit v mnoha variantách jako je notebook, ultrabook, tablet, konvertibilní tablet, All-in-One zařízení a mnohé další. Díky těmto faktům si můžeme vybrat zařízení přesně dle naši potřeb a nemusíme volit kompromis jako v případě jiných platforem. Operační systém je vytvořen jako velké firemní řešení a tím školy bezesporu jsou a proto je nutné k tomu i tak přistupovat. Windows je navržen pro snadné a sofistikované hromadné nasazení. Navíc jako jediná platforma k tomu poskytuje dokumentaci a bezplatně i potřebné nástroje.

Škola jako organizace má desítky, stovky a možná i tisíce uživatelů (žáci a kantoři) a proto je k tomu nutno i tak přistupovat. Pokud chcete nastavit a udržet určitá pravidla není vhodnější platforma než Microsoft Windows.

#### Shrnutí

Každá platforma má své přednosti a nedostatky a je vhodná pro jistý druh nasazení. Pokud škola disponuje dostatečným kapitálem a chce pár kusů exkluzivních zařízení, tak je asi nejlepší volbou iOS. Android jako takový není pro školní prostředí moc použitelný. S pořízením dotykových zařízení s Windows získáte funkční zařízení, které již historicky znáte a budete je mít pod kontrolou.

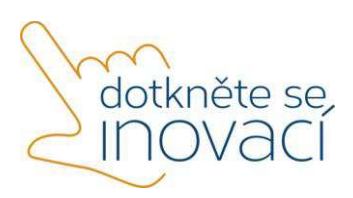

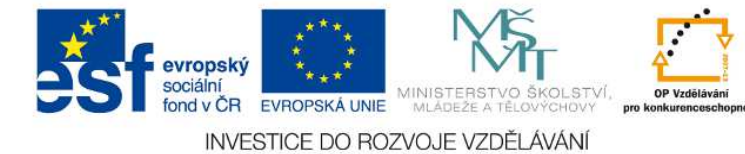

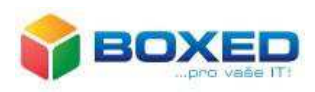

Dotkněte se inovací CZ.1.07/1.3.00/51.0024

# **Windows 8. 1**

# **1. Úvod**

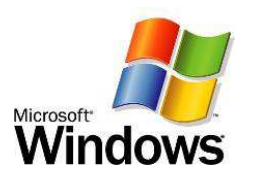

Operační systém Windows americké firmy Microsoft je nejrozšířenější operační systém klasických počítačů. Dnešním trendem jsou však mobilní dotyková zařízení, ať už tablety nebo dotykové notebooky. V současné době se můžeme setkat s Microsoft Windows 7 nebo Microsoft Windows 8, případně Microsoft Windows 8. 1.

Ve školách se ve většině případů využívá Windows, a to i starší verze. Pedagogové práci s ním zvládají a tudíž přechod na Microsoft Windows 8. 1 v mobilních dotykových zařízeních pro ně nebude velký problém.

Po zapnutí mobilního dotykového zařízení, a přihlášení, nám operační systém naběhne. Abychom mohli dále pracovat, musíme umět ovládat dotykový displej.

# **2. Dotyky**

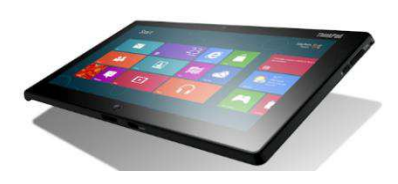

Mobilní dotyková zařízení ovládáme prioritně pohybem jednoho či několika prstů. Tento pohyb nazýváme gesto. Ovládání pomocí gest je velmi jednoduché a intuitivní. Windows požaduje rychlá gesta, a to pro zrychlení konané akce. Gest je několik druhů a každým gestem docílíme jiného výsledku. Podstatně se liší od ovládání počítače myškou.

Než si gesta představíme, doporučujeme dodržet tři zásady:

- o gesta provádíme bříškem prstů,
- o gesta nikdy neprovádíme nehtem,
- o gesta neprovádíme tlakem.

Dotyky můžeme do tří skupin: vzniklá poklepáním, posouváním, změna velikosti a polohy. Jiné dělení lze vytvořit podle počtu prstů, kterými gesta tvoříme. Postupně si je ukážeme v dalším textu a seznámíme se s výsledným efektem.

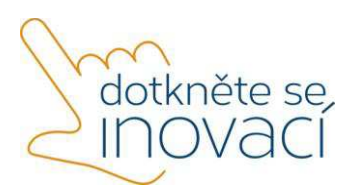

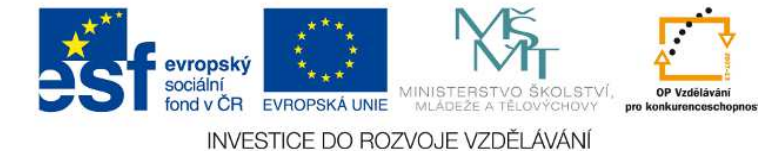

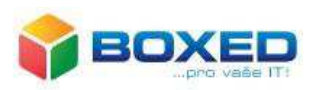

# **Klik**

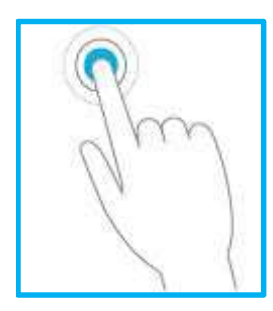

**Klik**, klepnutí prstem, je totožný s kliknutí myškou. Jedná se o výběr a potvrzení akce, odpovídá funkci kliknutí levého tlačítka myši

**Dvojklik** (dvojí rychlé kliknutí) slouží k potvrzení dané činnosti. Je srovnatelný s použitím pravého tlačítka myši.

Trojklik (trojí rychlé kliknutí) existuje, u tabletů s operačním systémem Windows není běžné.

# **Stisknutí a podržení**

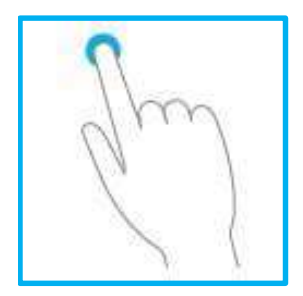

Při **stisknutí a přidržení** prvku se po několika sekundách objeví nabídka dalších možností. Toto gesto odpovídá funkci pravého tlačítka myši.

Praktické použití je například při požadavku přesunu aplikace. Provedeme stisk a přidržení aplikace. Aplikace se zvětší a uvolní, tím se stane aktivní a my ji můžeme přesunout, kam potřebujeme.

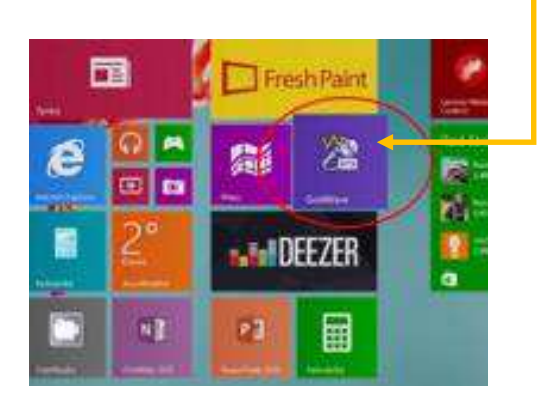

# **Přesun**

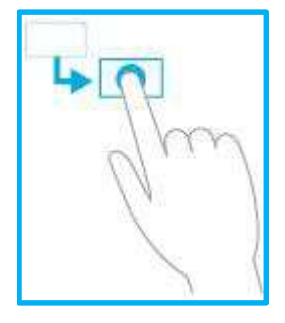

Jak se provádí přesun aplikace, vidíme na obrázku. Provedeme stisk, pak posun ve směru požadovaného umístění. Po přesunu položky stisk prstu uvolníme. Tato činnost odpovídá přetažení myší.

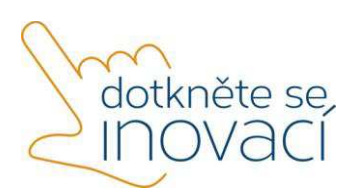

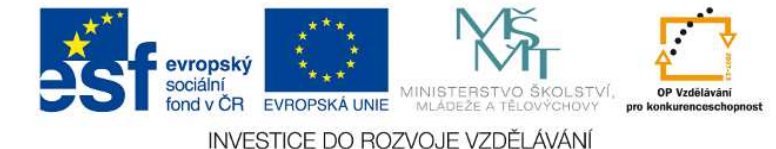

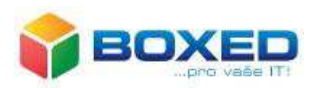

**Posun** 

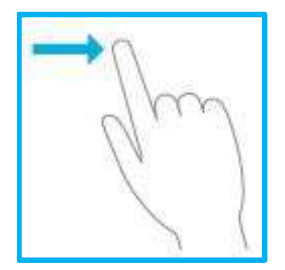

Posouvání prstem po obrazovce provádíme listování obsahem. Jde o obdobnou činnost jako při použití kolečka u myšky. Je-li pohyb pomalý a krátký, k posunu dojde o úsek vykonaný prstem.

Přejedeme-li po displeji velmi rychlým pohybem, který nazýváme **švihnutí**, a to zleva doprava (zprava doleva), provede se rychlé listování v nabídce, ve které se pohybujeme.

# **Výběr potáhnutí prstem nebo posunutí prstu od kraje**

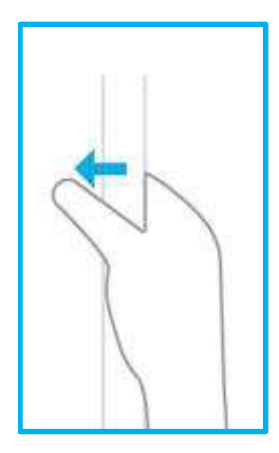

Provedeme-li rychlý tah jedním prstem z kterékoli okraje mobilního dotykového zařízení nebo posun od okraje po obrazovce, otevře se nabídka ovládacích tlačítek nebo se otevře naposledy použitá aplikace, objeví se možnost otevření další aplikace, zobrazí se seznam naposledy použitých aplikací, zobrazí se příkazy pro aktuálně otevřenou aplikaci nebo se otevře možnost pro ukončení aplikace.

Která z uvedených možností nastane, záleží na tom, ze kterého okraje mobilního dotykového zařízení akci provedeme. Možnost provedení je z levého či pravého okraje nebo z dolního, případně horního okraje.

Tahem z levého okraje získáme seznam aktuálních aplikací v mobilním dotykovém zařízení a možnost přepínat se mezi nimi. Tahem z pravého okraje se vysune panel ovládacích tlačítek, Šém (Charm) s podnabídkou:

- o Hledat (slouží k vyhledávání jednotlivých aplikací),
- o Sdílet (slouží ke sdílení souborů, fotografií nebo webových stránek),
- o Start (slouží k přepnutí na Úvodní obrazovku),
- o Zařízení (nabízí možnost Přehrát, Tisknout, Promítat),
- o Nastavení (Sítě, Hlasitost, Jas, Oznámení, Vypnutí, Klávesnice).

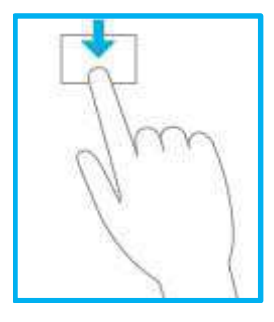

Pokud však provedeme tah z dolního okraje mobilního dotykového zařízení, zobrazí se příkazy pro práci s aplikacemi.

Tahem z horního okraje se objeví nabídka pro zavření aplikace.

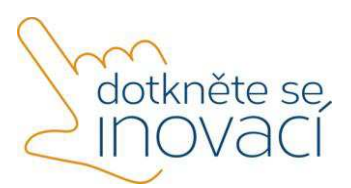

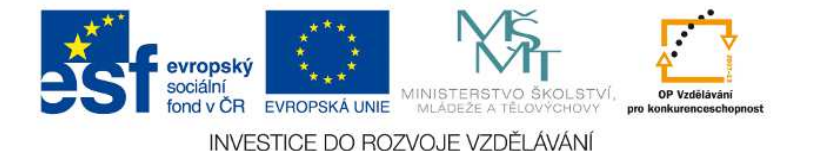

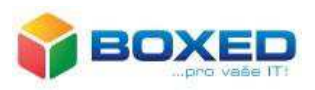

S jednotlivými gesty jsme vás se seznámili a také jsme uvedli, k čemu jednotlivé dotyky prsty na displeji mobilního dotykového zařízení můžeme použít. V další části textu si činnosti vysvětlíme blíže.

# **3. Práce s okny**

Gesta uvedená v předchozí kapitole je nutné si dobře osvojit, protože bez nich nelze mobilní dotyková zařízení s operačním systémem Windows 8. 1 prakticky ovládat.

Pokud chceme vyhledávat na Internetu, číst text nebo prohlížet obrázky či fotografie, pak ovládání dotykem je záležitost přirozená a jednoduchá. Pro psaní delšího textu, popřípadě práce v Excelu, už prostředí není tak komfortní.

Pro oba účely je Microsoft Windows 8. 1 vybaven. Obsahuje v podstatě dva systémy v jednom zařízení. Jednak obsahuje prostředí pro ovládání dotykem, **dotykové prostředí.** Typická jsou obdélníková tlačítka, které nazýváme dlaždice. Dále obsahuje prostředí **klasické prostředí**, které má obvykle v dolní části hlavní panel a jednotlivá okna aplikací se zobrazují na ploše, známé ze starších verzí Windows.

Je nutné zdůraznit, že každé prostředí má jiné programy a obě prostředí se liší i instalací programů a nastavením. Dotykové rozhraní je však uzpůsobeno ke spuštění oken, tedy klasického rozhraní.

Následující obrázek ukazuje možnosti posunu od kraje rámečku, jak bylo uvedeno v předchozí kapitole.

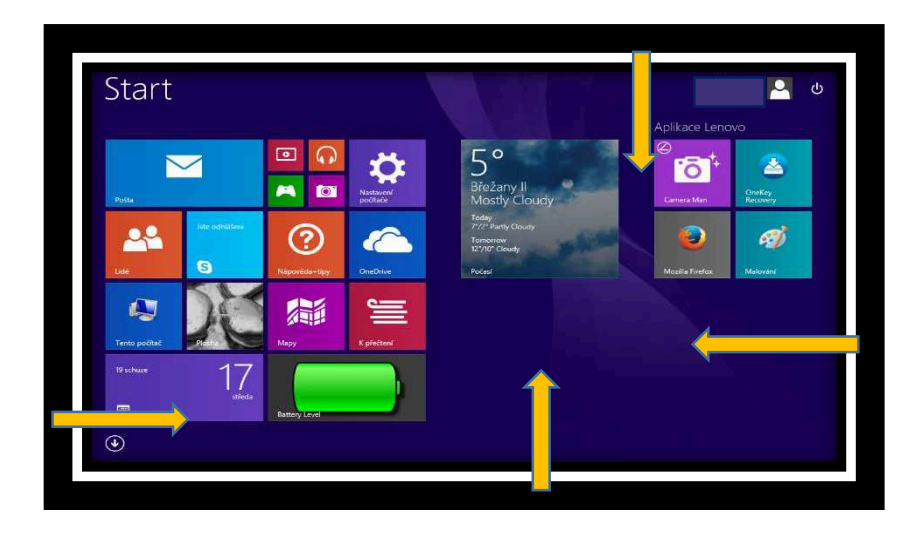

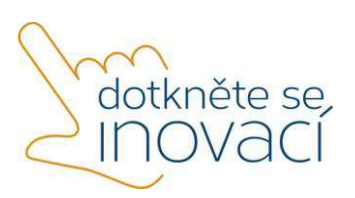

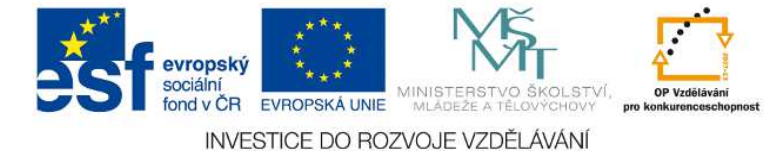

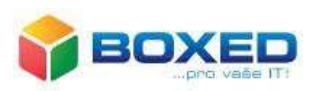

# **Charm (šém)**

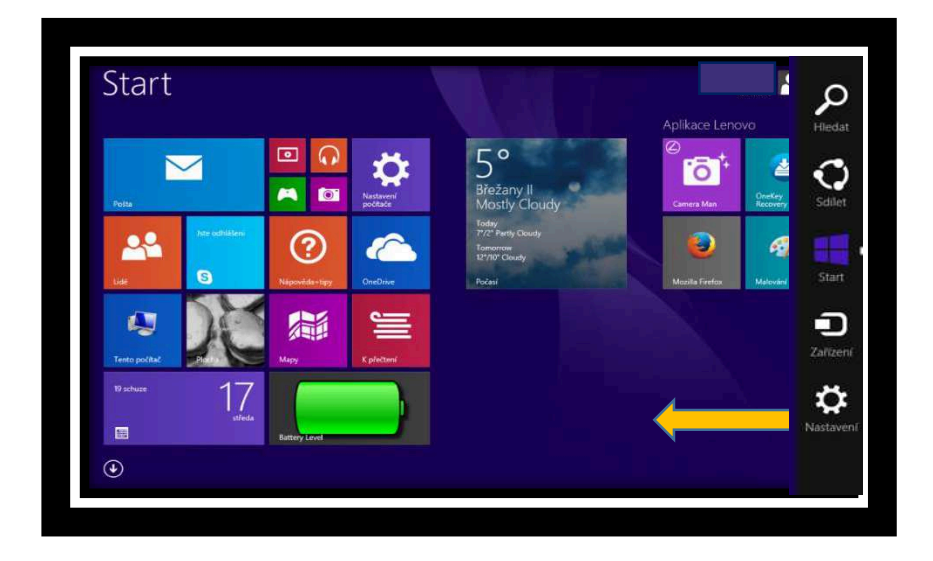

Pohybem z levého okraje mobilního dotykového zařízení směrem doleva se vysune panel tlačítek k ovládání, tzv. Charm (šém).

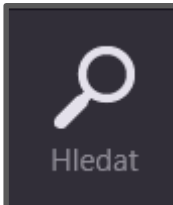

První nabídka je Hledat. Hledat lze v nastavení, souborech, ale i webové obrázky či videa. **Hledat** Hledat je tedy možné ve všech částech Všude  $\sim$ 

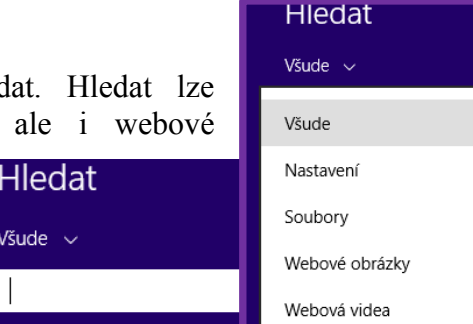

systému Microsoft Windows 8. 1.

Vyhledávání na Internetu je pomalejší,

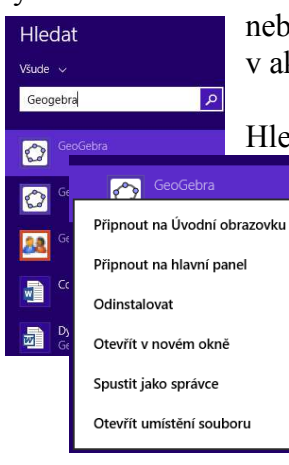

neboť probíhá pomocí vyhledávače Bing, přestože zrovna pracujeme v aktuální aplikaci.

Hledání se asi nejlépe hodí k hledání aplikací. Do textového pole napíšeme klíčové slovo pro vyhledávání, například Geogebra. Nejdříve se hledají aplikace, pak dokumenty, poté prostřednictvím Internetu. Zmáčknutím nabídky *Všude* lze vyhledávání omezit na konkrétní typ souboru.

Kliknutím na vyhledanou aplikaci se objeví nabídka s možnostmi pro další práci. Jedna z voleb je **Připnout na Úvodní obrazovku**.

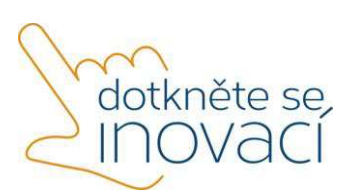

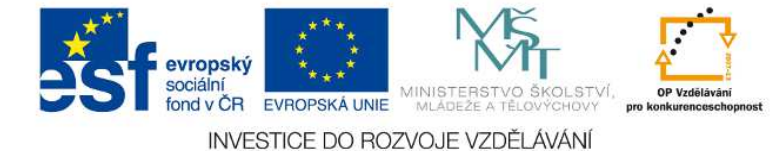

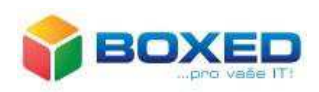

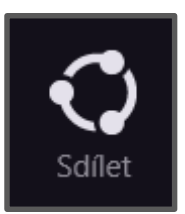

Po vybrání příslušné aplikace nebo souboru zadáme tlačítko *Sdílet* a vložit do cloudovského prostředí.

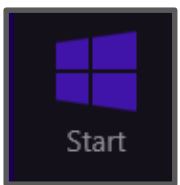

Tlačítkem Start se dostaneme do dlaždicového prostředí aplikací.

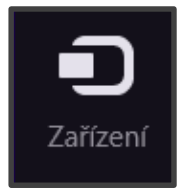

Tlačítko zařízení umožňuje aplikace Přehrát, Tisknout, Promítat. Jak lze z mobilního dotykového zařízení přenést zvuk i obraz si popíšeme v následující kapitole.

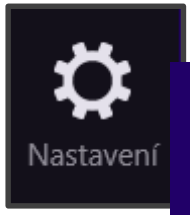

Pokud potřebujeme změnit nastavení, zvolíme možnost **Změnit nastavení počítače** a v další nabídce zvolíme **Počítač** 

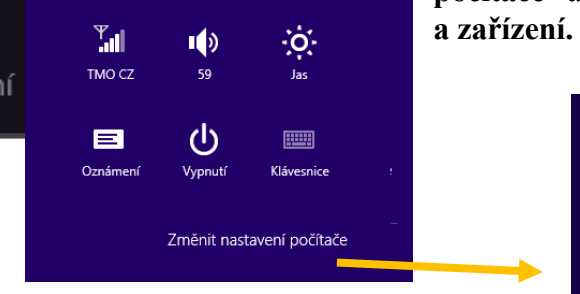

V další nabídce se objeví **Zamykací obrazovka, Displej, Bluetooth, Zařízení, Myš a touchpad, Psaní, Rohy a okraje, Napájení a režim spánku, Automatické přehrávání, Místo na disku**

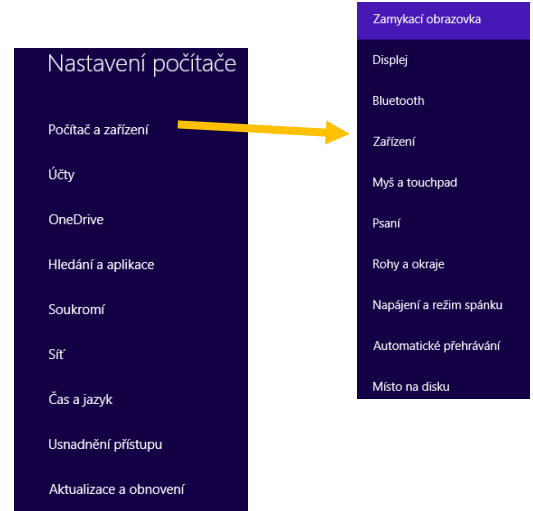

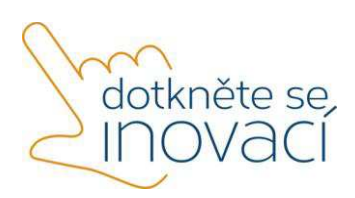

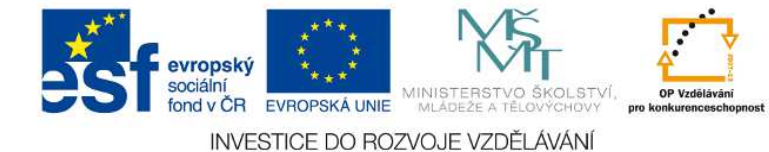

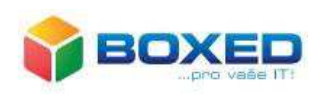

# **Připojení k Internetu přes Wi-Fi**

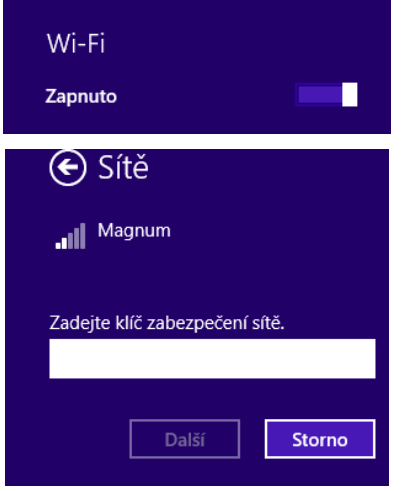

V nabídce **Nastavení** je dole ikona pro možnost připojení k Internetu pomocí **Wi-Fi** sítě.

Klikneme-li na ikonu, zobrazí se seznam všech dostupných sítí. Vybereme požadovanou síť a po zadání bezpečnostního klíče se k síti připojíme.

Na školách obvykle hesla i bezpečnostní klíč nastavuje správce sítě nebo pověřený technik.

Zašktrtneme-li políčko **Připojovat automaticky**, které se následně objeví, bude si naše mobilní dotykové zařízení heslo nejen pamatovat, ale i nabízet v seznamu dostupných sítí.

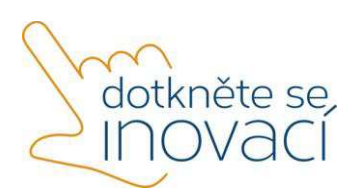

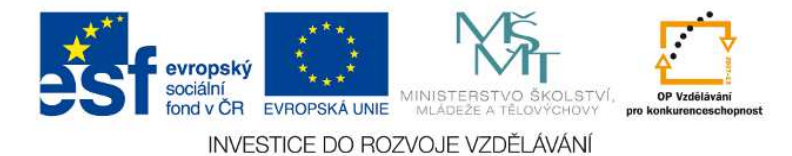

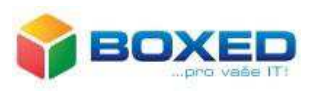

Dotkněte se inovací CZ.1.07/1.3.00/51.0024

# Integrace tabletů do školního prostředí, využití zdrojů

- 1. Úvod
- 2. Školní prostředí
- 3. Připojení tabletu k wi-fi síti
- 4. Připojení tabletu do domény
- 5. Připojení tabletu k dataprojektoru

## **1. Úvod**

Pro plnohodnotné využití tabletu ve výuce a v samotné přípravě učitele na výuku je potřeba, aby uživatel měl základní znalosti v oblasti ovládání tabletu a jeho připojení ke školní infrastruktuře. Měl by vědět jak se připojit ke sdíleným prostředkům ať už na školním serveru nebo na jiném centrálním úložišti dat a aplikací. Týká se to zejména připojení do školní Wi-Fi sítě, připojení do školní domény a případně připojení k dataprojektoru.

# **2. Školní prostředí**

a) Znaky školního prostředí

Školní prostředí se vyznačuje několika svými typickými znaky. Naprostá většina škol, základních nebo středních, používá ve svém prostředí operační systém Windows. Ve většině

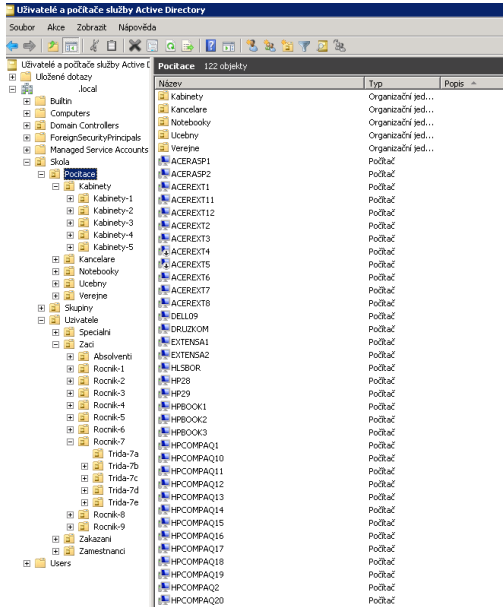

těchto škol existuje nějaké serverové řešení s instalovanou adresářovou službou – **AD DS** (Active Directory Domain Services). AD DS ve své databázi ukládá informace o všech objektech, které se v počítačové síti vyskytují – např. servery, stanice, uživatelé. Správci musí mít možnost řídit, jak jsou tyto objekty používány. Je třeba, aby adresář byl *centralizovaný*, ale také dostatečně *výkonný/škálovatelný*.

**AD** v sobě zahrnuje řadu služeb. Jeho primární role je poskytování centrálních služeb pro autentizaci a autorizaci, tedy *správa uživatelů* (přesněji správu účtů, protože to může být i třeba počítač). Ale různé části poskytují mnoho dalších funkcí, například

*Group Policy* umožňuje spravovat politiky jednotlivých počítačů (co je na nich povoleno), instalovat hromadně (a vzdáleně) aplikace nebo aplikovat kritické aktualizace v celé organizační struktuře.

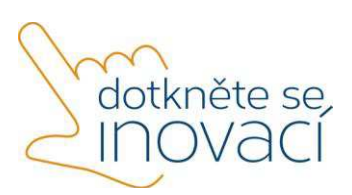

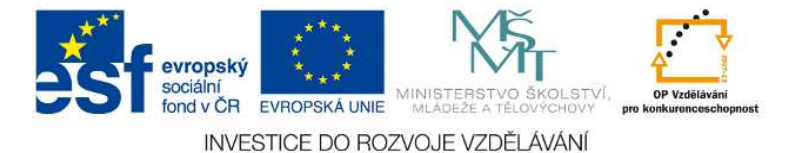

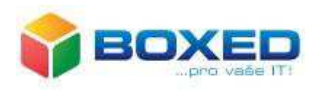

Dalším typickým znakem, který se začíná projevovat zvlášť v poslední době je snaha škol začlenit do své školní infrastruktury možnost bezdrátové konektivity. Tato snaha je vyvolána zvyšujícím se počtem a větší dostupností mobilních zařízení. Školy pro potřeby výuky pořizují tablety, uživatelé ve větším měřítku používají chytré mobilní telefony. Všechna tato zařízení potřebují pro svůj provoz připojení k internetu. Aby se toto připojení mohlo uskutečnit, musí existovat v dosahu těchto zařízení bezdrátový přístupový bod, ke kterému se lze připojit. (Obrázek 2)

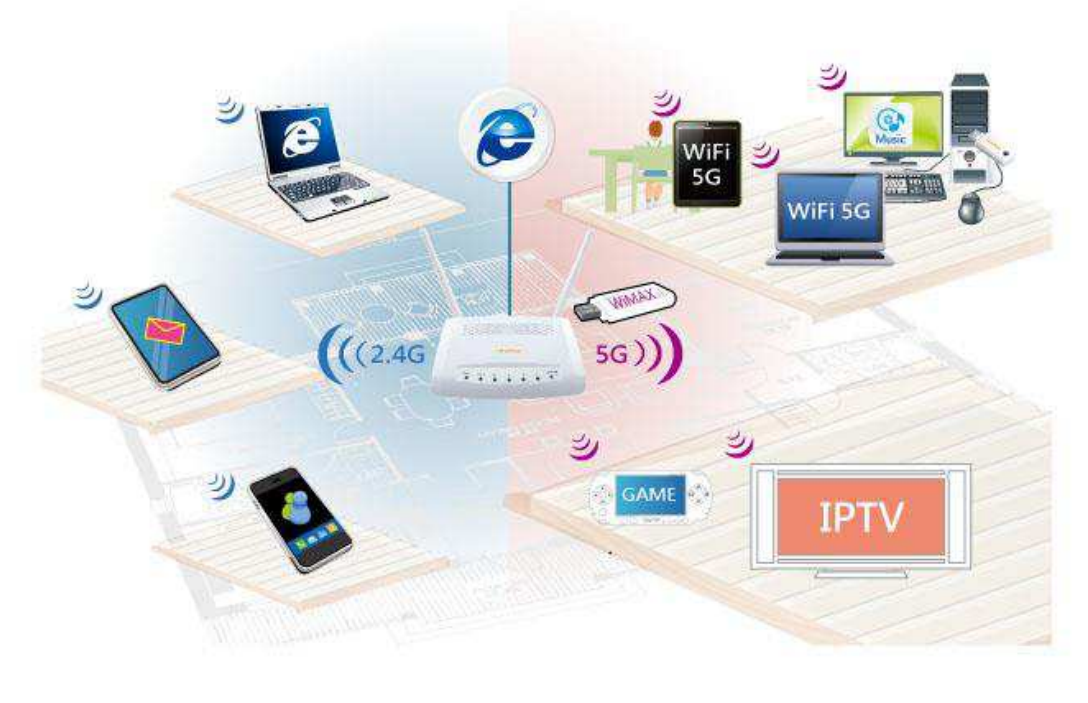

*Obrázek 2* 

b) Školní počítačové sítě

Základem každé počítačové sítě jsou tzv. standardy tvořené souborem pravidel a procedur. Ty jsou schvalovány mezinárodní standardizační organizací a zaručují jednotnost v budování počítačových sítí po celém světě. V současné době existují standardy Ethernet (**IEEE** 802.3, datová propustnost 10 Mbps), Fast Ethernet (IEEE 802.3u, datová propustnost 100 Mbps) a standard Gigabit Ethernet (IEEE 802.3z, datová propustnost 1000 Mbps). Díky příznivé cenové politice je dnes rozumné i ve školním prostředí budovat síť založenou na standardu Gigabit Ethernet. Vzájemnou komunikaci počítačů a ostatních zařízení v síti zajišťuje soubor pravidel, který nazýváme **komunikační protokol**. Výměna informací probíhá často bez ohledu na typ operačního systému nebo počítače. Největší význam má v současné době díky Internetu protokol **TCP/IP**, který je podporován většinou operačních systémů. Mezi počítači dochází díky vzájemné komunikaci ke sdílení a následné výměně dat realizované **síťovým operačním systémem**. Existují v podstatě pouze dva základní modely sdílení dat.

**Client-to-server** (klient-server) je model, při kterém je odpovědnost za realizaci sdílení dat striktně rozdělena mezi klienty a samostatné servery.

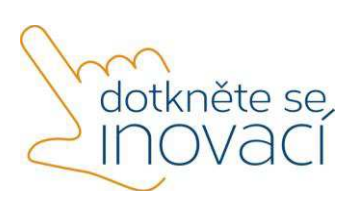

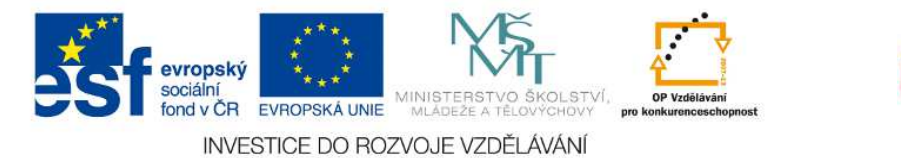

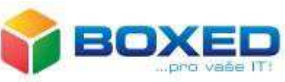

**Peer-to-peer** model (rovný s rovným) naopak umožňuje přidělení odpovědnosti za realizaci sdílení dat libovolným počítačům v síti nastaveným jako server nebo klient.

Z hlediska údržby a bezpečnosti dat, a to i ve školním prostředí, lze jednoznačně doporučit síť Client-to-server. Server je často jedinou jistotou pro bezpečné zálohování kritických dat. Při návrhu sítě je vhodné preferovat aplikace s možností síťové instalace, ať už se jedná o administrativní aplikace školy typu Bakaláři nebo samotné školní výukové programy.

Neméně důležitá je tzv. topologie sítě. Kde zdaleka nejvýhodnější je topologie do hvězdy tak jak ukazuje Obrázek 3

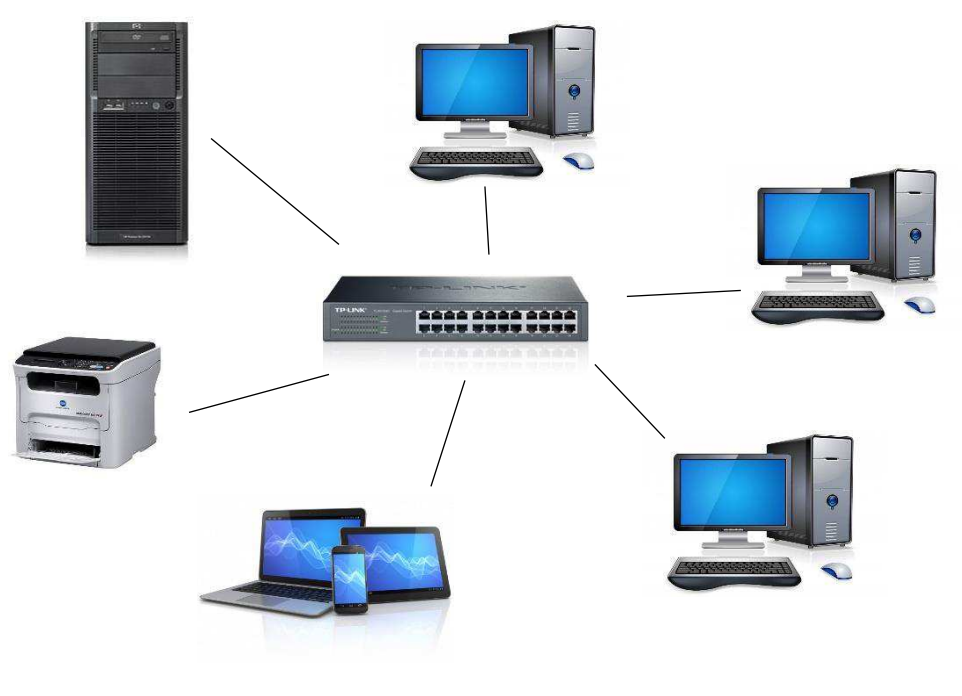

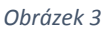

Fyzické spojení je uskutečněno tzv. kroucenou dvoulinkou – UTP (Unshelded Twisted Pair)

**Bezdrátová sít WI-FI** je označení pro několik standardů IEEE 802.11 popisujících bezdrátovou komunikaci v počítačových sítích (též *Wireless LAN*, *WLAN*). Z hlediska typů bezdrátových sítí rozlišujeme:

#### **Ad-hoc sítě**

V *ad-hoc* síti se navzájem spojují dva klienti, kteří jsou v rovnocenné pozici (peer-to-peer). Vzájemná identifikace probíhá pomocí SSID. Obě strany musí být v přímém rádiovém dosahu, což je typické pro malou síť nebo příležitostné spojení, kdy jsou počítače ve vzdálenosti několika metrů.

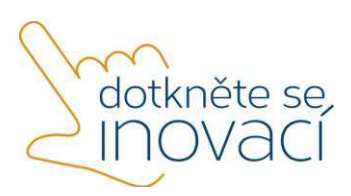

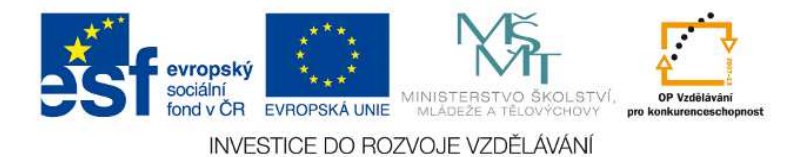

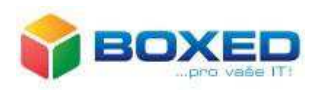

## **Infrastrukturní sítě**

Typická *infrastrukturní* bezdrátová síť obsahuje jeden nebo více přístupových bodů (AP – Access Point), které vysílají své SSID. Klient si podle názvů sítí vybere, ke které se připojí. Několik přístupových bodů může mít stejný SSID identifikátor a je plně záležitostí klienta, ke kterému se připojí. Může se například přepojovat v závislosti na síle signálu a umožňovat tak klientovi volný pohyb ve větší síti (tzv. roaming).

**Zabezpečení bezdrátové sítě**: Problém bezpečnosti bezdrátových sítí vyplývá zejména z toho, že jejich signál se šíří i mimo zabezpečený prostor bez ohledu na zdi budov, což si mnoho uživatelů neuvědomuje. Dalším problémem je fakt, že bezdrátová zařízení se prodávají s nastavením bez jakéhokoliv zabezpečení, aby po zakoupení fungovala ihned po *zapojení do zásuvky*. Proto je nutné okamžitě po začlenění takového zařízení do školní infrastruktury provést zabezpečení jedním ze dvou možných způsobů – *šifrování* nebo *autorizace.* 

Šifrování – WEP,WPA,WPA2. V současné době je doporučovaným standardem šifrování WPA2 – použití šifry AES

Autorizace - provádí se na základě kontroly MAC adres klientů, kde seznam těchto adres je uložen v přístupovém bodě.

## **3. Připojení tabletu k wi-fi síti**

Hardwarové vybavení tabletu neumožňuje připojení k počítačové síti standartním drátovým způsobem. Důvodem je požadavek na co nejvyšší mobilitu zařízení a to by v případě drátového připojení nebylo možné. Jediným způsobem jak takové zařízení připojit k nějaké infrastrukturní síti je využít bezdrátovou konektivitu. V následující části si ukážeme, jak připojíme tablet k wi-fi síti.

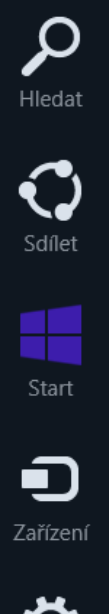

Nejprve si zobrazíme postranní ovládací panel Charm. To můžeme udělat několika způsoby:

- a) Tažením z pravého okraje
- b) Přesunout ukazatel myši do pravého horního nebo dolního rohu
- c) Klávesovou zkratkou Win + C

Po zobrazení postranního panelu si klepnutím prstu nebo myši vybereme položku *Nastavení*.

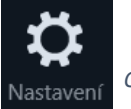

*Obrázek 4*

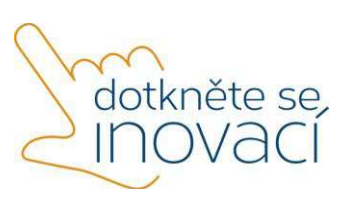

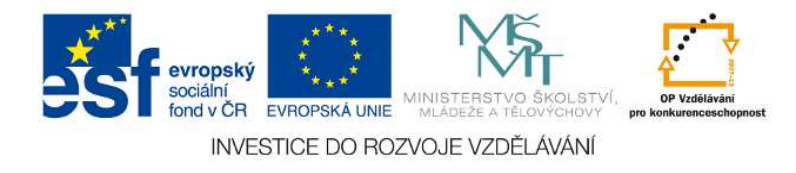

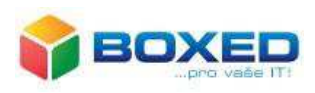

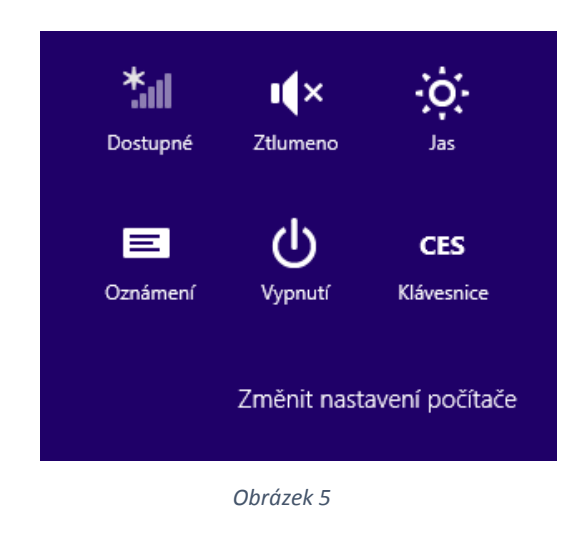

Po zobrazení panelu *Nastavení* si z menu vybereme v dolní části možnost *Dostupné*.

 V menu *Dostupné sítě* si klepnutím zvolíte ze seznamu požadovanou bezdrátovou síť, ke které se chceme připojit.

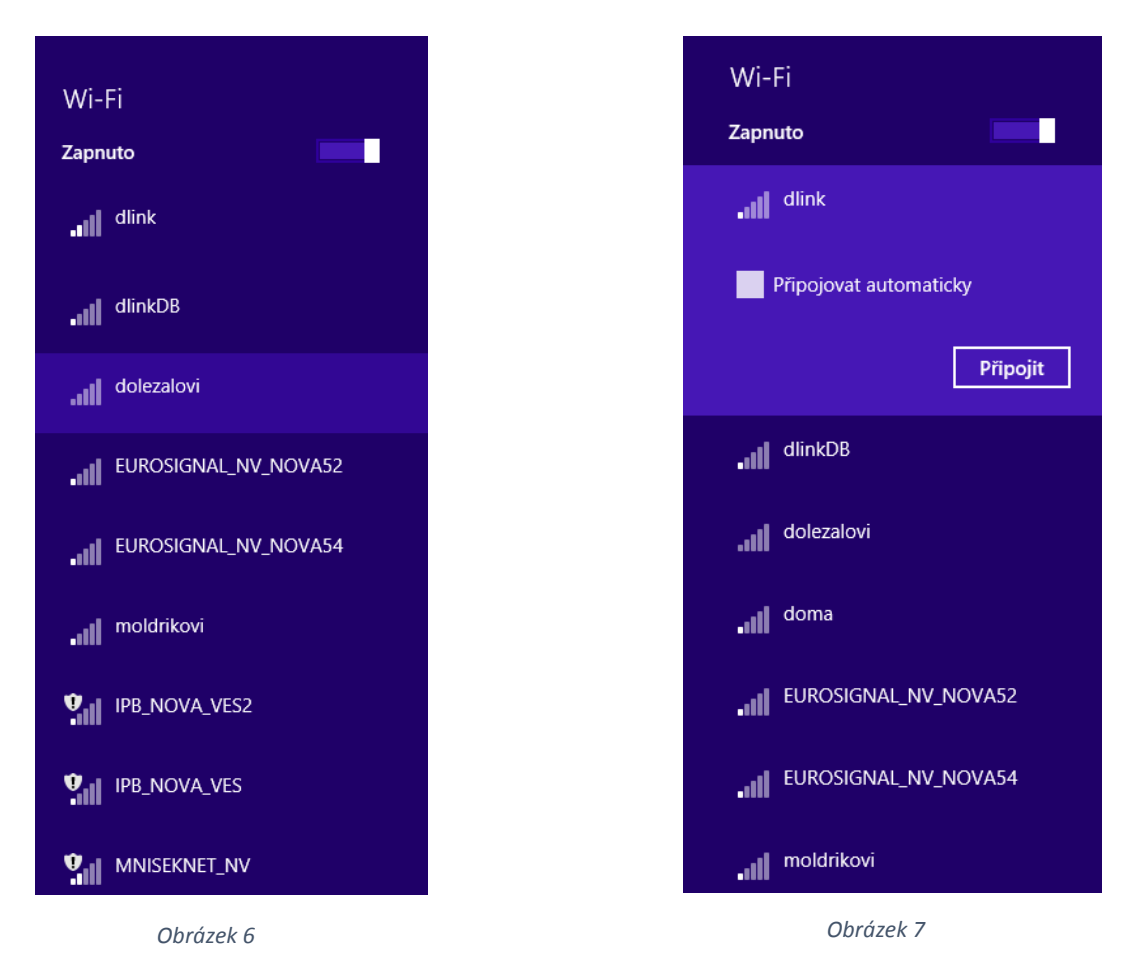

 Po zvolení bezdrátové sítě klepneme na tlačítko *Připojit*. Pokud chcete, aby si systém vaše připojení pamatoval, zvolte možnost *Připojovat automaticky*

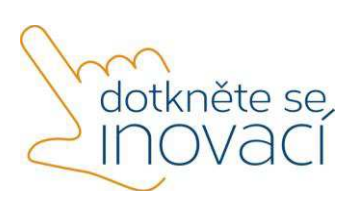

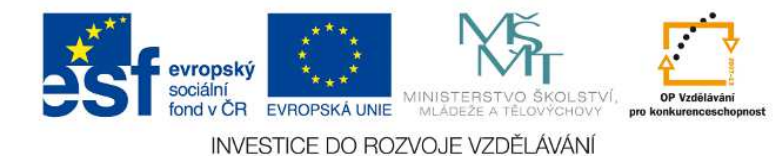

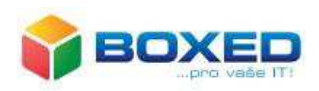

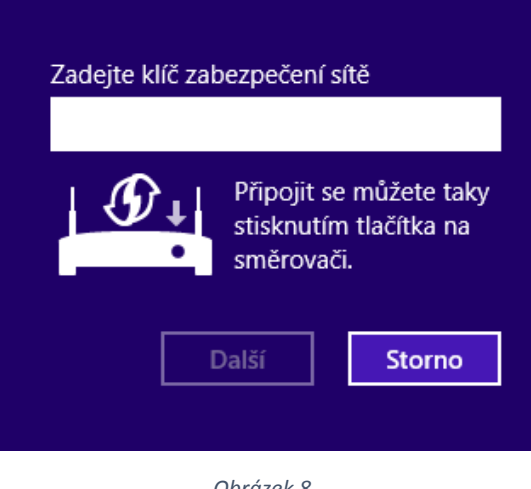

Pokud je síť zabezpečena přístupovým klíčem, systém nás vyzve k jeho zadání. Po zapsání tohoto klíče zabezpečení do zobrazeného textového pole klikneme na tlačítko *Další*.

*Obrázek 8*

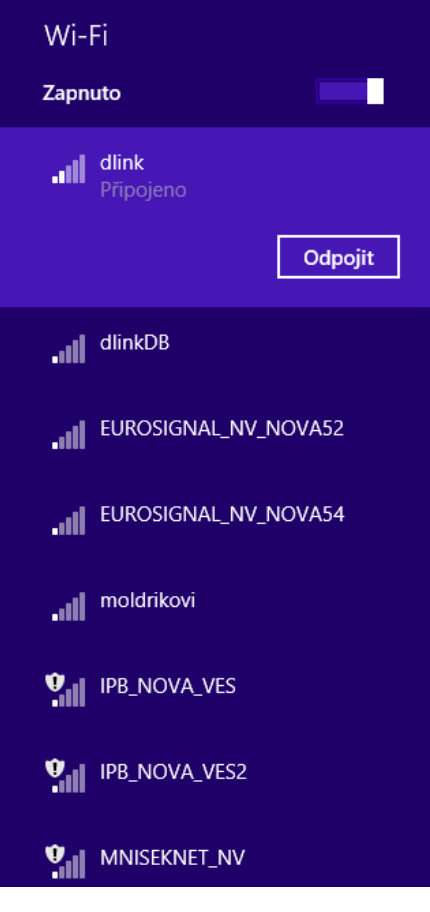

*Obrázek 9*

V případě, že jsme připojeni k nějaké bezdrátové síti a chceme se od ní odpojit, stačí si tuto síť vybrat ze seznamu a kliknout na tlačítko *Odpojit.*

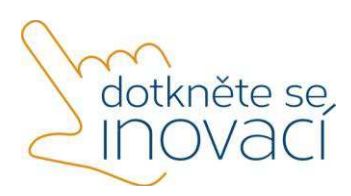

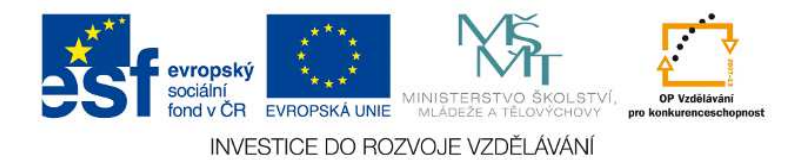

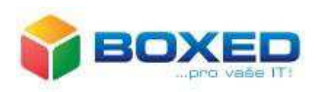

#### **4. Připojení tabletu do domény**

a) Uživatelské účty:

Pokud chce uživatel pracovat v síti, je nutné, aby se nejprve k síti přihlásil. K tomu potřebuje aktivní uživatelský účet a znalost takzvaných pověření - přihlašovacího jména a hesla. Účet je však velmi důležitý ještě k dalším věcem. Patří sem sledování činnosti uživatele a zejména možnost určovat, kde všude v doméně či počítači může mít uživatel přístup a které úlohy může či nemůže provádět - Princip AAA – Autentifikace – identifikace uživatele

 Autorizace – určení úrovně oprávnění Accounting – zaznamenávání toho co uživatel v systému dělá

Obecně platí, že s uživatelskými účty je třeba nakládat velmi opatrně, neboť v základním pohledu je to jediná věc, přes kterou musí případný útočník projít, aby se dostal do systému. Pro tyto důvody je nevhodné vytvořit pro celou skupinu uživatelů jediný účet, který by uživatelé sdíleli. Každý musí mít svůj vlastní. V prostředích domény se systémy Windows lze pracovat se dvěma typy uživatelských účtů: místními a doménovými.

# **Typy účtů:**

**Místní** – přihlášení pouze k tomu počítači, ve kterém je vytvořený učet. Neumožňuje žádnou centrální správu. Žádná možnost sdílení dat a nastavení na jiném počítači. Z hlediska autorizace existují pouze dva typy – admin/běžný účet **Doménový** – přihlášení ke všem počítačů v doméně, sdílení dat a nastavení umožněno např. pomocí tzv. cestovních profilů. Centrální správa v AD. **Microsoft ID** – pouze nové systémy Win8, 8.1.,10, přihlášení k jakémukoliv počítači či telefonu. Účet založený na emailu. Neexistuje možnost centrální správy.

**Účet Office365** – slouží k přihlašování ke službám Microsoft, email, OneDrive.

b) Pracovní skupina:

Během instalace systému jsme v dialogovém okně Pracovní skupina nebo doména počítače ponechali výchozí nastavení tedy pracovní skupinu s názvem SKUPINA. Základní charakteristiky pracovní skupiny (také označované jako sítě peer-to-peer neboli sítě rovnocenných počítačů) lze vyjádřit v následujících bodech:

• Pracovní skupina je jednoduchým a levným řešením připojení malého počtu uživatelů k prostředkům v síti.

• V prostředí pracovní skupiny jsou všechny počítače na stejné úrovni. Počítače spolu nemohou účinně spolupracovat a nelze je žádným způsobem jednoduše a jednotně spravovat.

• Uživatel musí mít vytvořený účet v každém počítači, se kterým potřebuje pracovat (ke kterému se potřebuje přihlásit).

• Uživatelské účty jsou uloženy vždy v databázi zabezpečení (SAM, Security Account Manager) v místním počítači.

• Pokud chce uživatel využívat prostředky v jiném počítači, musí mít v takovém

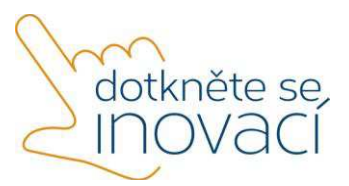

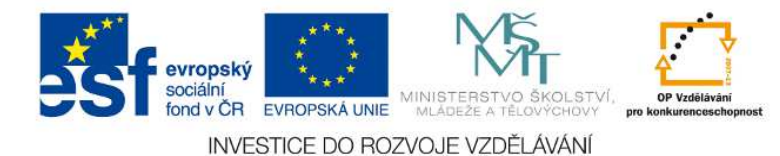

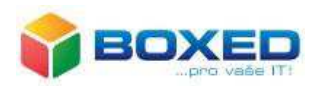

počítači účet se stejným

přihlašovacím jménem a heslem. V opačném případě bude muset vždy při přístupu k síťovým prostředkům zadávat jméno a heslo.

• Pokud chce uživatel změnit své heslo, měl by tak učinit ve všech počítačích, neboť pouze tak dosáhne konzistence všech svých účtů a bude mít i nadále přístup ke sdíleným prostředkům v ostatních počítačích.

• Jakékoli nastavení zabezpečení nastavené pomocí konzoly **Místní zásady zabezpečení** platí pouze pro místní počítač.

Pracovní skupina je primárně určena pro malé sítě se dvěma až deseti uživateli, kdy uživatel potřebuje pracovat s více než jedním počítačem a mít přístup ke sdíleným prostředkům, jako jsou sdílené složky a síťové tiskárny. Ačkoli to vypadá spíše na samé nevýhody, něco pozitivního zde přece jen najdeme. Pořízení celého prostředí a následná správa je relativně levnou záležitostí (pokud samozřejmě nepřekročí rozumnou hranici počtu počítačů). Největší výhodou tohoto

prostředí jsou minimální nároky na správu a znalosti správců. Pro větší a rozvíjející se prostředí existuje lepší řešení, které bude umožňovat jednodušší správu uživatelských účtů i ostatních prvků sítě a nebude závislý na růstu prostředí (je jedno, zda prostředí obsahuje desítky či stovky počítačů). Takovým řešením je *doména.*

c) Doména:

Doménu lze definovat jako logické seskupení prostředků v síti. Prostředky se rozumí počítače, uživatelské účty, skupiny uživatelů atd. Čím se doména liší od pracovní skupiny?

• V doméně existuje částečné hierarchické uspořádání počítačů. Na vrcholu hiearchie je počítač, který udržuje doménovou databázi, tzv. řadič domény. Nejedná se tedy o síť typu peer-to-peer, ve které jsou si všechny počítače rovny.

• Uživatel má pouze jediný, takzvaný doménový účet. Ten může standardně použít k přihlášení ke každému počítači v doméně.

• Účet uživatele je uložen v doménové databázi. Doménovou databázi udržuje řadič domény. Pokud je řadičů domény více, vyměňují si repliku doménové databáze (pro případ, že by některý z nich vypadl nebo pokud je v síti velký počet uživatelů a jeden řadič by takový počet nezvládal).

• Přístup k prostředkům v jiných počítačích v doméně může být řízen doménovým účtem uživatele. Místní účty v daných počítačích nejsou nutné.

• Pokud uživatel mění heslo, týká se to jeho doménového účtu. Se změněným heslem je tedy schopen se ihned poté přihlásit k jinému počítači.

• Počítače v doméně lze zabezpečit pomocí nastavení Zásad skupiny definovaných pouze jednou pro celou doménu.

Doménové prostředí je jedinou rozumnou volbou pro střední až velká prostředí. Umožňuje mnohem efektivnější správu, poskytuje větší zabezpečení prostředí a ve svém důsledku snižuje celkové náklady na výpočetní techniku. Doména je jediným prostředím, které lze efektivně spravovat během jeho změn, růstu i nasazování dalších technologií.

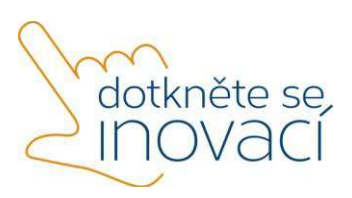

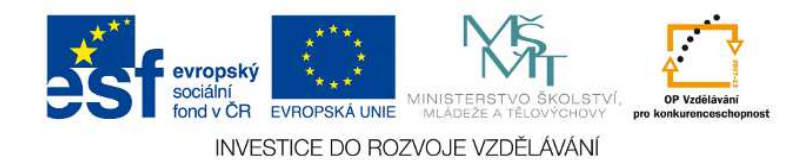

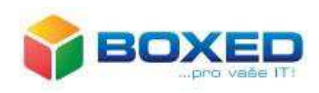

#### Jak připojíme počítač do domény:

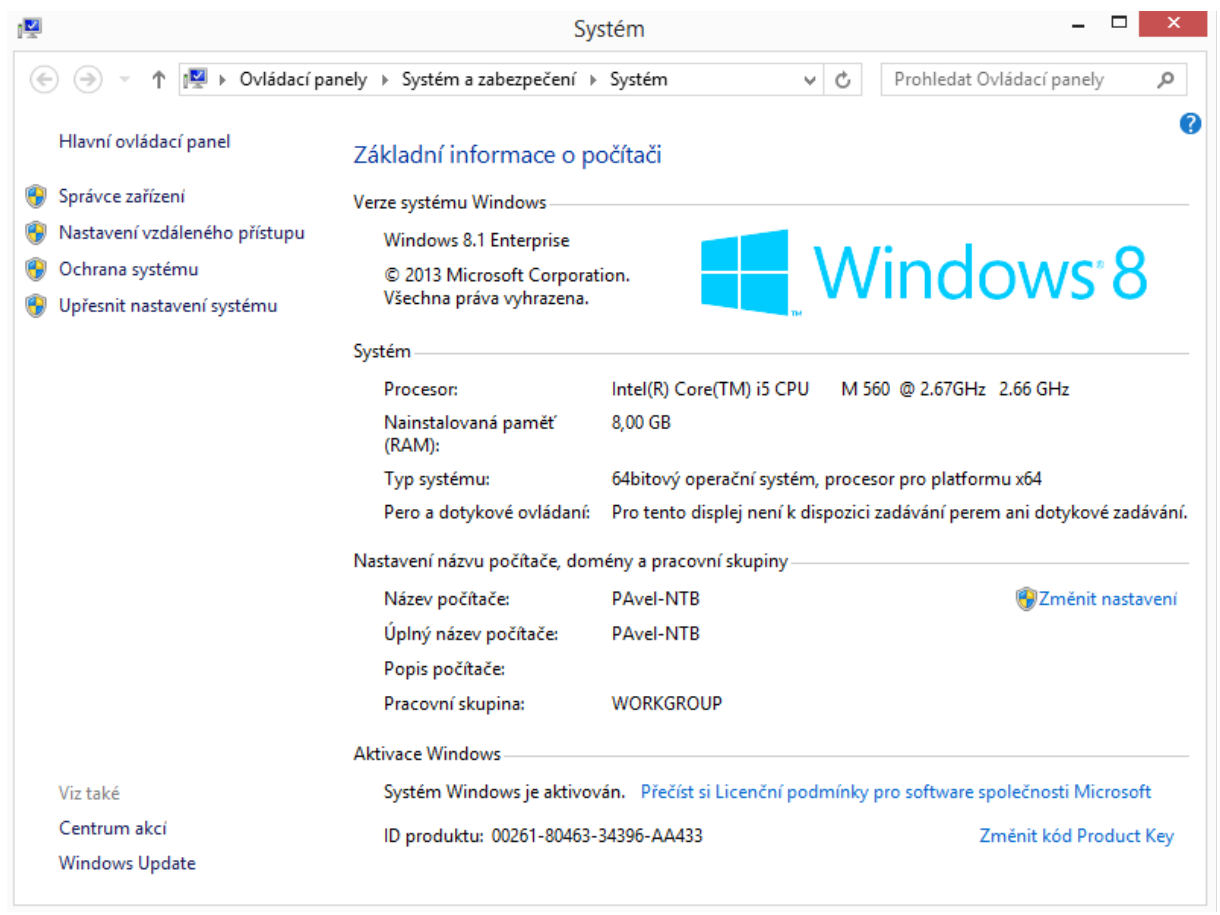

*Obrázek 10*

Zobrazíte si okno Systém (Obrázek 10) – např. na hlavním panelu klikneme pravým tlačítkem myši na tlačítko *Start*. V kontextovém menu si vybereme položku *Systém*. Zde v části *Nastavení názvu počítače, domény a pracovní skupiny* klikneme na tlačítko *Změnit nastavení* (Obrázek 11).

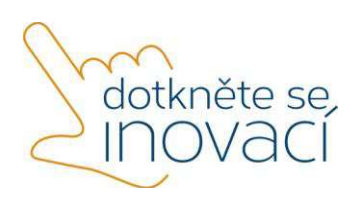

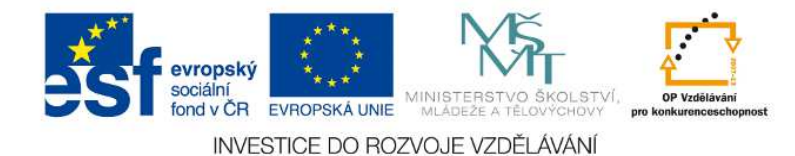

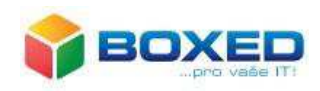

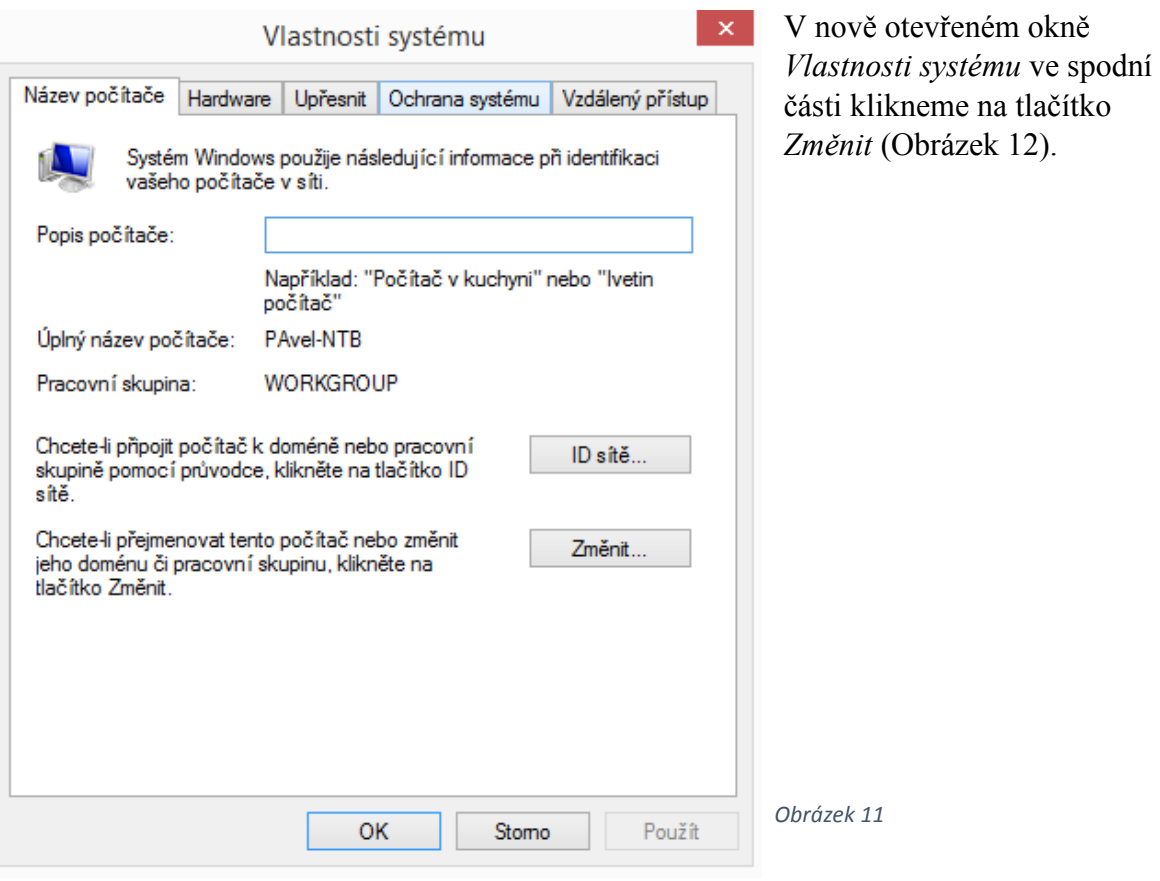

Zde v textovém poli *Název počítače* můžeme změnit název počítače, pod kterým připojíme počítač do domény. V části *Je členem* klikneme na tlačítko *Domény* a do textového pole, které se nám zpřístupní, napíšeme název domény. Dále klikneme na tlačítko *OK*. Systém nás vyzve k zadání pověřovacích údajů uživatele, který má právo přidat počítač do domény a následně k restartu počítače.

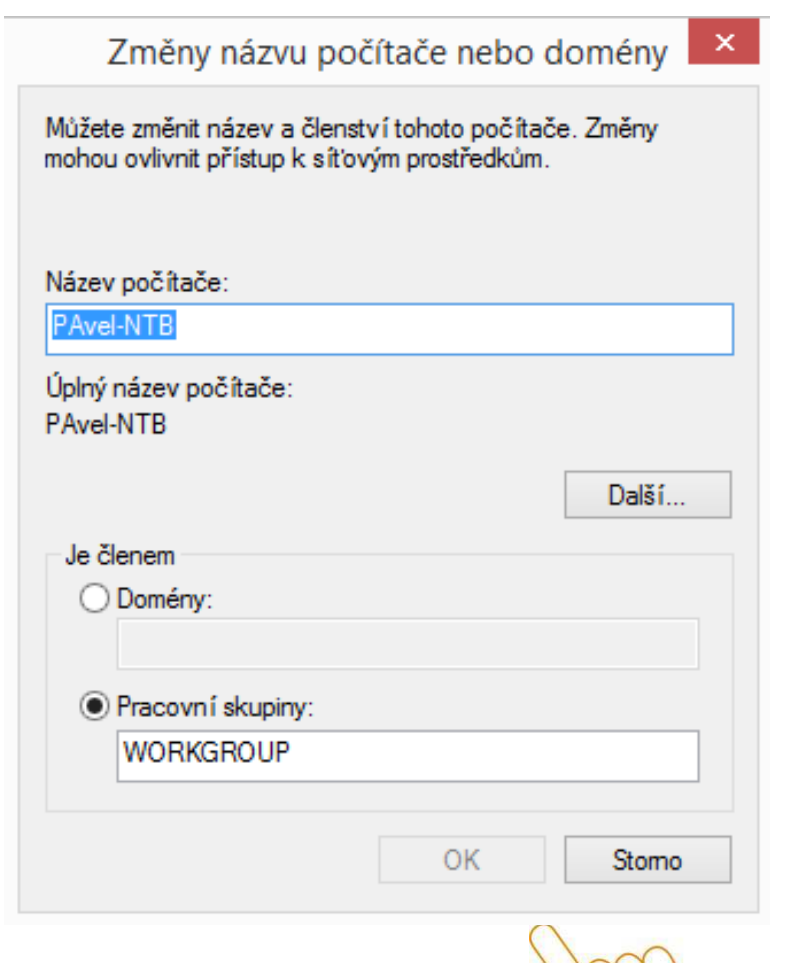

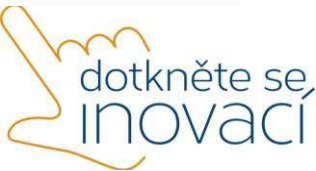

Tento projekt je spolufinancován Evropským sociálním fondem a státním rozpočtem České republiky.

*Obrázek 12*

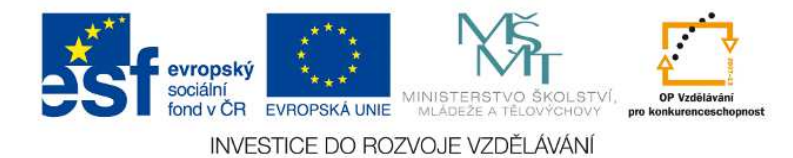

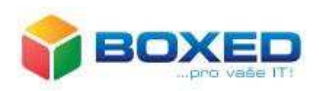

#### **5. Připojení tabletu k dataprojektoru**

Pro připojení tabletu k dataprojektoru je kromě samotného tabletu nutné zařízení, které komunikaci mezi tabletem a dataprojektorem zprostředkuje. Takovýmto zařízením může být např. zařízení EVOLVEO Xtracast stick, které umožňuje velmi jednoduchým způsobem bezdrátově pomocí WiFi signálu připojit smartphone, tablet nebo počítač k projektoru. Obraz z těchto zařízení je možno zrcadlit nebo také streamovat filmy, video, hudbu, hrát hry na projektoru. Velmi snadno můžeme prezentovat žákům libovolný výukový materiál, surfovat po internetu, přehrávat lokální i cloud video soubory, sledovat YouTube atp.

Promítání obrazu za pomoci zařízení EVOLVEO XtraCast lze realizovat ve třech režimech:

1. **Režim promítání přímo z aplikace EZCast** – pro tuto možnost je potřeba nainstalovaná aplikace EZCast na každém zařízení, jehož plochu chcete zobrazovat. Nevýhodou může být horší doba odezvy.

2. **EZMirror + Timer (Miracast)** - aplikace EZCast musí být nainstalovaná pouze na jednom tabletu, kterým se řídí promítání, z ostatních zařízení lze promítat pomocí funkce bezdrátového přenosu obrazu, bez nutnosti instalace aplikace. Výhodou tohoto režimu je rychlá odezva.

3. **Režim EZMirror + AP** – pro spuštění tohoto režimu je potřeba připojit zařízení k WiFi routeru. V tomto režimu není potřeba nainstalovaná aplikace EZCast.

Aplikaci EZCast lze stáhnout z tohoto umístění: www.iezvu.com

Používání zařízení po nainstalování aplikace EZCast

- a) Promítání pomocí aplikace EZCast
	- 1. Připojte se do stejné Wi-Fi sítě, jako je připojeno zařízení XtraCast, nebo do sítě EZCast XXXXX (údaje v horní části promítané plochy).
	- 2. Spusťte aplikaci **EZCast**.
	- 3. Kliknutím vyberte zařízení. (Obrázek 13)

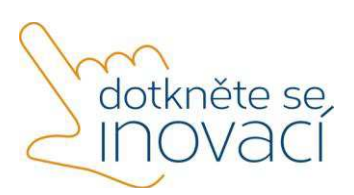

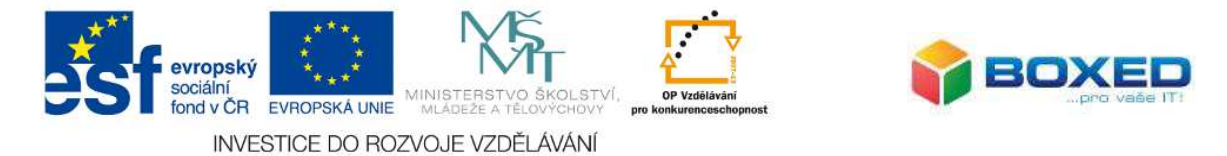

| O | EZCast 1.3.0.6                                  |                                                                                                    | $\Box$<br>$\pmb{\times}$<br>a, |
|---|-------------------------------------------------|----------------------------------------------------------------------------------------------------|--------------------------------|
|   | <b><i>C</i></b> EZCast                          |                                                                                                    |                                |
|   | EZCast-3376B9BA<br>R<br>Wifi                    | $\left  \begin{matrix} 0 \\ 0 \\ 0 \\ 0 \end{matrix} \right  \left  \begin{matrix} \frac{1}{\sqrt{3}} \\ 0 \\ 0 \\ 0 \end{matrix} \right  \left  \begin{matrix} \frac{1}{\sqrt{3}} \\ 0 \\ 0 \\ 0 \end{matrix} \right  \left  \begin{matrix} \frac{1}{\sqrt{3}} \\ 0 \\ 0 \\ 0 \end{matrix} \right  \left  \begin{matrix} \frac{1}{\sqrt{3}} \\ 0 \\ 0 \\ 0 \end{matrix} \right  \left  \begin{matrix} \frac{1}{\sqrt{3}} \\ 0 \\ 0 \\ 0 \end{matrix} \right  \left  \begin{matrix} \frac{1}{\sqrt{3}}$ |                                |
|   | <b>XCast</b><br>$\rm \ell_{e}$<br>192.168.203.1 | $\frac{1}{6}$                                                                                                    |                                |
|   |                                                 |                                                                                                    |                                |
|   |                                                 | $\overline{O}$                                                                                                    |                                |
|   |                                                 |                                                                                                    |                                |
|   |                                                 |                                                                                                    |                                |
|   |                                                 |                                                                                                    |                                |

*Obrázek 13*

- $\begin{array}{c|c|c|c} \hline \multicolumn{3}{c|}{\mathbf{E}} & \multicolumn{3}{c|}{\mathbf{X}} \\ \hline \multicolumn{3}{c|}{\mathbf{E}} & \multicolumn{3}{c|}{\mathbf{E}} & \multicolumn{3}{c|}{\mathbf{X}} \\ \hline \multicolumn{3}{c|}{\mathbf{E}} & \multicolumn{3}{c|}{\mathbf{E}} & \multicolumn{3}{c|}{\mathbf{X}} \\ \hline \multicolumn{3}{c|}{\mathbf{E}} & \multicolumn{3}{c|}{\mathbf{E}} & \multicolumn{3}{c|}{\mathbf{X}} \\ \hline \multicolumn{$ G EZCast 1.3.0.6 )) <mark>。</mark> **EZCast Happy Casting!** 凹 F  $\epsilon$  $\overline{C}$ Audio **Music** Update Quality Video  $\overline{\text{O}^{\bullet}\text{O}}$ Web Cloud Video Radio Comment ń **DLNA** EZMirror Setting
- 4. Dojde ke spuštění aplikace (Obrázek 14)

*Obrázek 14*

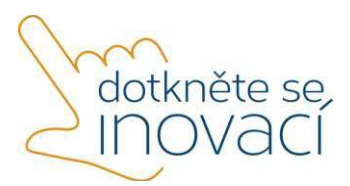

Tento projekt je spolufinancován Evropským sociálním fondem a státním rozpočtem České republiky.

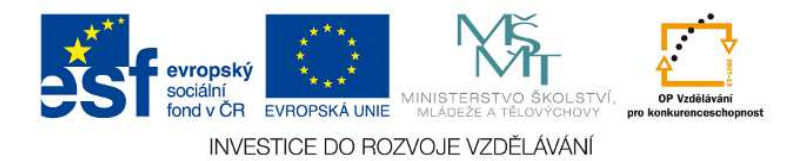

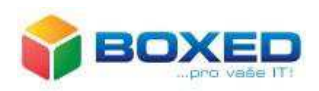

dotkněte

## **5. Popis funkcí:**

- **Zrcadlení obrazu** po stisknutí žluté ikony s popisem "Off" dojde k bezdrátovému přenosu obrazu na zařízení za pomoci aplikace EZCast, po druhém stisknutí ikony dojde k přepnutí do režimu rozšíření Vaší pracovní plochy a po třetím stisknutí ikony dojde k odpojení bezdrátového přenosu
- · pomocí ikony **Quality** můžete regulovat kvalitu přenášeného obrazu
- · pomocí ikony **Audio** lze vypnout nebo zapnout bezdrátový přenos zvuku
- · volbou **SplitScreen** je možné bezdrátově přenášet obraz až ze čtyř monitorů (využití u PC s více grafickými výstupy)
- · tlačítkem **Preference** lze nastavit, aby se zařízení automaticky po spuštění připojovalo k Vašemu zařízení Qcast
- · pomocí funkce **Music** se otevře okno pro výběr přehrávané skladby, po jejím potvrzení dojde k přehrávání zvukové stopy
- · obdobně funguje volba **Video**, po zvolení souboru dojde k jeho přehrání
- · funkce **Update** zkontroluje aktuální verzi firmwaru
- · funkce **Web** je webový prohlížeč
- · funkce **Radio** slouží pro poslech internetových rádií
- · pomocí funkce **Cloud Video** můžete streamovat video bezdrátově přímo na projektor
- · funkce **Comment** spustí on-line nápovědu
- b)  $EZMirror + Timer$ 
	- 1. Po otevření aplikace EZCast, na řídícím tabletu zvolte možnost **EZMirror**  dojde ke spuštění módu Miracast. Tento mód umožňuje bezdrátově přenášet obraz i z dalších tabletů bez nutnosti instalace aplikace EZCast.

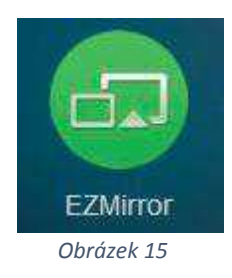

2. Tlačítkem ON spusťte mód EZMirror.

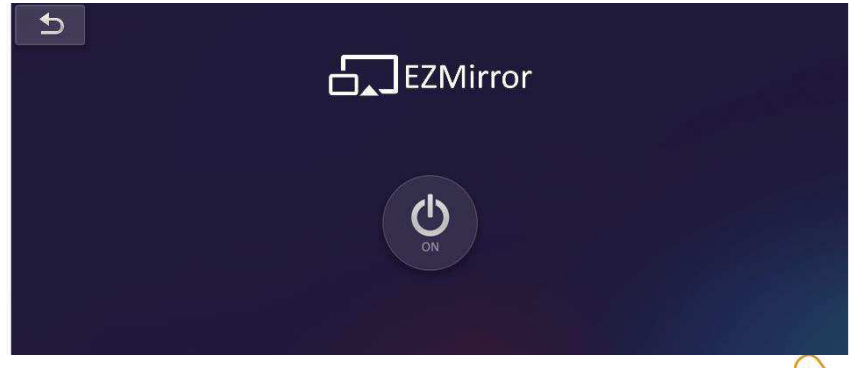

*Obrázek 16*

Tento projekt je spolufinancován Evropským sociálním fondem a státním rozpočtem České republiky.

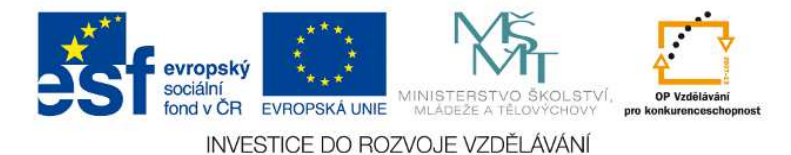

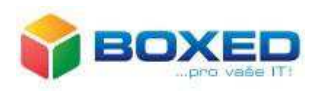

- 3. Na promítací ploše se spustí odpočítávání 120 vteřin. Po tuto dobu je možné se připojit a začít promítat i ze zařízení, které nemá nainstalovanou aplikaci EZCast.
- 4. Na tabletu, ze kterého chcete promítat, zobrazte pravý postranní panel tzv. *Charms Bar.*
- 5. Zvolte možnost *Zařízení -> Promítat -> Přidat bezdrátový display*. Po kliknutí na tuto volbu dojde k vyhledání adaptéru pro bezdrátový přenos obrazu, který je v dosahu tabletu. Všechna dostupná zařízení se zobrazí v přehledné tabulce. V tomto seznamu vyberete zařízení, ke kterému se chcete připojit. (XCast XXXXX, případně vámi nastavené jméno).
- 6. Pokud chcete ukončit zobrazování plochy vašeho zařízení, zobrazte opět pravý postranní panel *Charms Bar* a zvolte *Zařízení -> Promítat -> Odpojit.*

*Obrázek 17* 

Hledat

Sdílet

Start

Zařízení

astaven

c) Režim EZMirror + AP

 Podmínkou pro provoz tohoto režimu je nastavené připojení zařízení XtraCast k vašemu WiFi routeru tzv. úvodní konfigurace zařízení. Promítat můžete pomocí aplikace EZCast a nebo bez instalace aplikace pomocí bezdrátového přenosu obrazu – identicky jako v bodech 4 – 6 v části EZMirror + Timer

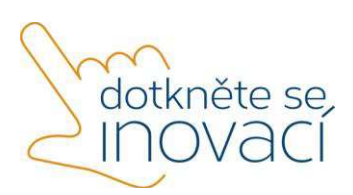

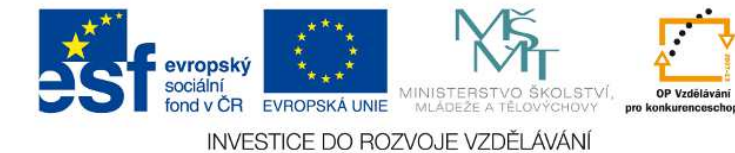

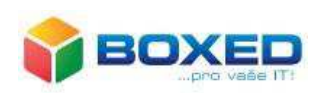

Dotkněte se inovací CZ.1.07/1.3.00/51.0024

# Office 365

#### **Představení služby Microsoft Office 365 pro školy**

Jak je již známo, Microsoft Office 365 je balík cloudových služeb a kancelářského softwaru, který v sobě skrývá nejmodernější technologie z dílny Microsoftu, dostupné online odkudkoliv. Jediné, co je potřeba pro přihlášení k těmto službám je připojení k internetu a webový prohlížeč, kterým dnes disponuje téměř libovolný počítač, notebook nebo tablet. Hardwarové nároky na uživatele jsou tedy minimální, a také proto jsou

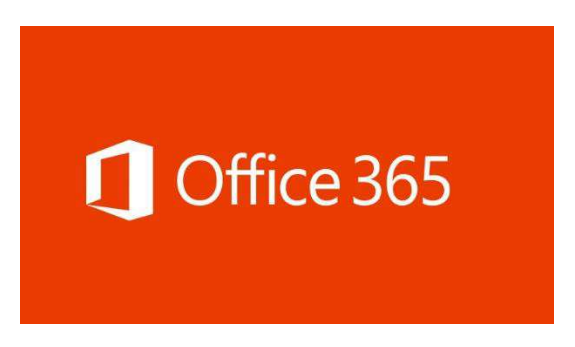

Office 365 přímo předurčeny pro využití ve školním prostředí a právě zavedení a provozu ve školním prostředí se budeme věnovat v následujícím článku. Za největší přednosti Office 365 tedy lze považovat:

- · Přístup ke svým datům z libovolného zařízení připojeného na Internet.
- · Automatická záloha vašich dokumentů a fotografií.
- · Není nutné ručně instalovat žádné aplikace ani řešit jejich pozdější správu.
- · Vždy automaticky získáváte nejnovější verze aplikací a jejich aktualizace.
- · Provoz základních služeb Office 365 pro vzdělávací organizace je zdarma.

Jak již bylo řečeno, nejdůležitější a jedinou potřebnou aplikací pro cloudové služby je webový prohlížeč, který Vám zprostředkovává přístup k Vašim datům a aplikacím online. Dá se tedy říct, že z vašich počítačů se stávají pouhé terminály pro přístup k datům.

Pokud si stále kladete otázku, jak tyto služby využít, nebo k čemu vám ve škole budou, pojďme se podívat na několik konkrétních příkladů ze školního prostředí. Každý z učitelů a žáků má svou vlastní e-mailovou schránku. Komunikace je tak mezi žáky a učiteli nebo mezi učiteli a vedením školy mnohem efektivnější, není problém oslovit najednou pomocí skupinových emailových adres všechny učitele nebo stovky žáků školy a informovat je o důležitých událostech ve škole. Díky sdílení kalendářů může vedení školy vytvořit sdílený kalendář se všemi informacemi o dění ve škole, a to včetně příslušných oprávnění (například vedení může události zapisovat, ostatní pouze číst). Takový kalendář je pak možné i veřejně publikovat na webové stránky školy. Své vlastní kalendáře mezi sebou mohou sdílet i sami uživatelé, chtějíli. Data uložená v internetovém zabezpečeném prostředí umožňují spolupráci více lidí na dokumentech, klidně i ve stejný čas. Škola může bez problémů využít hostované řešení SharePoint Online jako úložiště svých digitálních učebních materiálů. Díky Office Online mohou žáci pracovat s dokumenty v cloudu odkudkoliv a velmi jednoduše

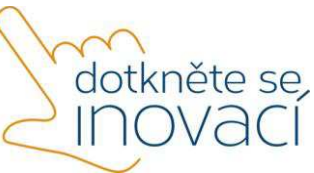

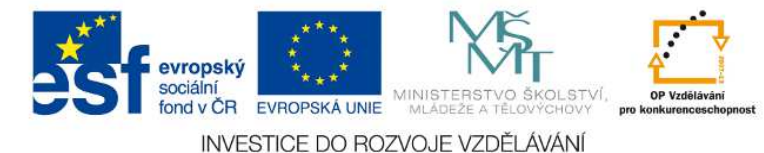

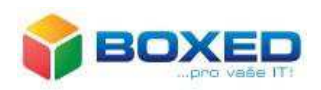

tak např. vytvářet domácí úkoly nebo spolupracovat na školním projektu. Práce studentů budou ukládány do příslušného úložiště, přímo na místě, kde si je pak "vyzvedne" učitel. Podobně učitelé mohou připravovat výukové a další materiály, kontrolovat domácí úkoly a pomáhat žákům s jejich projekty, tedy pracovat z pohodlí svého domova. Na tvorbě materiálů přitom mohou online spolupracovat s kolegy i z jiných škol. Komunikační službu Skype pro firmy lze

velice dobře využít k distančnímu vzdělávání žáků. Pokud jsou např. nemocní, mohou se připojit na online vysílání výuky ze svého notebooku a zůstat přitom v posteli. Rovněž můžete pozvat na online přednášku zajímavou osobnost,

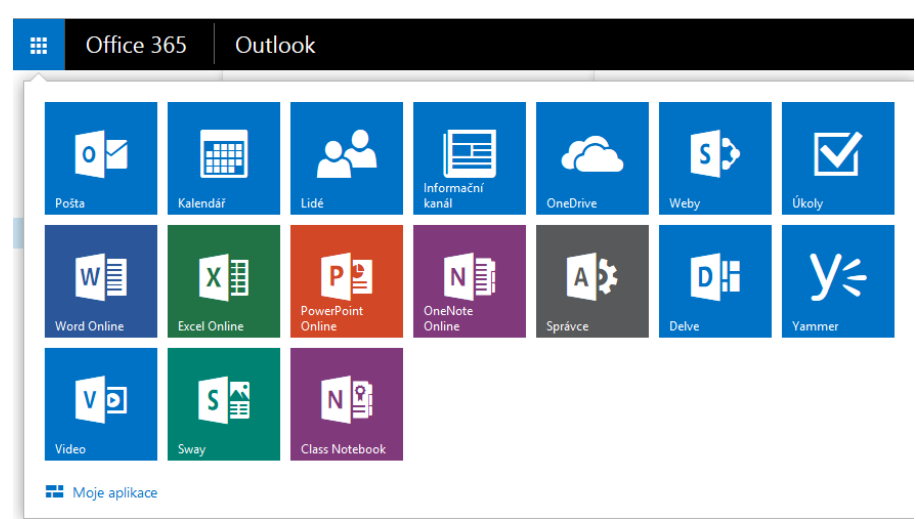

které pak postačí nainstalovaná aplikace Microsoft Lync, a nemusí se trmácet přes půl republiku do vaší školy. Vybrané informace uložené ve webovém prostředí SharePoint Online lze snadno sdílet mezi jednotlivými uživateli, ale např. i s rodiči. Učitelé tak mohou mít své blogy či mohou vést online diskuse s rodiči. Škola pak například snadno získá jejich názor pomocí anket a průzkumů.

## **Zřízení služby Microsoft Office 365 pro školy**

Každá škola má možnost si sama zvolit, které konkrétní služby chce pro své zaměstnance a žáky zpřístupnit, přičemž většina nabízených online služeb je jako důkaz podpory vzdělávání ze strany společnosti Microsoft zdarma. Samotné prostředí Office 365 je plně dostupné v českém jazyce, proto je vhodné pro všechny typy škol v České Republice. V podstatě jedinou věcí, potřebnou pro zavedení služeb Microsoft Office 365 je vlastnictví vámi vybrané internetové domény, na které chcete tyto služby provozovat a mít přístup ke změně příslušných DNS záznamů. DNS záznamy můžete změnit buď sami, nebo za pomoci technické podpory provozovatele vaší domény. Pokud tedy vlastníte internetovou doménu (v dnešní době již téměř každá škola ano), můžete vaši školu zaregistrovat na stránkách Microsoftu a získat zkušební 30-ti denní verzi služby Microsoft Office 365 pro vzdělávací organizace, kterou lze následně povýšit na plnohodnotné služby. Registrace Vaší domény do služeb a ověření jejího vlastnictví je nezbytnou podmínkou pro využívání těchto hostovaných služeb za akademické ceny, a tedy i zdarma. Registraci a ověření vlastnictví domény je možné odložit na později a provést kdykoliv během 30-ti denní zkušební doby v části **Domény**. Pokud však tento krok přeskočíte a neověříte vlastní doménu během 30-ti denní zkušební doby, bude vaše předplatné zrušeno. Do doby, než tento proces skončí, nebudete moci pořídit plnohodnotné akademické licence Microsoft Office 365, jak je ukázáno v dalším textu, a budete mít k dispozici pouze zkušební verzi licenčního plánu E3. Proces ověření nároku na akademické licence může trvat i několik

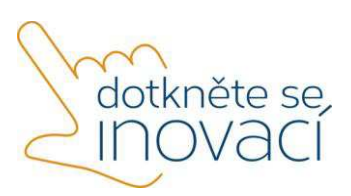

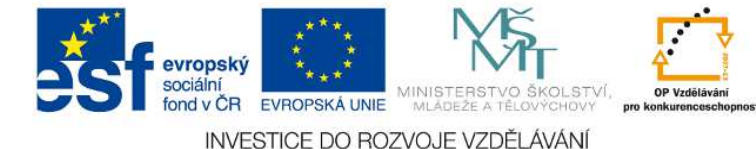

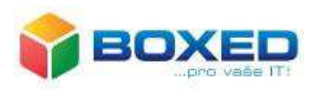

dní. Po úspěšném ověření vašeho nároku na akademické licence Microsoft Office 365 budete moci pořídit libovolné z akademických licenčních plánů.

# Office 365 Fducation F1

pro studenty: **ZDARMA** pro zaměstnance školy: **ZDARMA** 

# Office 365 Fducation F3

pro studenty: 2.50 € měsíčně za uživatele

pro zaměstnance školy: 4,40 € měsíčně za uživatele

## Součástí všech výše uvedených plánů Office 365 je:

- Smlouva o úrovni služeb se zaručenou 99,9% dostupností s finanční zárukou
- Webová technická podpora a nepřetržitá podpora pro kritické problémy
- Snadná správa přihlašovacích údajů a oprávnění uživatelů díky integraci Active Directory
- Zabezpečení dat na světové úrovni
- Sdílené online kalendáře

Ověřte si, jestli jste akreditovanou akademickou institucí, abyste mohli těchto nabídek využít, a na stránkách Microsoft Office 365 tedy můžete začít s registrací služeb vyplněním jednoduchého formuláře.

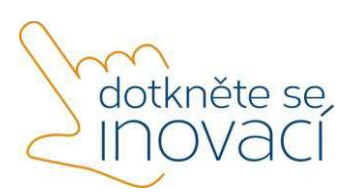

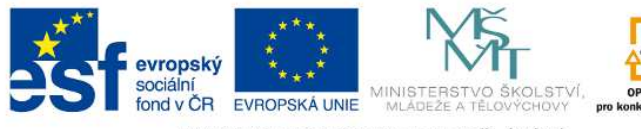

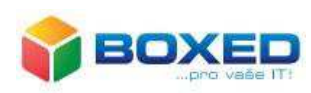

INVESTICE DO ROZVOJE VZDĚLÁVÁNÍ

# Zahájit bezplatnou zkušební verzi

Ještě zhruba minutu. Nebudeme po vás chtít kreditní kartu.

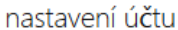

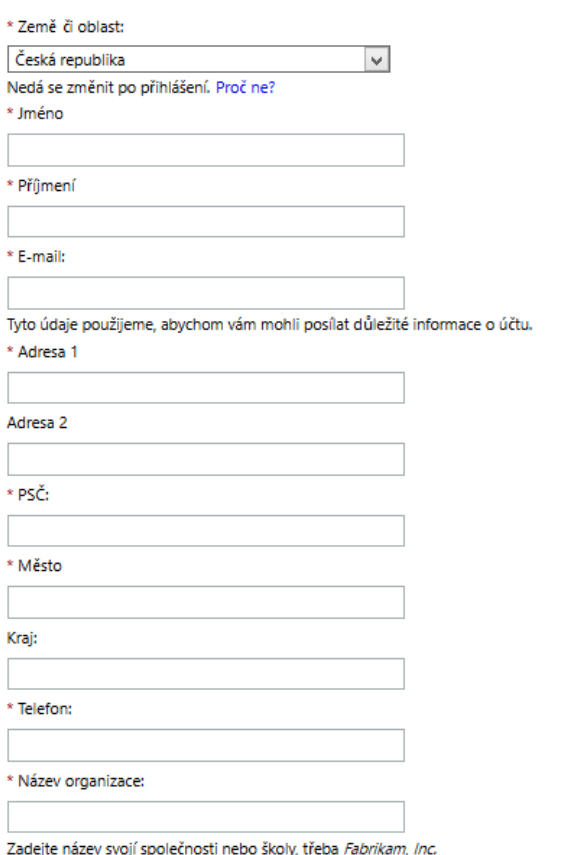

#### Zkušební verze Office 365 Education E3 pro zaměstnance školy

výhody plánu

- · Počet uživatelských licencí: 25
- · Pokud v současnosti studujete, nemáte na využití této nabídky nárok. Prohlédněte si místo toho nabídky na stránce Office 365 pro vysokoškoláky: http://office.microsoft.com/office365-suitehelp/FX102918415.aspx Nabídky Office 365 Education si můžou vyzkoušet nebo pořídit jenom akreditované vzdělávací instituce. Budete muset prokázat, že máte na nabídku nárok. Microsoft si vyhrazuje právo nárok kdykoli ověřit a neoprávněným zákazníkům službu pozastavit. Oprávnění zákazníci se s Office 365 můžou 30 dní seznamovat zadarmo.

#### Zkušební verze služeb Office 365 Education E3 pro studenty

výhody plánu

- · Počet uživatelských licencí: 25
- · Pokud v současnosti studujete, nemáte na využití této nabídky nárok. Prohlédněte si místo toho nabídky na stránce Office 365 pro vysokoškoláky: http://office.microsoft.com/office365-suitehelp/FX102918415.aspx Nabídky Office 365 Education si můžou vyzkoušet nebo pořídit jenom akreditované vzdělávací instituce. Budete muset prokázat, že máte na nabídku nárok. Microsoft si vyhrazuje právo nárok kdykoli ověřit a neoprávněným zákazníkům službu pozastavit. Oprávnění zákazníci se s Office 365 můžou 30 dní seznamovat zadarmo.

**Základní správa Microsoft Office 365** 

Během prvního přihlášení do administrace Office 365 je doporučeno zadat veškeré údaje včetně alternativní e-mailové adresy a telefonu, které nohou být důležitá pro případný reset hesla hlavního administrátorského účtu. V případě ztráty hesla administrátorského účtu, by to mohl být pro vaši školu velký problém. Tyto údaje zároveň slouží pracovníkům podpory služeb k tomu, aby vás mohli kontaktovat v případě, že budete potřebovat pomoci.

Po zadání kontaktních údajů se vám zobrazí administrátorské prostředí služby Microsoft Office 365, které má v levé části menu s položkami představujícími jednotlivé sekce pro správu, vpravo okno pro vyhledávání v nápovědě, odkazy na oficiální i komunitní zdroje informací a uprostřed hlavní prostor pro administraci služby.

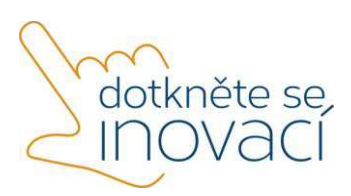

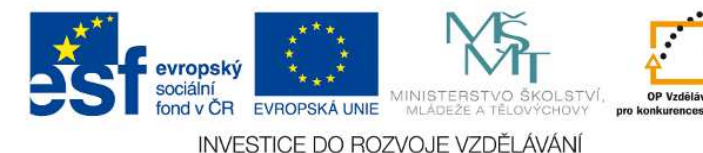

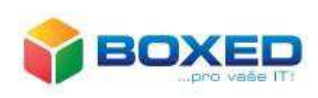

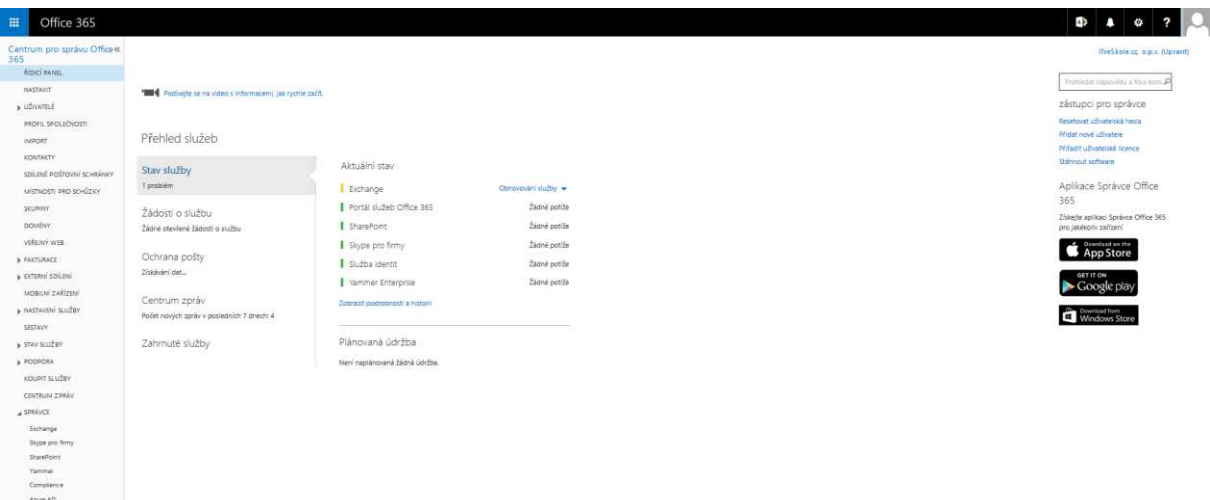

#### **Správa licencí**

Jedním z prvních kroků po registraci služeb a ověření vlastnictví domény by mělo být pořízení potřebné dlouhodobé licence, aby mohli příslušné služby Microsoft Office 365 využívat mimo Vás také ostatní uživatelé. K tomu slouží v levém správcovském panelu karta **Koupit služby**. Jedná se v podstatě o e-shop, kde si můžete nakoupit popsané licence, které později přiřadíte ostatním uživatelům, čímž vytvoříte jejich oprávnění pro používání Office 365 Vaší školy.

V balíčku licencí **Education E1** je zahrnuto:

- Neomezený počet licencí pro žáky či zaměstnance školy.
- Online verze Office (Word, Excel a Powerpoint).
- · OneDrive uložiště 1TB pro každého uživatele.
- Školní e-mail, kalendář a kontakty s 50 GB složkou.
- · Aplikace Skype pro firmy (neomezené online schůzky, rychlé zprávy a videokonference v HD kvalitě).
- Sharepoint (možnost tvorby školního intranetu či osobních stránek).
- · **Sociální síť** pro spolupráci žáků z různých tříd
- · Videoportál pro ukládání a sdílení školních videí

Další, již zpoplatněné licence **Education E3, Education E4** či **ProPlus** navíc obsahují kombinace služeb:

- · Možnost instalace plné verze aplikací Word, Excel, PowerPoint, Outlook, Publisher, OneNote a Access až na PC nebo Mac.
- · Plně nainstalované prostředí Office až na tabletech telefonech.
- Hostovaná hlasová schránka jednotné zasílání zpráv nabízí odpovědi na volání, uživatelské rozhraní pro telefonické připojení a funkce automatického telefonického systému.
- Centrum eDiscovery nástroje pro podporu dodržování předpisů.

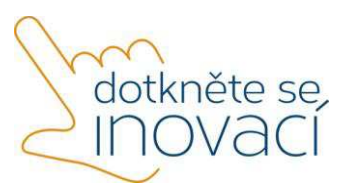

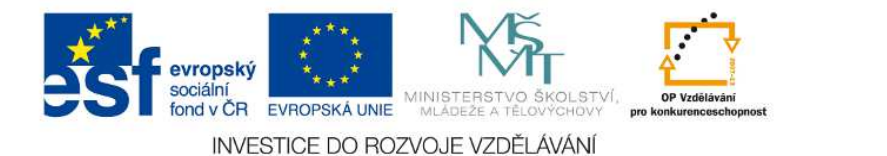

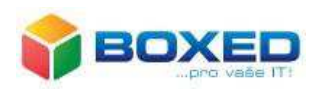

· Samoobslužné funkce Business Intelligence pro zjišťování, analýzu a vizualizaci dat v Excelu.

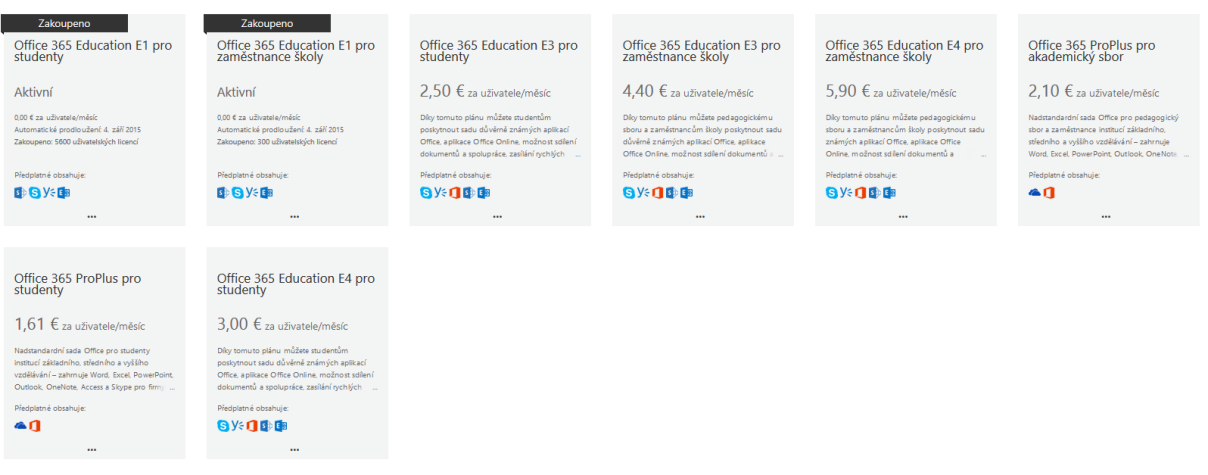

Po zvolení libovolného počtu licencí jednoduše zvolíte způsob platby a typ závazku.

# Office 365 Education E3 pro studenty

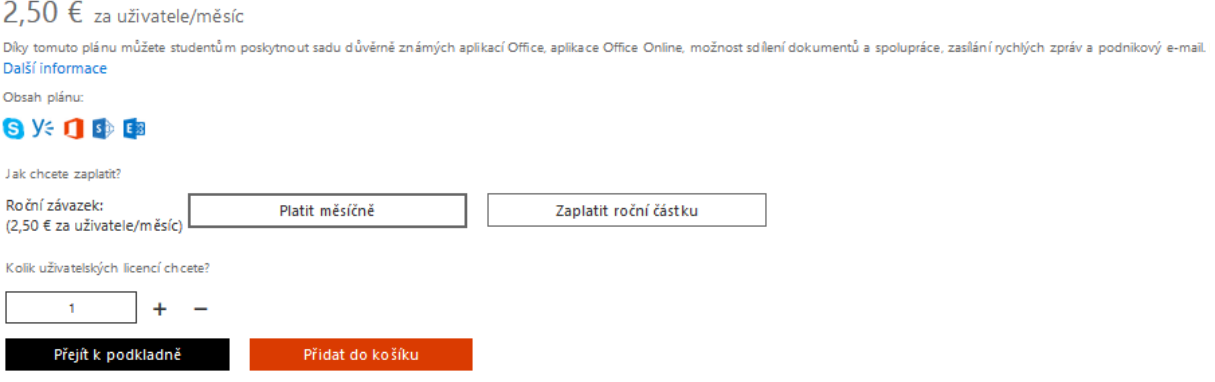

¥ Potřebujete s objednávkou pomoct?

V části **Fakturace** v levém menu je možné zobrazit přehled pořízených licencí. Tato část je dále rozdělena na:

*Předplatná* – zde vidíte přehled vašich aktivních pořízených licencí a jejich počet, cenu a období jejich platnosti. Po klepnutí na název některého ze zobrazených předplatných se vám zobrazí další podrobné informace o konkrétní.

*Faktury* – zde se zobrazují vaše poplatky za vybrané fakturační období. Většina škol však používá Office 365 v plánu E1, který je zdarma, tudíž zde nenajdete žádné faktury k zaplacení.

*Licence* – zde najdete podrobnou tabulku počtu dostupných a přiřazených licencí.

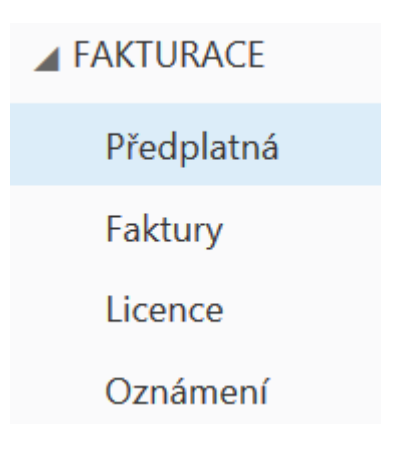

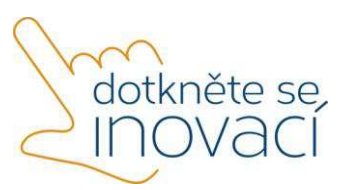

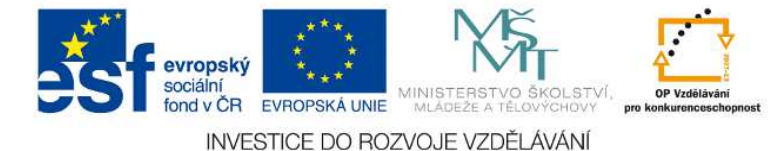

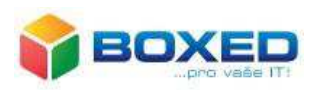

*Oznámení* – v této položce najdete seznam uživatelů se správcovským oprávněním, kteří dostávají faktury a připomenutí obnovení na primární a alternativní e-mailové adresy. Dále zde můžete také upravovat práva, role nebo adresy těchto uživatelů.

#### **Správa uživatelů**

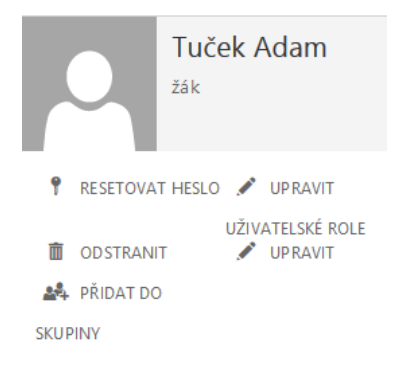

Poté, co přidáte a ověříte školní doménu a pořídíte potřebný počet konkrétních licencí, můžete přistoupit k vytváření uživatelských účtů v rámci služby Microsoft Office 365. K tomu slouží v administračním rozhraní položka **Uživatelé**. Účty zde můžete vytvářet, měnit jejich atributy či hesla, přiřazovat jim licence a pochopitelně je i mazat či obnovovat i ty již smazané. Vytvoření účtů uživatelů může probíhat několika způsoby.

Tím prvním je vytvoření jednoho uživatele v administračním rozhraní, kde zadáte jméno a příjmení uživatele, zobrazované jméno (pod tímto jménem ho budou vidět ostatní uživatelé), uživatelské přihlašovací jméno a případně další atributy. V dalším kroku průvodce vytvořením nového účtu přiřadíte uživateli licence (a tedy právo využívat) jednotlivé služby. A to je vše, účet je vytvořen, je vygenerováno, nebo Vámi zadáno bezpečné heslo, které je následně zobrazeno a je možné si jej nechat poslat i na emailovou adresu správce. Můžete také určit, zda je uživatel nucen při prvním přihlášení toto dočasné heslo změnit na jiné (minimálně 8 znaků, malá a velká písmena a číslice nebo speciální znaky), či ne.

#### Vytvořit nový uživatelský účet

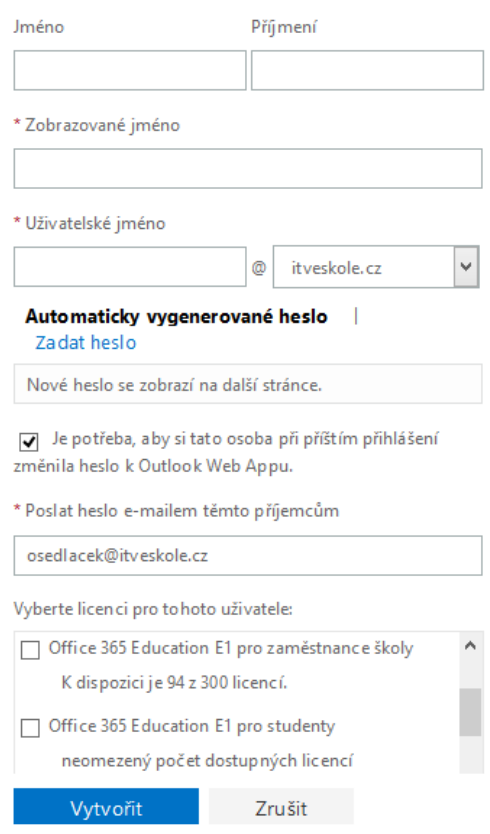

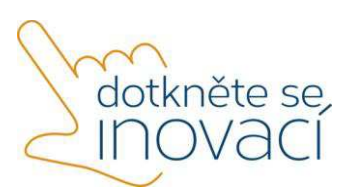

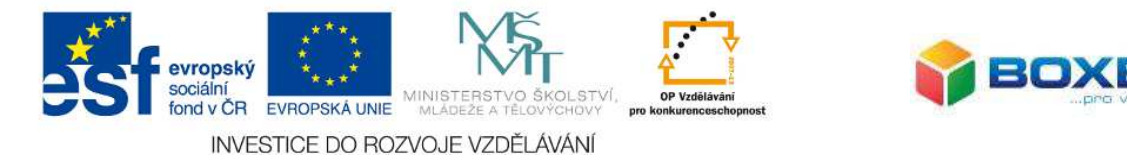

Druhou možností vytváření uživatelů je hromadné vytváření účtů pomocí importu ze souboru CSV. Stačí k tomu jmenný seznam žáků, upravit jej následně v Excelu tak, aby odpovídal

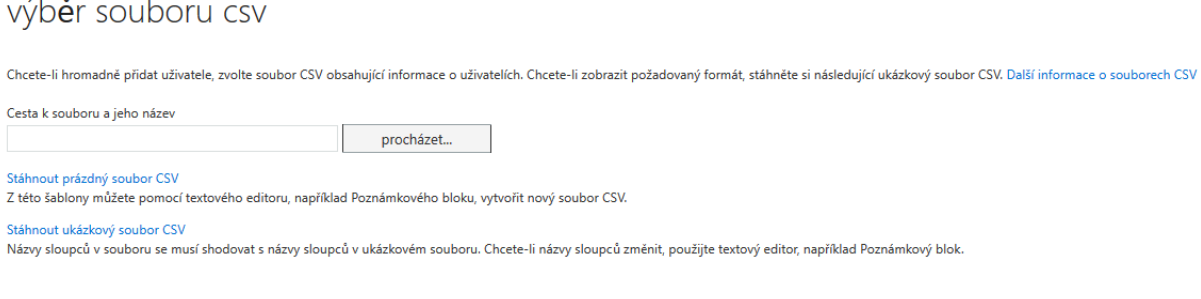

Další Zrušit

požadavkům pro vstupní CSV soubor. Prázdnou šablonu i ukázku již vyplněného souboru naleznete v položce **Uživatelé** po klepnutí na ikonu hromadného přidání uživatelů. Můžete tak okamžitě a automaticky vytvořit stovky účtů.

Mezi další podporované metody pro zkušené správce pak patří vytváření účtů pomocí skriptů v PowerShellu a nebo automatická synchronizace uživatelských účtů a skupin s vaší lokální službou Active Directory (pokud ji u vás ve škole používáte), pomocí bezplatně dodávaného nástroje. Změny prováděné v Active Directory, jako přidávání, úpravy či mazání uživatelů jsou automaticky replikovány i do prostředí služby Microsoft Office 365. IT správce tedy nemusí znovu provádět tyto změny v prostředí Microsoft Office 365 a stačí, že je provede v lokální Active Directory. Služba Microsoft Office 365 se tak stane v podstatě rozšířením vaší lokální infrastruktury. Nově vytvořeným uživatelským účtům pak stačí přidat licence na konkrétní služby Microsoft Office 365, které mají mít uživatelé možnost využívat.

Tím jsme si stručně pověděli něco o základní správě služeb Office 365 ve vaší škole. Samotné prostředí ale nabízí stovky, možná tisíce dalších možností nastavení. Pokud byste si nebyli opravdu jisti, co danou změnou nastavení provádíte, raději to nechte na někom zkušenějším. Chybou byste mohli poznamenat funkčnost některé služby pro všechny uživatele.

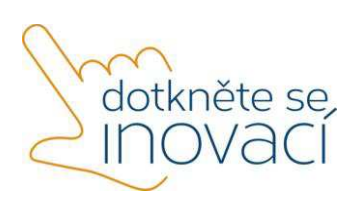

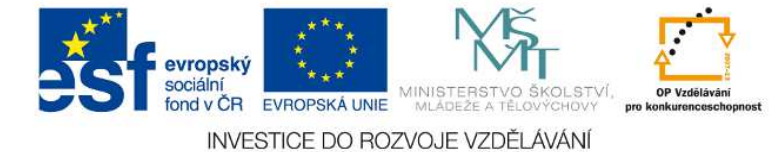

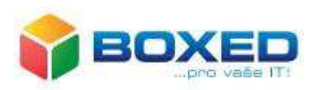

Dotkněte se inovací CZ.1.07/1.3.00/51.0024

# **Cloud**

# **1. Pojem cloud**

V české překladu slovo **cloud** znamená oblak nebo mrak. Cloud je prostor mimo naše technické zařízení, který používáme pro práci s našimi daty. K tomuto prostoru se každý uživatel připojí prostřednictvím webového prohlížeče, který v tomto případě pracuje jako operační systém. Funkce práce v cloudu je poskytovat služby, programy, které jsou uloženy na serverech internetu. Tomuto způsobu využívání technologií říkáme **cloud computing**.

# **2. Výhody používání cloudu ve školství**

Mezi výhody používání cloudových služeb ve školství patří především **nezávislost na vybavení** školy, učebny, v níž probíhá výuka. Použití cloudových služeb není závislé ani na hardwarovém a softwarovém vybavení. Nezbytné však je mít aktuální prohlížeč webových stránek.

Dalším pozitivem je **aktuálnost dostupných informací** a dalších dat, případně souborů a aplikací, o které se nemusíme starat, neboť tuto službu provádí poskytovatel. **Jednoduché a intuitivní ovládání aplikací** patří mezi další výhody. Ve školství se velmi dobře uplatní cloudové služby pro týmovou práci, neboť možnost sdílení dat umožňuje pracovat v jakémkoli reálném čase a odkudkoli.

Mezi nevýhody bezesporu patří výkonné a stabilní připojení k internetu a také omezení funkčnosti některých cloudových aplikací.

Ve školství se mezi výrazná pozitiva používíní cloudu řadí možnost

- o dát rodičům přístup pro získání přehledu o školních výkonech a výstupech svých dětí,
- o individualizace (nemocný žák, dlouhodobě i krátkodobě nepřítomní žáci, handicapovaní žáci),
- o nastavení práv pro sdílení,
- o realizace běžné školní administrativy,
- o sdílení materiálů kolegům, pedagogům,
- o sdílení materiálů pro žáky,
- o synchronizace dat s tabletem, mobilním telefonem,
- o zřízení a správa školních mailů,
- o zřízení a správa webových stránek (pro jednotlivé třídy nebo pro pedagogy).

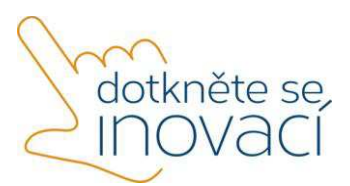

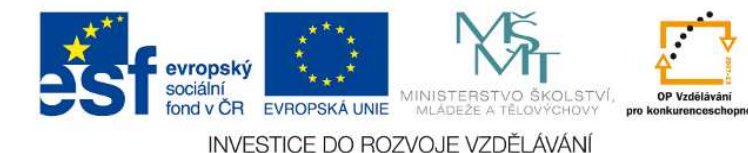

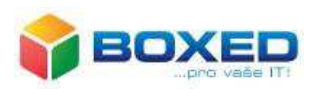

# **3. Cloudové služby**

Mnozí z nás neustále používají flashky nebo přenosné disky a ukládají data na pevný disk. Přesto se některým stalo, že z přenosného disku ztratili data jeho poškozením. Cloudová řešení mohou tyto problémy vyřešit. Bezpečnost dat je mnohem vyšší než v případech zálohování na disku. Cloudové služby velmi usnadňují uživatelům i sdílení, distribuci a ulehčují jim i přístup k velmi velkému výkonu dat.

V dnešní době se využívání cloudových služeb stává každodenní součástí práce, nejen ve školství. Jedná se především o

- o cloudové balíčky, například Office 365,
- o cloudový diskový prostor, například MS OneDrive,
- o chatování, například ICQ,
- o mailové schránky, například www.centrum.cz,
- o portály se vzdělávacím obsahem, například www.rvp.cz, www.dumy.cz, atd.,
- o prostor pro tvorbu webových stránek na serverech cloudu,
- o sociální sítě, například Facebook,
- o volání či videohovory přes síť, například Skype.

## **4. LMS**

E-learning znamená vzdělávání elektronickou formou. Mezi cloudové služby patří e-learning označovaný jako LMS (Learning Management Systém). K nejznámějším a nejpoužívanějším systémům používaných na školách patří Moodle. Moodle (Modular Object-Oriented Dynamic Learning Environment) v překladu znamená Modulární objektově orientované prostředí pro výuku. V tomto prostředí je obsažen software pro vytváření výukových systémů a elektronických kurzů. V nich lze prezentovat materiály ke studiu, zadávat úlohy, tvořit testy, ale i ankety, vést diskuse. Vyučující mají možnost hodnotit výstupy a zpracované úkoly žáků. Prostředí jim také umožňuje organizovat výuku.

Jednoduchým a velmi intuitivním LMS systém je iTřída, která je vhodná především pro využití na základních školách.

# **5. iTřída**

Možnosti iTřídy pro školskou praxi jsem shrnuli do několika slov:

- i individualizace
- T Třídění i vyhodnocení
- r rozvoj samostatnosti žáků
- i inkluze handicapovaných žáků
- d dorozumívání, komunikace, se žáky
- a aktivizující metody

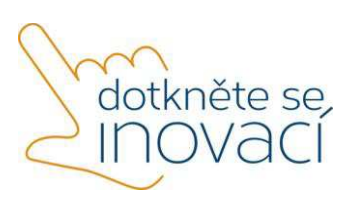

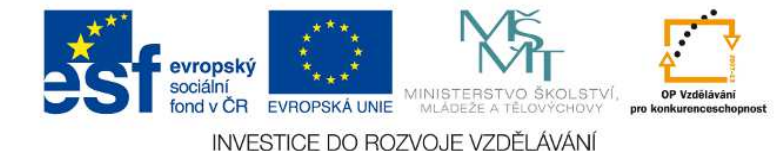

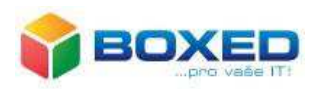

Do iTřídy je možné se přihlásit na **https://app.itrida.cz**. Po zadání hesla se dostaneme do prostředí, u kterého můžeme rozlišit tři oblasti:

- o 1 Hlavní menu
- o 2 Navigace
- o 3 Aktualizace a Oblíbené položky

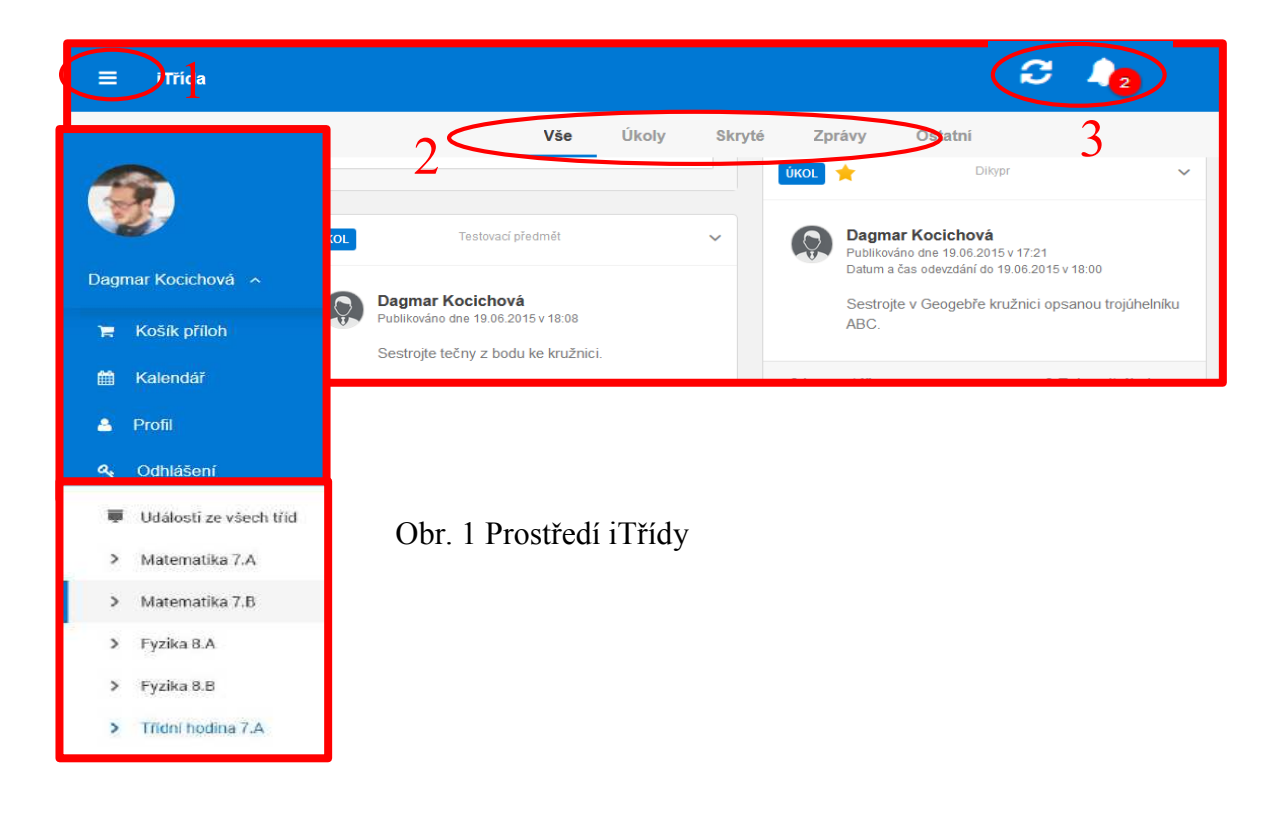

Na obrázku 1 vidíme prostředí iTřídy. Hlavní menu (1) po rozkliknutí nabízí jednak **osobní profil** uživatele s vašim jménem, podnabídku *Košík příloh, Kalendář, Profil, Odhlášení*. Třetí podnabídkou jsou *Události ze tříd.*

Navigace obsahuje nabídku *Vše, Úkoly, Skryté, Zprávy, Ostatní*. Učitelé mohou vkládat úkoly nebo instrukce přes nabídku *Úkoly*, viz obrázek 2. Pro jednoduchost je vhodné si zapamatovat zkratku: NLP. Zkratka znamená:

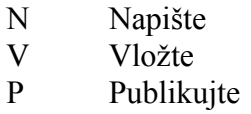

Učitel tedy napíše zadání nebo informaci či zprávu. Pokud potřebuje vložit přílohu, provede jako druhý krok. Nakonec potvrdí tlačítkem *Publikovat*. Poté se vše zviditelní těm, pro které jsou data určena.

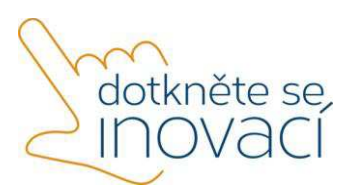

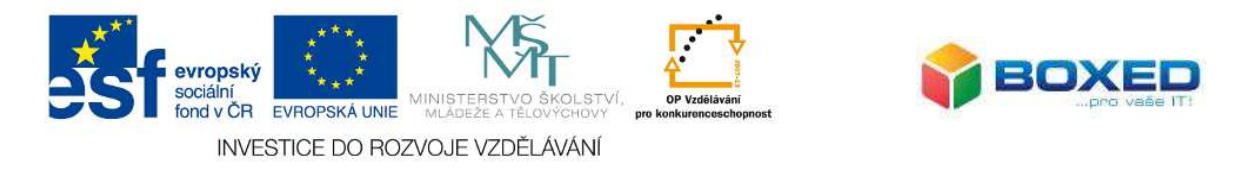

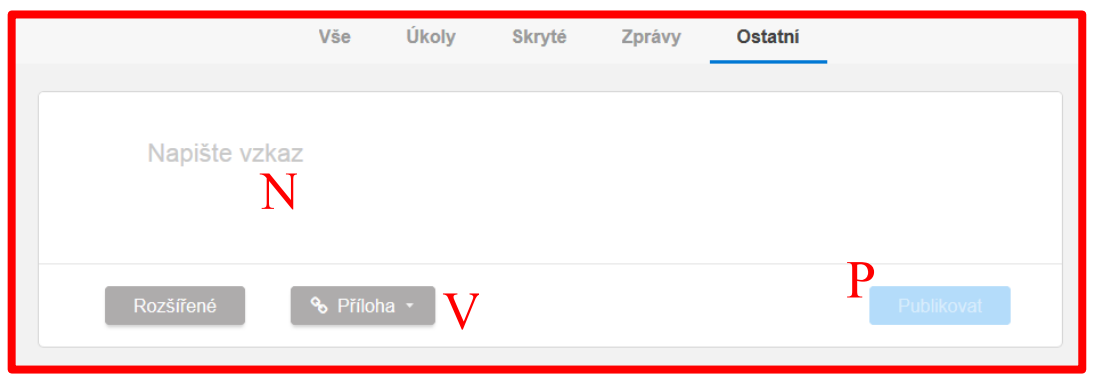

Obr. 2 Způsob vkládání úkolů

Na obrázku 2 vidíme další tlačítko s nápisem *Rozšířené*. Pod jeho nabídkou se skrývají možnosti upřesnění zadaného úkolu, jako je datum a čas odevzdání, možnost vložit přílohu, vybrat třídu, vybrat předmět, vybrat jméno žáka a *Další možnosti*, viz obrázek 3. Jedná se o možnost daný úkol či *informaci Uzamknout, Zakázat komentáře, Skrýt komentáře, Soukromá zpráva, Skrytá zpráva, Důležitá zpráva*. Nabídka je natolik intuitivní, že není nutné ji dále komentovat.

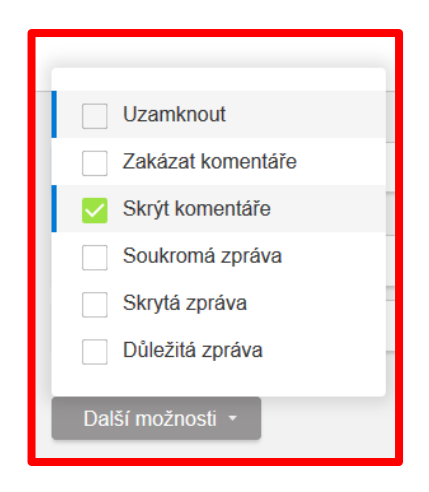

Obr. 3 Možnosti

Žáci při práci v iTřídě mohou pracovat způsobem, který si snadno zapamatujeme pomocí zkratky, mnemotechnické pomůcky, **OPPo**. Zkratka znamená

- **O** Odpověď **P** Příloha
- **Po** Přidat odpověď

Pro vkládání příloh je výhodou pro učitele, kteří používají aplikace či elektronické výukové materiály vytvořené a nasdílené pedagogy jiných škol, že v prostředí iTřídy je možné vkládat

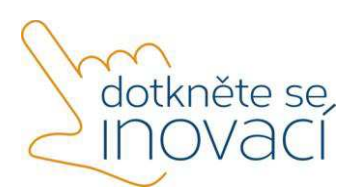

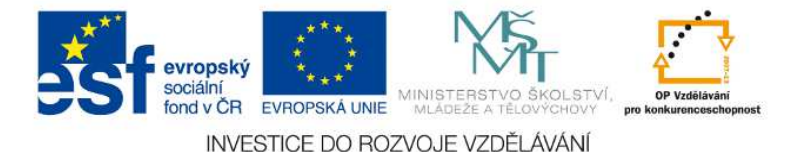

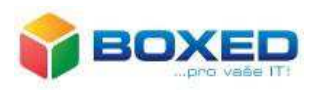

materiály přímo z portálu www.dumy.cz. Propojenost realizována přes *Košík příloh* z *Hlavní nabídky.* 

Práce v iTřídě, jak bylo zmíněno, je velmi jednoduchá, intuitivní a návodná. Mezi výhodami, které už byly zmíněny, patří ještě jedna, kterou jsme si nechali nakonec. Učitel mám možnost uložit si zadávané úkoly a informace do *Oblíbených položek.* Výhodu spatřujeme nejen v pozdější potřebě se k úkolům vracet, ale i využití pro individuální výuku, pro potřeby handicapovaných žáků, tedy dlouhodobě nemocných, či těch, kteří potřebují pro pochopení delší čas a častěji si procházet úkoly i s řešením.

Ukázka zadání úkolu pro žáky. Metoda: převrácená výuka Předmět: Biologie

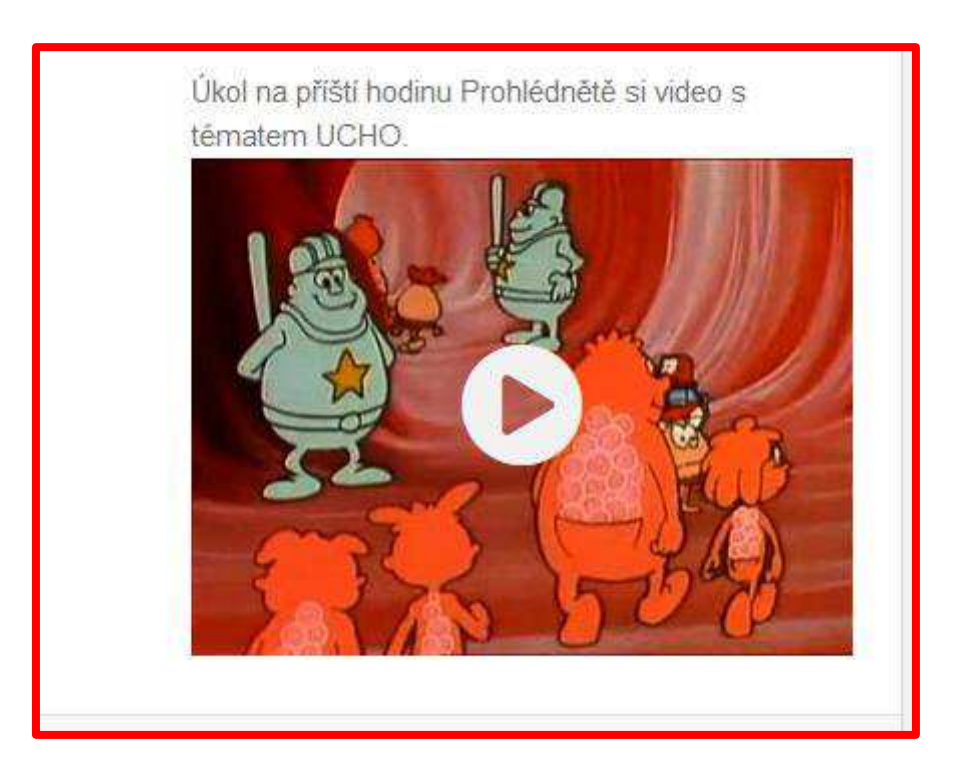

Obr. 4 Zadání přípravy na hodinu

V rámci metody převrácené třídy zadá vyučující podnět k přípravě na další vyučovací hodinu, viz obrázek 4. Kontrola splnění proběhne na začátku hodiny testem, viz obrázrk 5, který je opět zadán v iTřídě. Odpovědi žáci zapisují do komentáře.

> Test Popište proces, kterým naše ucho vnímá okolní zvuk.

> > Obr. 5 Úkol testu

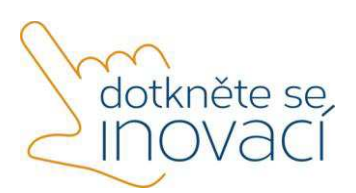

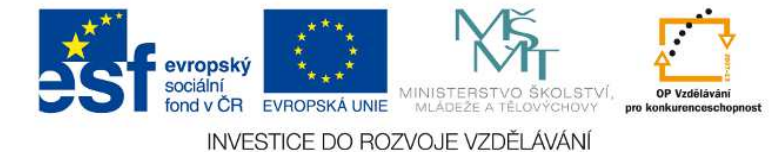

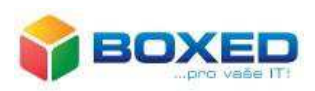

# **6. Cloud ve školství**

# 6.1. OneDrive

Přihlásíme-li se na **https://portal.office.com/** svým uživatelským jménem a heslem, dostaneme se do prostředí, v němž jedna z nabídek je i OneDrive, viz obrázek 6.

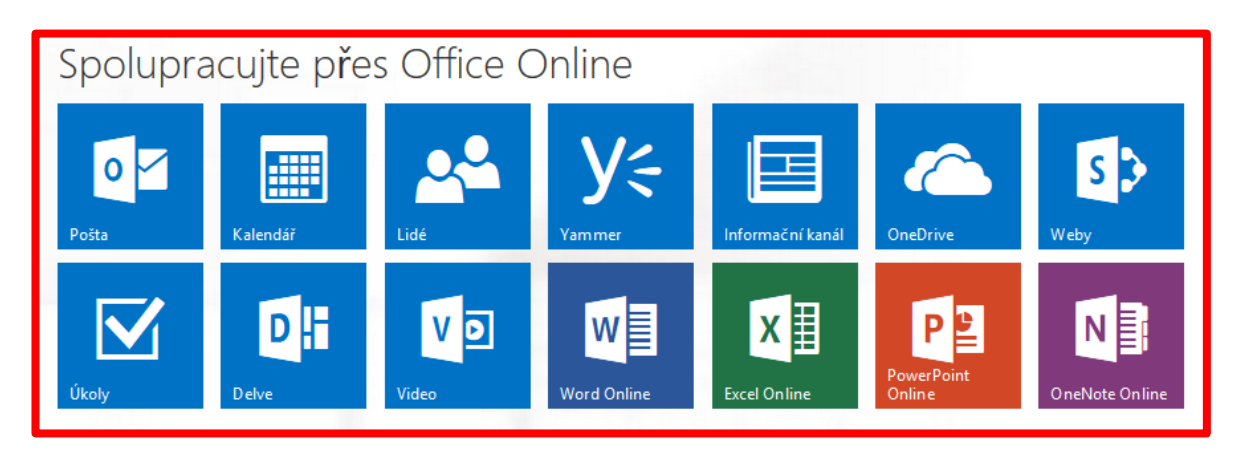

Obr. 6 Office Online

Volbou nabídky OneDrive získáme možnost dokumenty vkládat, nahrávat, synchronizovat a sdílet, jak vidíme na obrázku číslo 7.

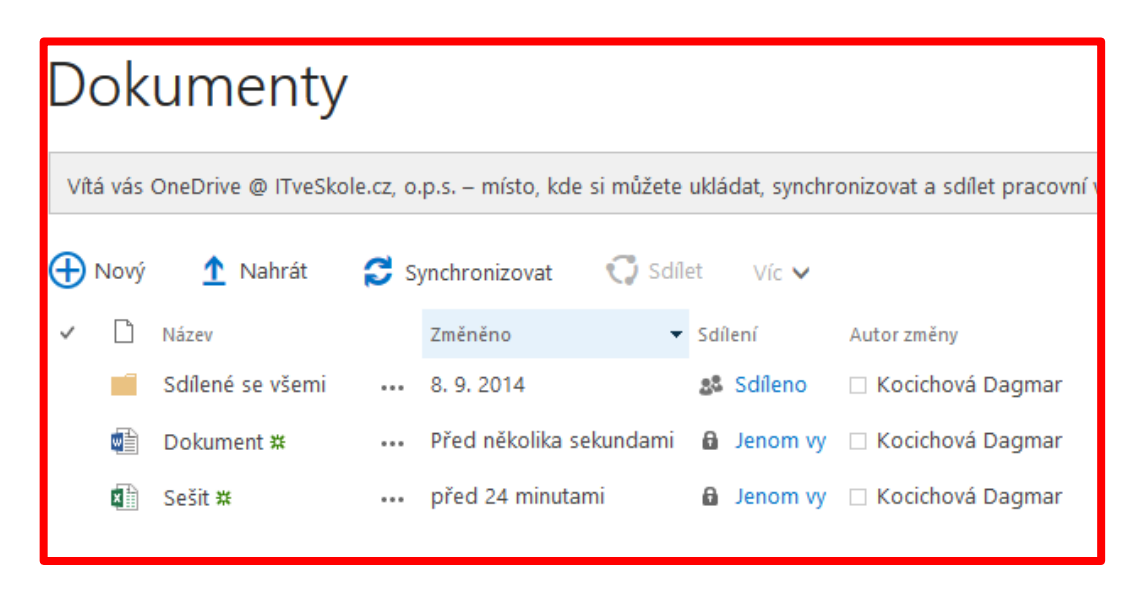

Obr. 7 Práce s dokumenty

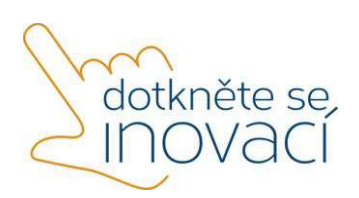

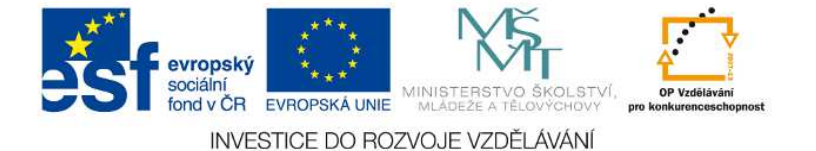

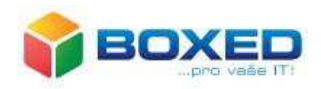

Nový dokument jakéhokoli typu vložíme pomocí podnabídky *Nový*. Dokumentem může být Word, Excel. Powerpoint, poznámkový blok OneNote, případně průzkum v Excelu. Lze si také vytvořit novou sožku, viz obrázek 8.

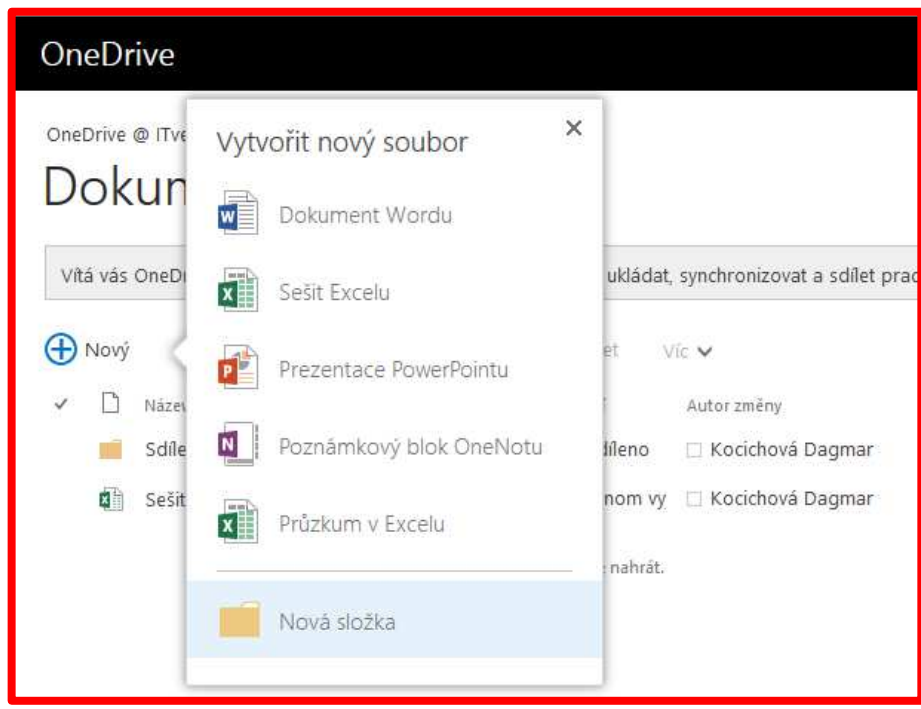

Obr. 8 Vytvoření nového souboru

Chceme-li nahrát dokumenty, lze použít nabídku *Nahrát*. Otevře se nabídka pro nahrání souboru a je možné nahrát soubor z počítače, z přenosného disku.

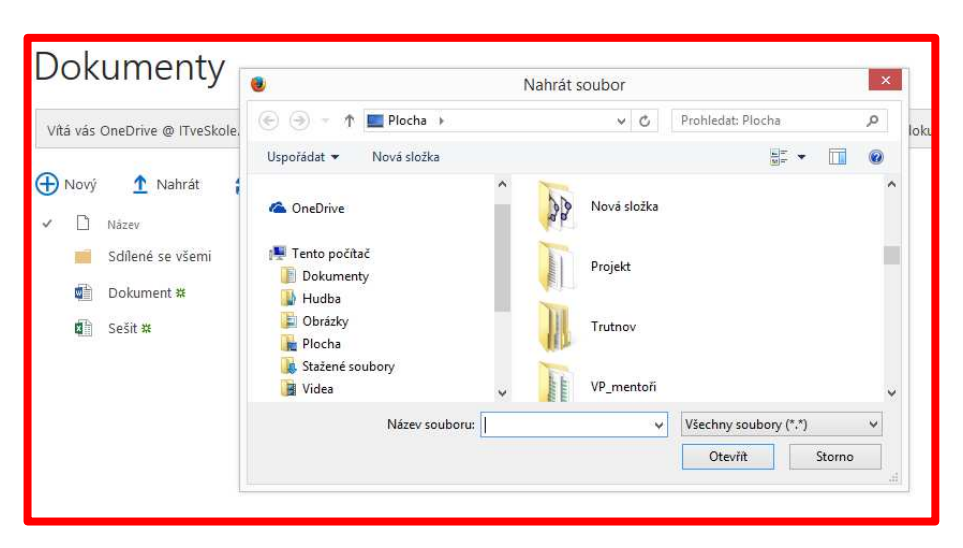

Obr. 9 Postup nahrání souboru

Soubory a dokumenty je možné **nasdílet**. Stačí zadat začátek jména a z databáze se otevře nabídka seznamu mailových adres.

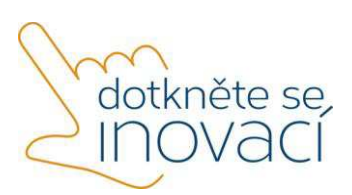

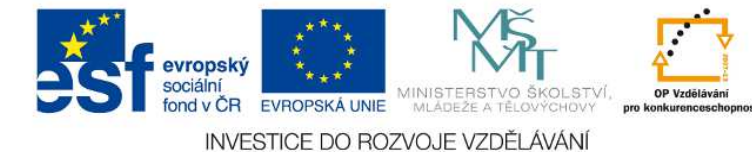

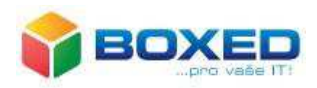

Práce ve Wordu, Excelu i PowerPointu je pedagogům známá už z dřívější práce při vytváření elektronických výukových materiálů. Velmi zajímavá a praktická je nabídka *Průzkum v Excelu***.** Pomocí této aplikace lze vytvářet testy, dotazníky, zjišťovat názory i postoje.

Postup tvorby je opět intuitivní, přesto si základní kroky představíme. Klikneme v nabídce *Vložení/ Průzkum* a začneme vkládat údaje, jako je název průzkumu, popis průzkumu, viz obrázek 10 a pak začneme tvořit otázky, viz obrázek 11.

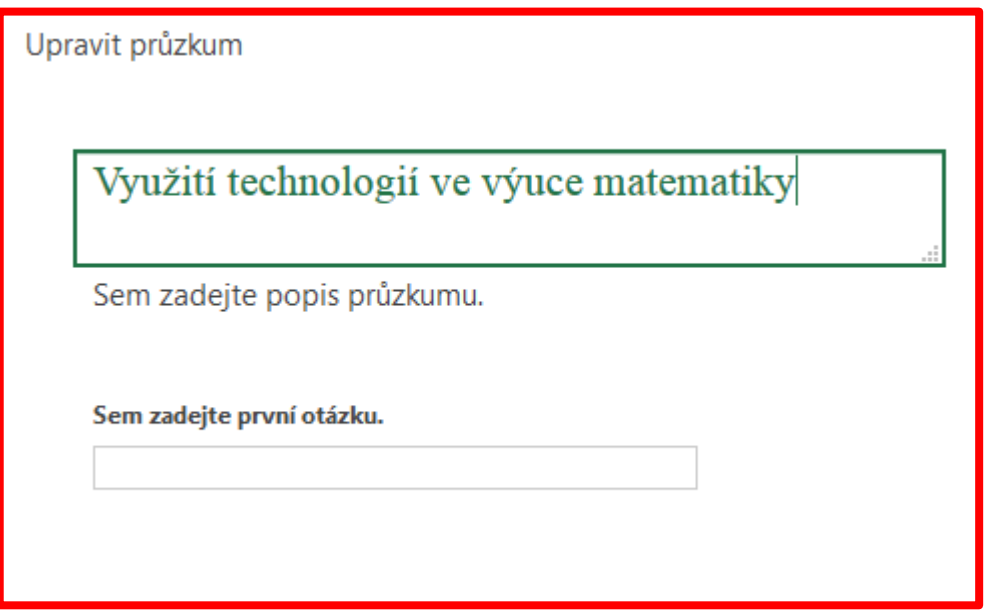

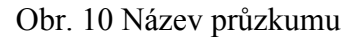

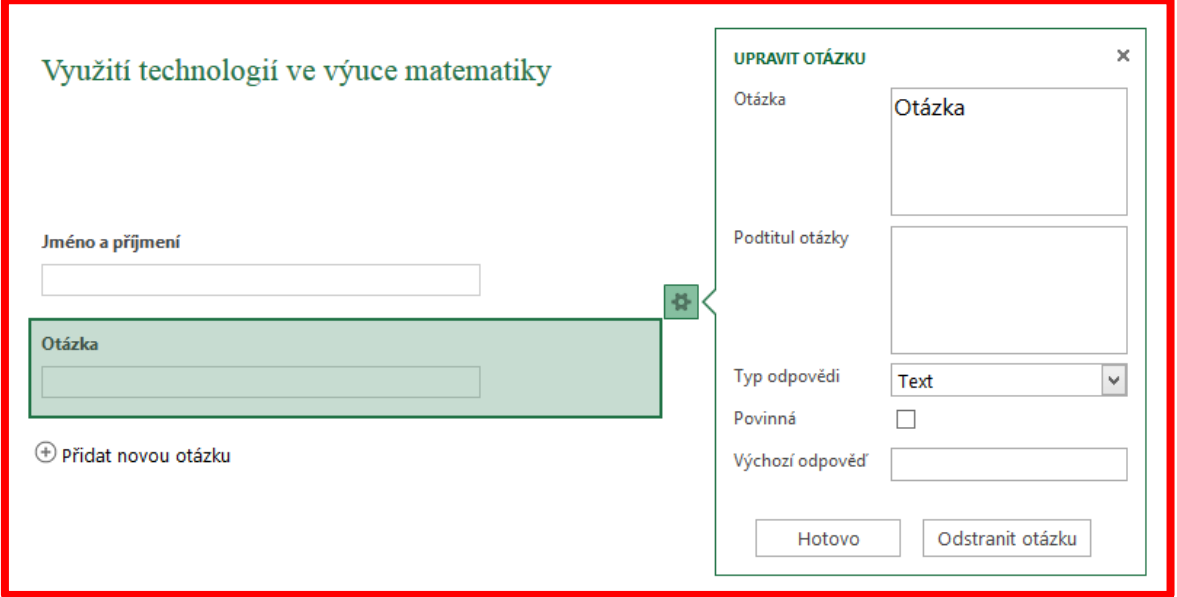

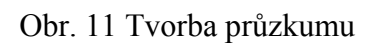

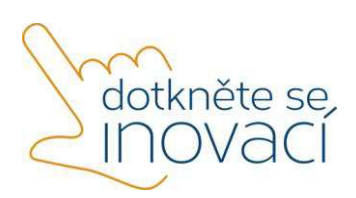

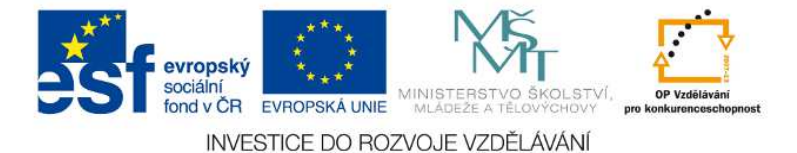

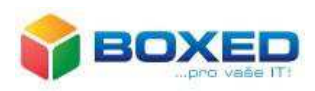

Typy odpovědí, které nastavíme, jsou uvedeny na obrázku 12. Jedná se o text, typ ano/ne, číslo, datum, čas atd. Z této nabídky vybereme povinně požadovaný typ.

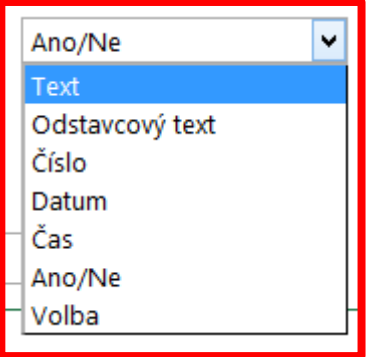

Obr. 12 Typ odpovědi

Postupně napíšeme otázku, zvolíme typ odpovědi a také, zda je povinná nebo ne. Ukončíme tlačítkem *Hotovo.* Obrázek 13 ukazuje ukládání odpovědí do excelovské tabulky.

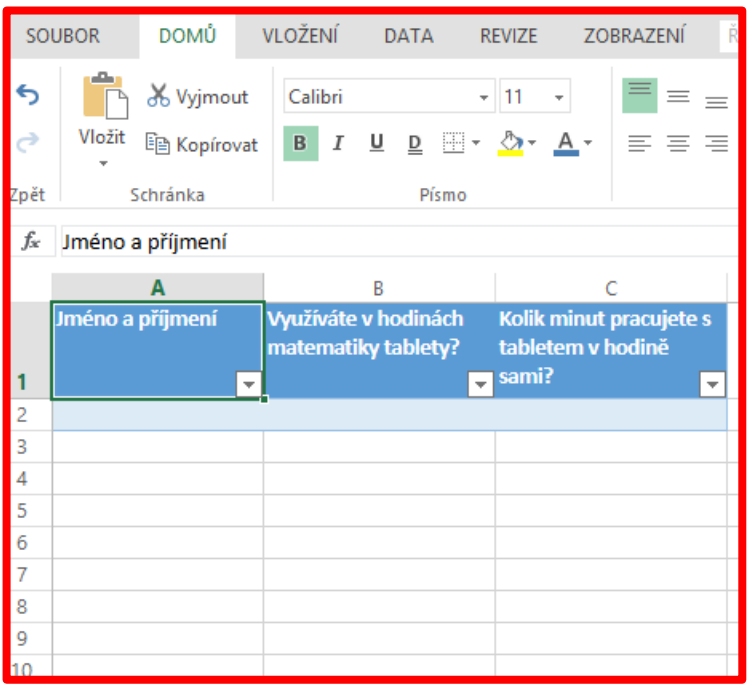

Obr. 13 Výstup odpovědí v Excelu

# 6.2.Kalendář

V Office 365 je součástí balíčku i Kalendář. Ten slouží k plánování. V Kalendáři můžeme zadávat úkoly a události. Rozdíl mezi oběma aktivitami je ve viditelnosti zadání i po vypršení termínu splnění. Událost není po uplynutí termínu splnění připomínána.

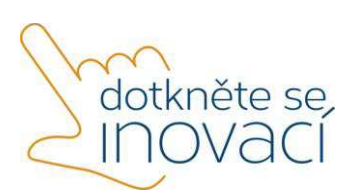

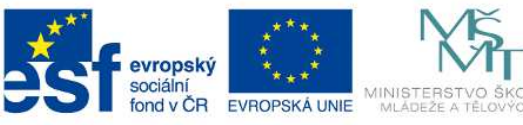

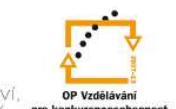

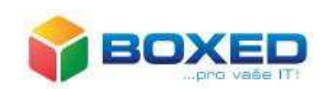

INVESTICE DO ROZVOJE VZDĚLÁVÁNÍ

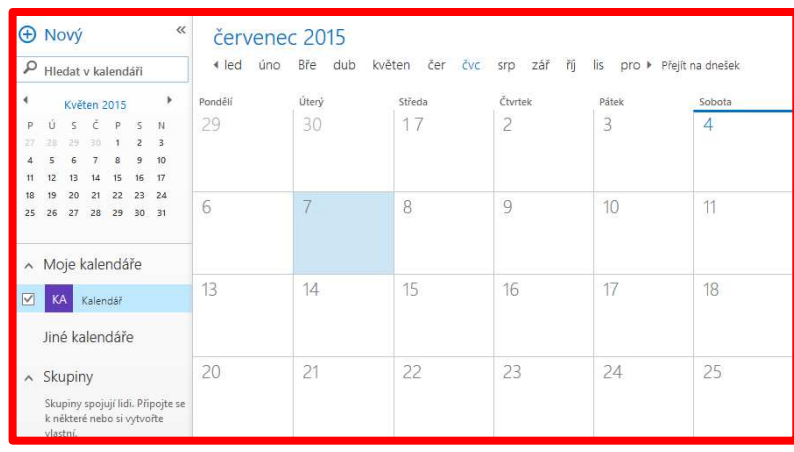

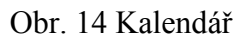

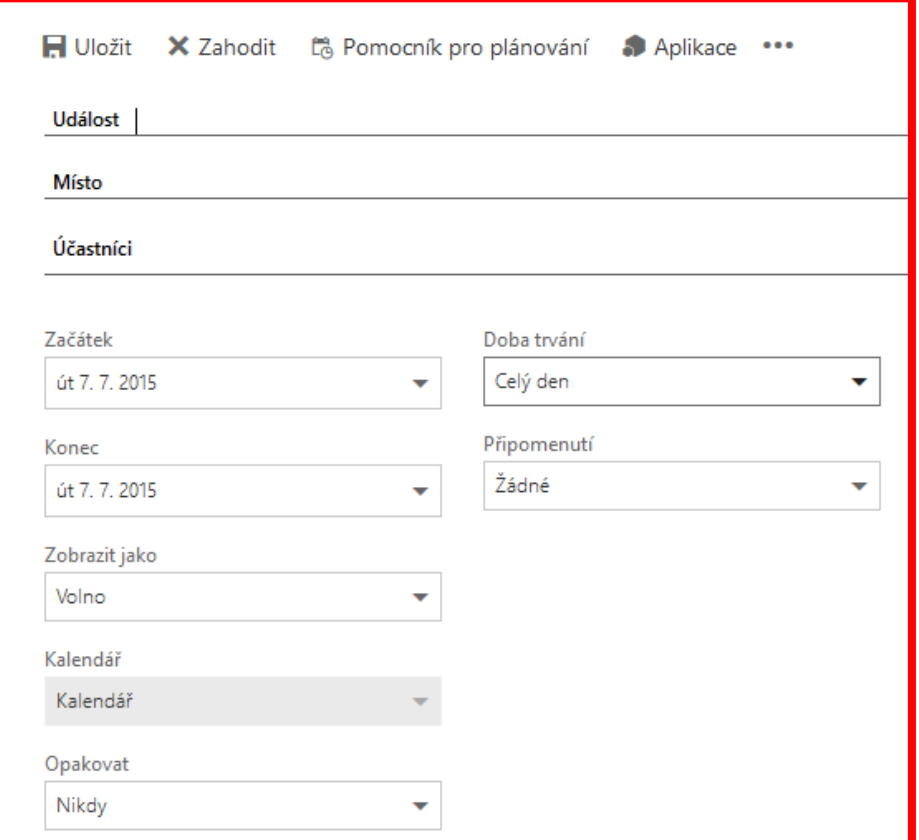

Obr. 15 Ukázka tvorby události

# 6.3.Lidé

Pokud chceme zasílat maily hromadně, tedy najednou určité skupině osob, nebo jednotlivým třídám, lze použít nabídku Lidé v Office 365. Tímto způsobem můžeme sdílet dokumenty a složky.

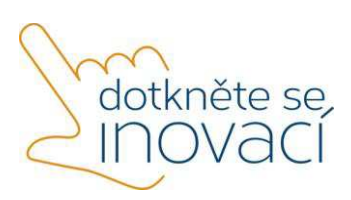

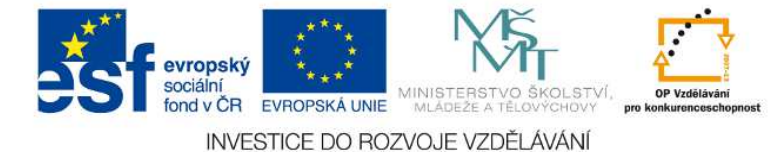

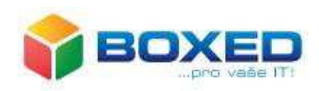

Nová skupina se vytvoří v nabídce *Vytvořit skupinu*. Této skupině poté nastavíme vlastnosti. Po ukončení těchto činností vkládáme mailové adresy nebo jméno a příjmení osob, které chceme ve skupině mít. Vše potvrdíme tlačítkem Přidat.

Každou skupinu můžeme editovat, tedy opravovat mailovou adresu, přidávat osoby nebo mazat ty, kteří do skupiny nepatří.

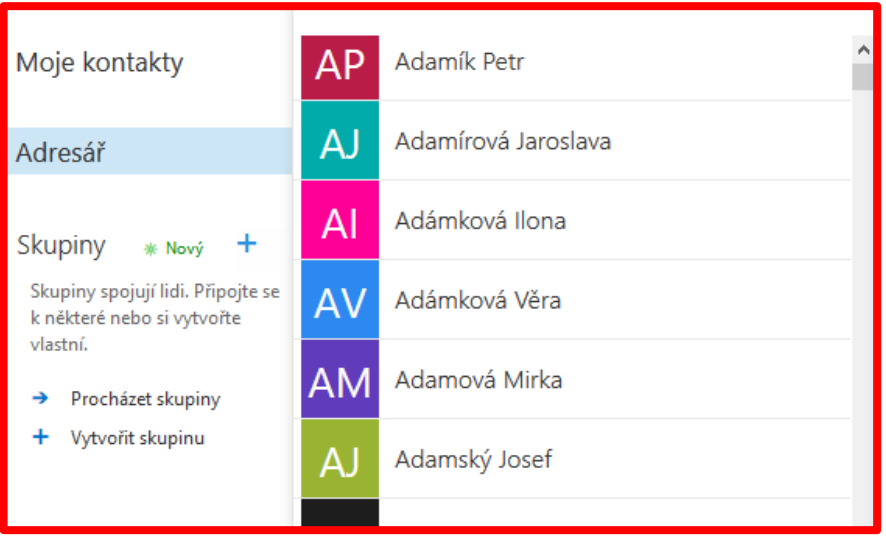

Obr. 16 Kontakty

# 6.4.Outlook

Outlook je poštovní klient, který umožňuje třídění pošty podle složek, a také pomocí filtrování. Outlook lze používat v počítači, tabletu i mobilním dotykovém telefonu.

Pro výuku handicapovaných, především zrakově postižených, je Outlook upraven tak, že nastavení provedeme speciálně pro zmírnění jejich handicapu.

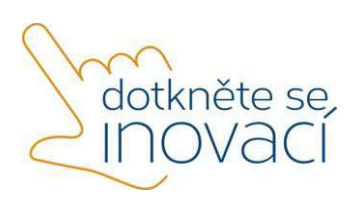

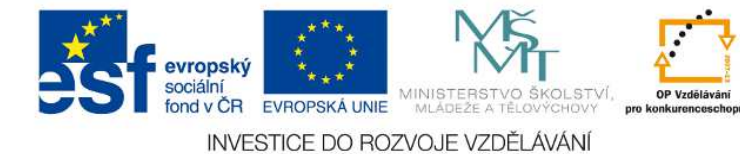

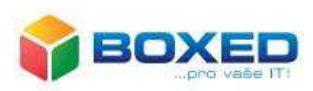

Zdroje

- 1. *10 DŮVODŮ PROČ využívat Cloudu ve vzdělávání* [online]. [cit. 2015-4-18]. Dostupné z: **http://www.veskole.cz/clanky/10-duvodu-proc-vyuzivat-cloudu-ve-vzdelavani**.
- 2. Firemní web firmy Microsoft: Dostupné z: **www.microsoft.cz.**
- 3. MOUČKOVÁ, Kateřina. Cloud computing a jeho využití na základní škole. Diplomová práce. Plzeň 2013. [cit. 2015-4-18]. Dostupné z: **https://otik.uk.zcu.cz/bitstream/handle/11025/10580/DP\_Mouckova\_2013.pdf?sequence =1**
- 4. ROUBAL, Pavel. Informatika a výpočetní technika pro střední školy: praktická učebnice. Vydání 1. Brno: Computer Press, 2010, 112 s. ISBN 978-80-251-3227-2.
- 5. ROUBAL, Pavel. Informatika a výpočetní technika pro střední školy: teoretická učebnice. Vydání 1. Brno: Computer Press, 2010, 103 s. ISBN 978-80-251-3228-9.
- 6. *Srovnání cloudových úložišť (uživatelské klady a zápory různých služeb)* [online]. [cit. 2015-4-15]. Dostupné z: **http://androidmarket.cz/ruzne/srovnani-cloudovych-ulozistuzivatelske-klady-a-zapory-ruznych-sluzeb/**.

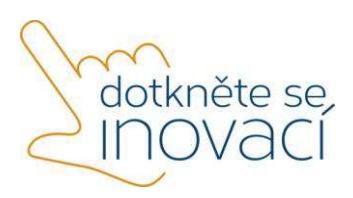

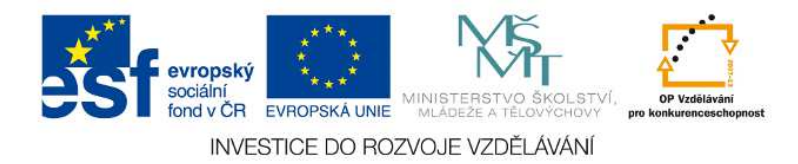

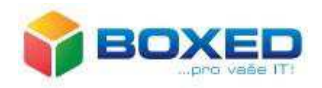

Dotkněte se inovací CZ.1.07/1.3.00/51.0024

# Cloudové zdroje pro výuku

# **1. Cloud**

Anglické slovo cloud znamená v českém překladu oblak, mrak, Pojem cloud v souvislosti s výpočetní technikou vyjadřuje vzdálený prostoru, jehož funkce sloužící pro naše data. Jedná se o moderní způsob využití technologií, zvaný cloud computing. Podstatou je poskytování služeb, ale i programů uložených na serverech Internetu. Každý uživatel se k nim může dostat prostřednictvím webového prohlížeče. Webový prohlížeč v tomto případě funguje jako operační systém.

Obsah slova vyjadřuje, že se jedná o prostředí mimo naši reálnou výpočetní techniku, mimo naše mobilní dotykového zařízení, viz obrázek 1, přesto je pro naši práci cloud významným zjednodušením. V jakém slova smyslu?

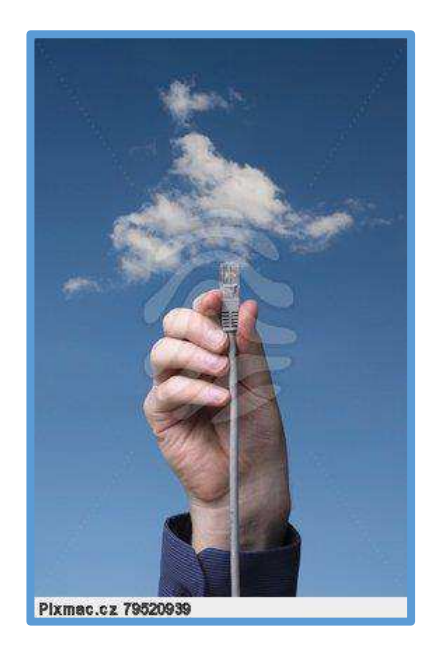

Obr. 1 Cloud

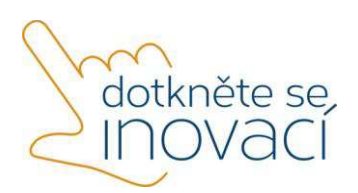

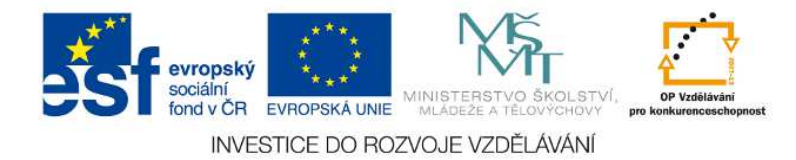

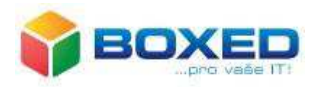

# **2. Výhody cloudu**

Pro práci pedagoga se je práce s cloudem **příležitost** začít ve svých hodinách **pracovat inovativně** a **efektivně**. **Úspornost** při použití tohoto moderního modelu využití technologií je v **okamžitém vyhledání a přístupu** ke svým datům V souvislosti s mobilním dotykovým zařízením lze konstatovat, že i používání cloudu lze charakterizovat slovy **mobilita** a **flexibilita**. Data jsou přístupná odkudkoli a vždy, když je potřeba. **Zvýšené zabezpečení dat** patří mezi další výhody. Uživatelské jméno (většinou mailová adresa) a heslo je vstupem k vašim datům. Heslo je kombinací číslic, písmena znaků. Preferování délky hesla o osmi znacích, například Hg3\*9AmD**,** už je minulostí. Bezpečnost vašich dat je ve vašem heslu. Čím je heslo delší, tím je silnější. Platí však dvě zásady: Heslo nesdělovat. Heslo neukazovat. **Přístupnost** a **spolehlivost** práce v cloudu **umožňuje** měnit výuku a **podporovat individualizaci**, kdy žáci pracují svým tempem a podle svých schopností. **Ukládání a sdílení dat** je pro práci pedagoga zajisté výhodou neocenitelnou. Obrázek 2 tuto funkci zjednodušeně představuje. Učitel si svá data ukládá do cloudu a žákům může některá sdílet. Podobně to funguje i u žáků.

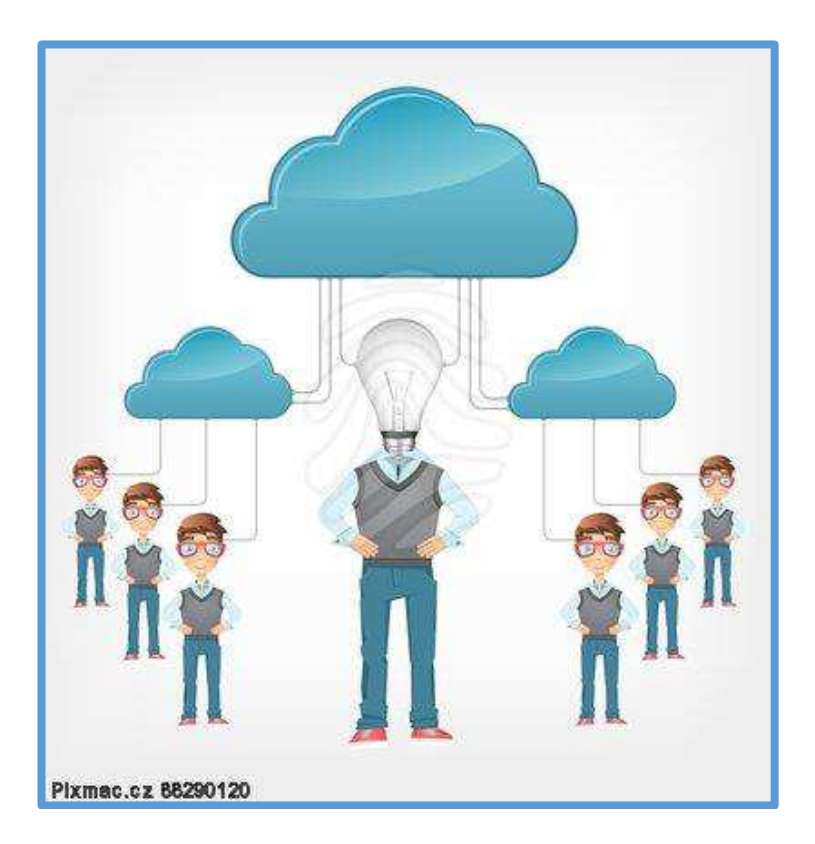

Obr. 2 Ukládání a sdílení dat

Mobilní dotyková zařízení nemají velkou kapacitu pro ukládání dat, tudíž jsou pro používání cloudu doslova určeny.

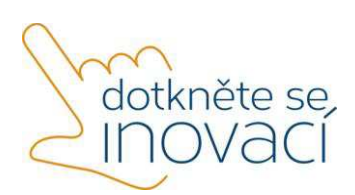

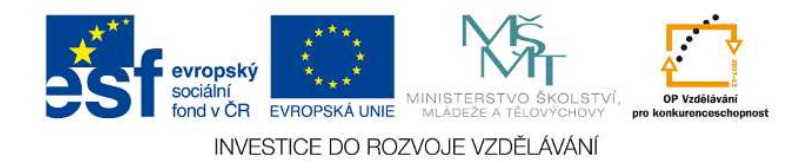

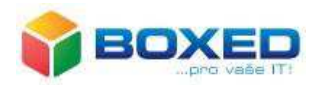

# **3. Funkce cloudu**

V prvé řadě je nutné zkonstatovat, že **pracovat** v cloudovém prostředí můžeme bez ohledu na operační systém. To tedy znamená, že je jedno, zda momentálně máte v rukou mobilní dotykové zařízení s operačním systémem MS Windows či Apple OS nebo Linux.

Současným poskytovatelem služeb pro operační systém MS Windows je firma Microsoft, a ta se stará o naše data i jejich zálohy, ale i o aplikace a jejich pravidelnou aktualizaci.

Cloud je schopen provést synchronizaci dat s našim mobilním dotykovým zařízením, tabletem i telefonem. Synchronizace probíhá tak, že data uložená v cloudovém úložišti se po připojení z tabletu či mobilního telefonu zkopírují ihned z webového disku do našeho zařízení. Synchronizace probíhá na pozadí a všechna data tak máme k dispozici i bez připojení na internet. Doporučujeme však zvážit, která data je vhodné stahovat na mobilní dotykové za řízení, a to z důvodu kapacity volného místa.

# **4. Výukové zdroje v cloudu**

Cloudové služby vlastně využíváme denně, aniž bychom si to uvědomili, Téměř vše, co na internetu naleznete je cloudová služba, například Facebook, Skype.

Výukové zdroje online mezi cloudové služby patří také. K nalezení je jich mnoho, my vás seznámíme alespoň s některými. Některé jsou zdarma, některé jsou placené.

Výhodou je, že nemusíme výukové zdroje instalovat, a především se zabývat jejich aktualizací. Jak bylo uvedeno výše, aktualizaci provádí poskytovatel, a my máme vždy k dispozici aktuální verzi.

4.1. Corinth

Corinth je placená aplikace a naleznete ji ve Store pod názvem Corinth Classroom. Corinth slouží k výuce přírodovědných předmětů.

Jedná se o knihovnu ve 3D, která je interaktivní. Na mobilním dotykovém zařízení umožňuje 3D objekty a celá prostředí otáčet. Zaměříte-li se na detail, pak jej můžete přibližovat a oddalovat, získat popisky.

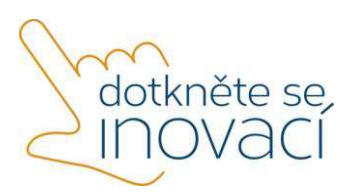

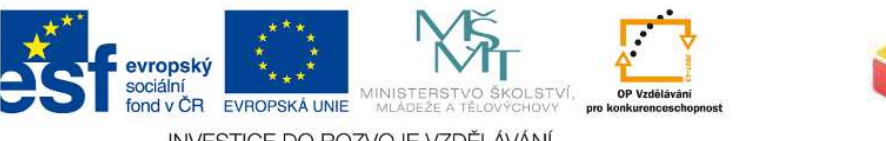

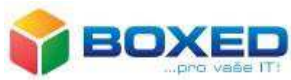

INVESTICE DO ROZVOJE VZDĚLÁVÁNÍ

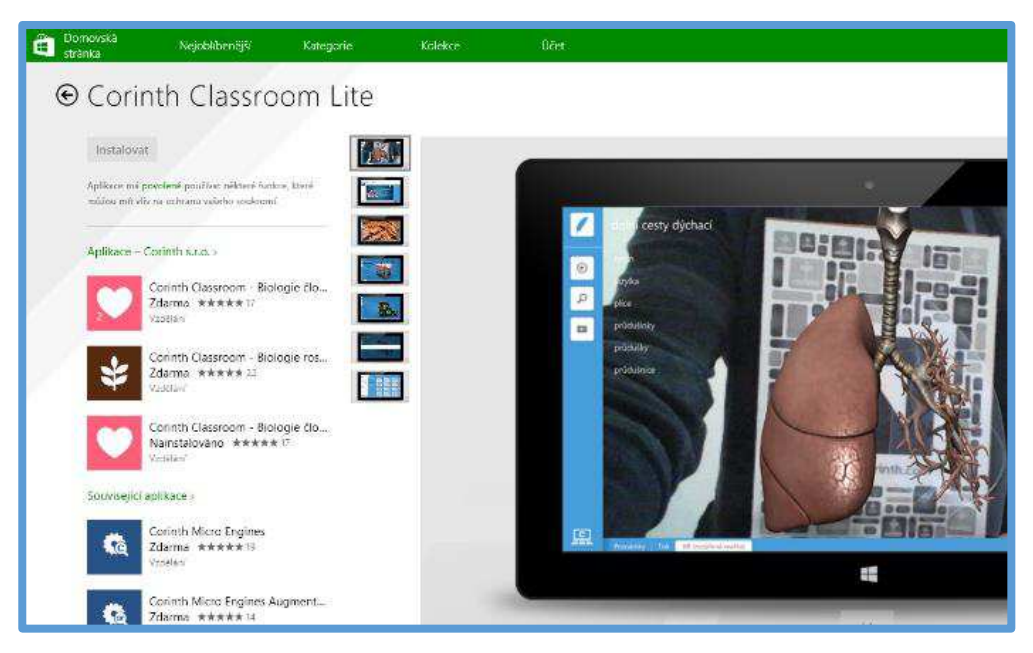

Obr. 3 Corinth Classroom Lite

Nabízené aplikace jsou přehledně zobrazeny na obrázku 3 a 4. Pro výuku technických předmětů je k dispozici Corinth Micro Engines, viz obrázek 5.

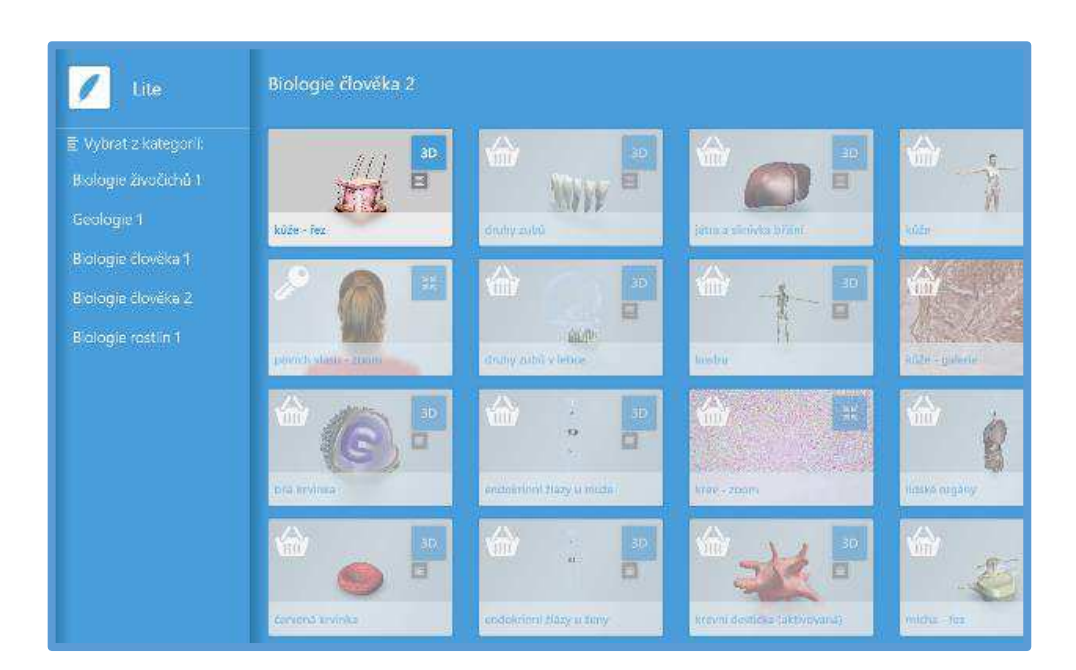

Obr. 4 Přehled aplikací

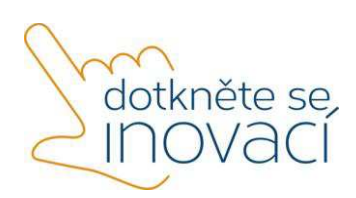

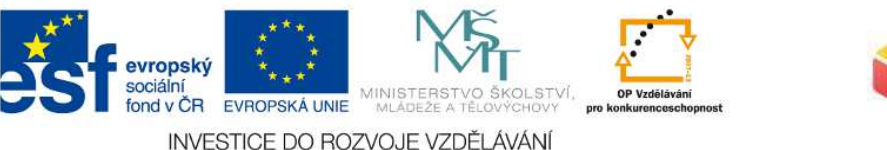

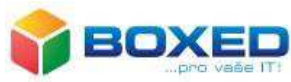

⊕ Corinth Micro Engines  $\odot$ Steam engine External combustion engin 一段 lan Connthisto. .<br>Corinth Classroom Lite<br>Vlastněně - \* \* \* \* \* 1 2950 隐 - 28 有 人 Previous .<br>Corinth Micro Engines Augment.<br>Zdarma - www.ww.i4 Repeat Next Corinth Micro Anatomy Augmen<br>Zderma - www.ww.ll 2014 Control and Pilolized voltimas 15,9 MB<br>Wilson Joshuar 15,9 MB

Obr. 5 Corinth Micro Engines

Vývojářem je česká firma, která získala prestižní ocenění na veletrhu Bett v Londýně v letošním roce od americké asociace The Software and Information Industry Association (SIIA).

#### 4.2. GPS

GPS je zkratka z anglických slov Global Positioning Systém, neboli Globální poziční sytém. Tento systém slouží k určení polohy a řasu na Zemi. Původně se jednalo o vojenský navigační systém armády USA, dnes je však zdarma dostupný. GPS je tvořen jednak družicemi, monitorovacími centry a také GPS přijímači jednotlivých uživatelů.

Ve školství je možno GPS přijímač využít jako známé hry **Geocashing** (hledání pokladu). Princip spočívá v ukrytí schránky, keše, pokladu, a zveřejnění souřadnic na Internetu. Ostatní poklad hledají. Méně známá je hra **Werigo**, která principiálně kopíruje počítačovou hru stejného názvu. V reálu hráč plní zadané úkoly dané pevným scénářem.

Pestré využití GPS se nabízí nejen v předmětu zeměpis, ale i na akcích jako jsou výlety, kurzy a jiné volnočasové aktivity. V matematice a fyzice se dá použít především k teoretickým výpočtům, například pro výpočet dílky trajektorie nebo výpočet délky signálu. Pro práci v terénu lze jako námět uvést například měření času, obsahu ploch a vzdálenosti od pevného místa, určení nadmořské výšky nebo orientace v terénu.

#### 4.3. Khanova škola

Khanova škola, viz obrázek 6, je vzdělávací portál obsahující přes 2 500 výukových videí a cvičení, naleznete ji na https://khanovaskola.cz. Obsah portálu je v původním jazyce, jazyce

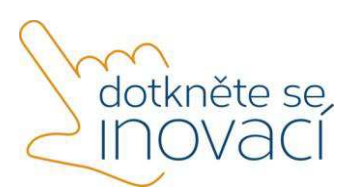

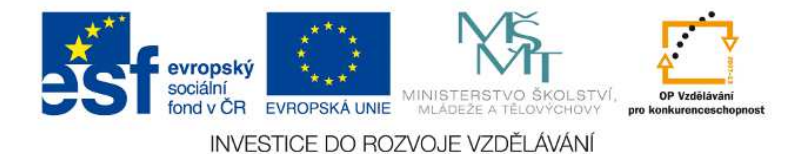

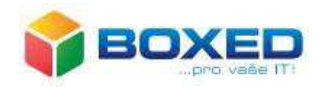

anglickém, opatřený českými titulky, a materiály jsou zdarma. Khanova škola vznikla z původní Khan Academy.

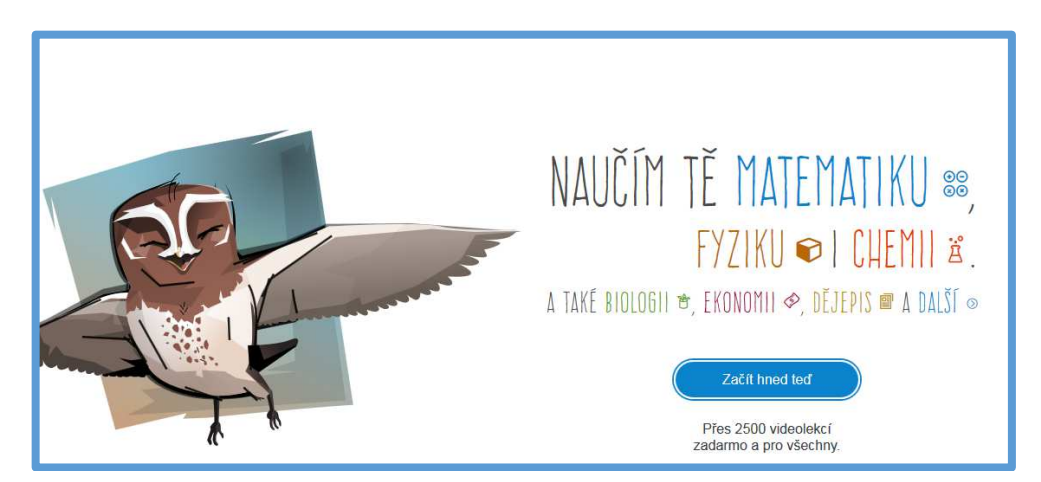

Obr. 6 Khanova škola

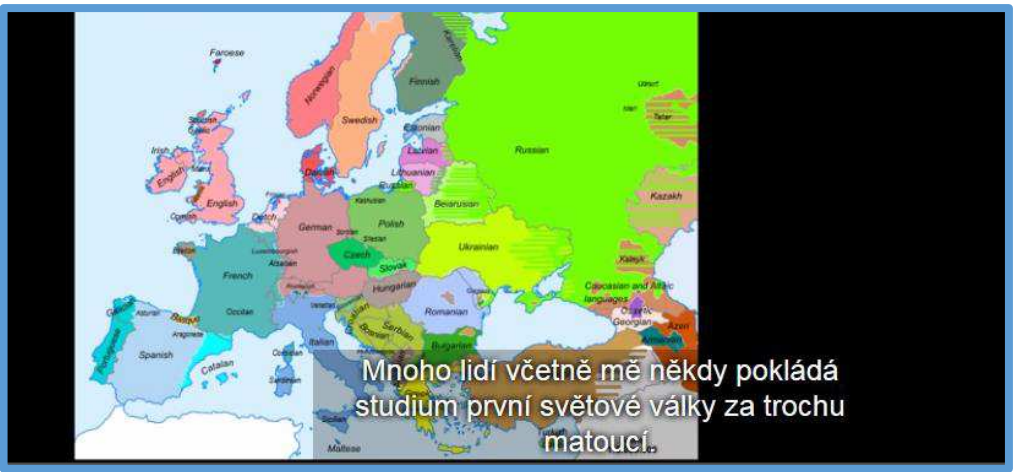

Obr. 7 Ukázka z videa o první světové válce

Obrázek 7 je ukázkou jednoho z mnoha videí Khanovy školy pro výuku dějepisu. Tématem je první světová válka.

# 4.4. Komiks

Pro možnost tvorby komiksů jsme pro vás připravili několik odkazů, kde najdete vhodný software pro jejich tvorbu. Jednak *http://www.pixton.com/,* dále *http://comicscreator.cz/,*  popřípadě *http://www.comiclife.com/.* 

Tvorba komiksu je intuitivní, je zbytečné popisovat postup. Je však na nás, na učitelích, jak jej ve výuce použít. Doporučujeme jej pro výuku jakéhokoli předmětu.

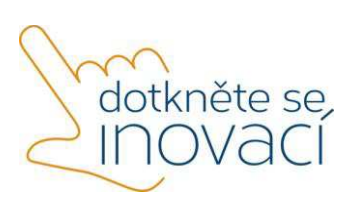

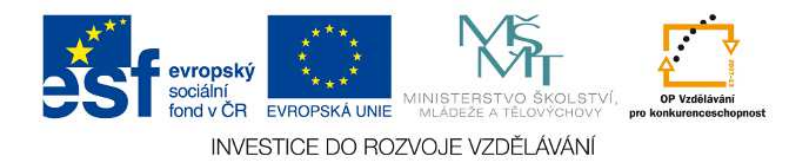

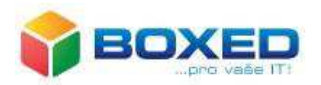

#### 4.5. Myšlenkové mapy

Aplikací pro tvorbu myšlenkových map je na internetu k dispozici několik, a to zdarma, nebo placených. Ve Store však najdeme velmi jednoduchou a intuitivně ovladatelnou aplikaci M8!, kterou vidíme na obrázku číslo 8. Je vhodná především pro mladší žáky, neboť má jeden vzhled a pracuje pouze s textem, ale pro potřeby vzdělávacích cílů je to určitě dostačující.

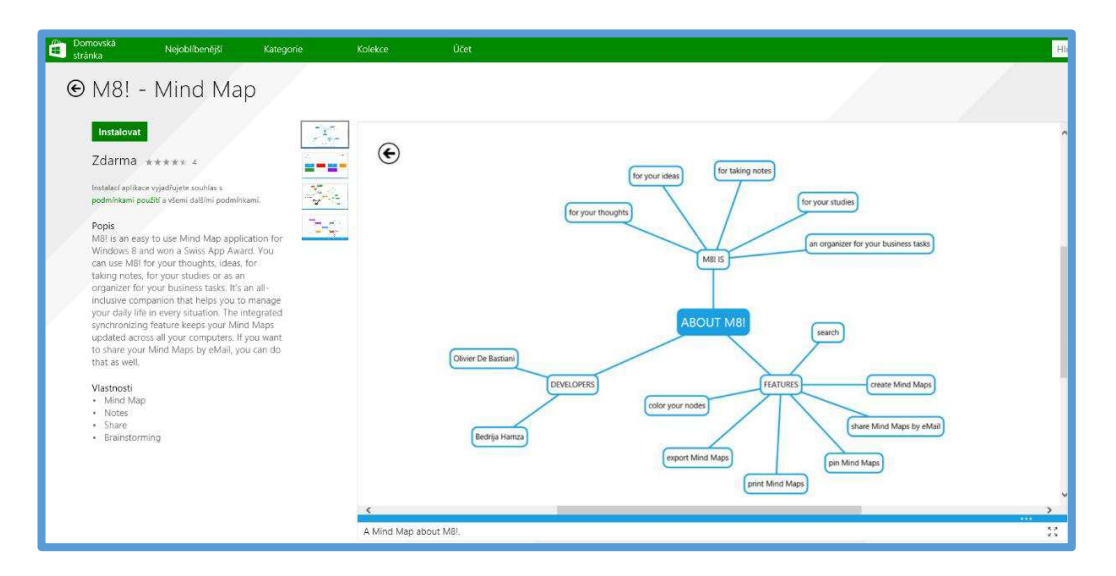

Obr. 8 M8!

#### 4.6. Pixlr

Pixlr je grafický editor sloužící k úpravě obrázků. Lze jej najít na https://pixlr.com. Po úpravě obrázku je možno si jej stáhnout do svého mobilního dotykového zařízení.

## 4.7. Puzzle

Puzzle úžasný nástroj a je velmi jednoduchý. Lze jej najít na http://1url.cz/MDdC. Zobrazí se stránka, na níž použijete odkaz pro načtení obrázku (či fotografie), následně obrázek či fotografii vyberete a zvolíte velikost dílků puzzle, viz obrázek 9, 10.

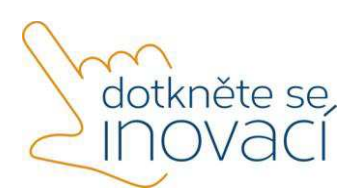

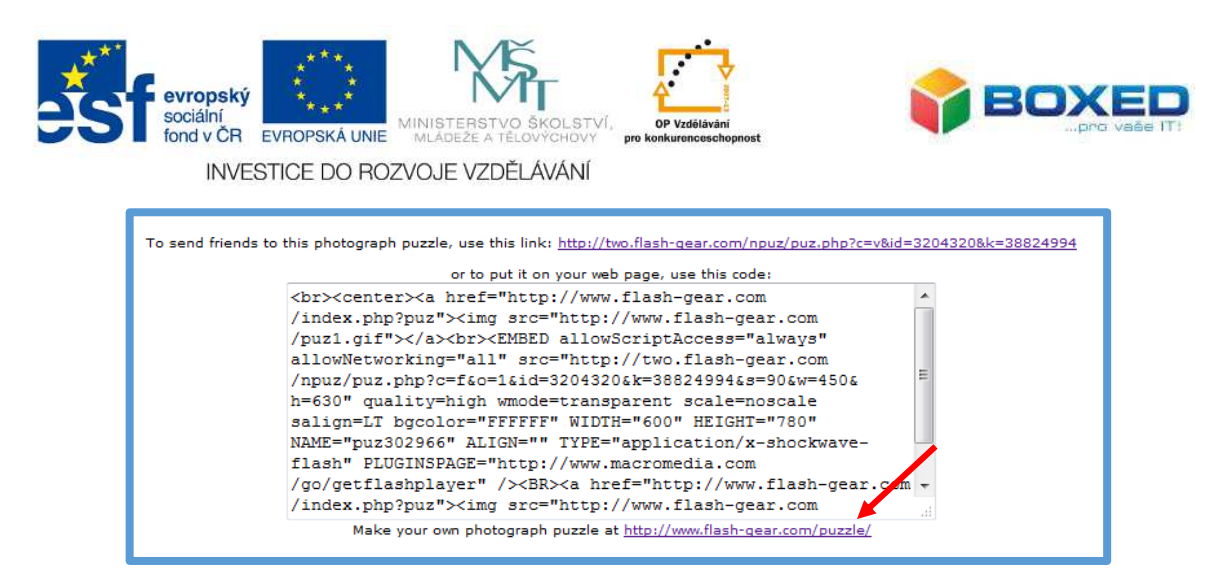

Obr. 9 Volba načtení obrázku

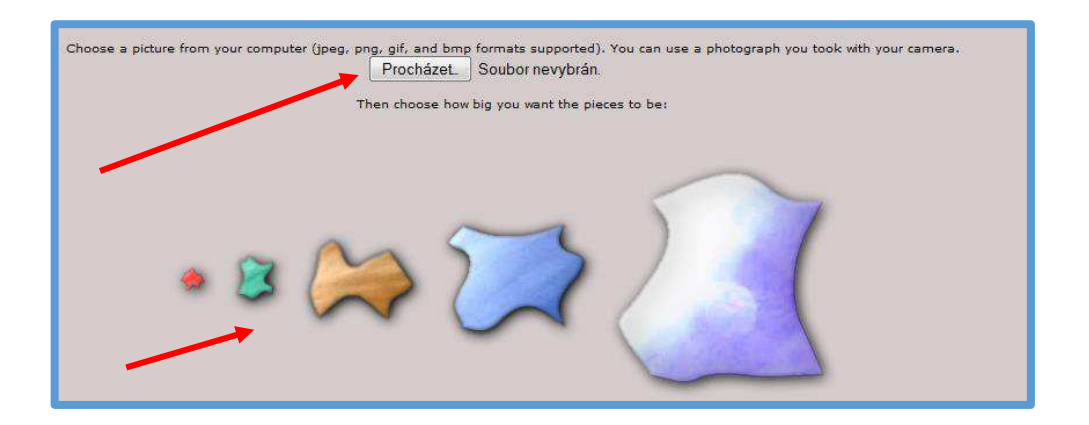

Obr. 10 Zadání obrázku a volba druhu puzzle

Následné okno zobrazí vytvořené puzzle a automaticky se vygeneruje na něj odkaz, viz obrázek 11.

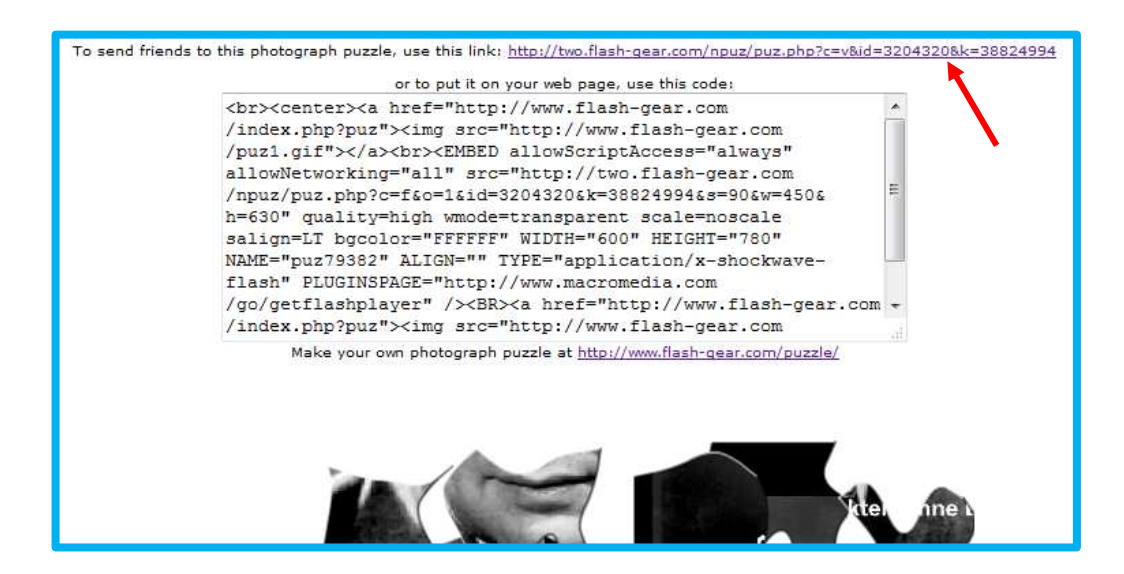

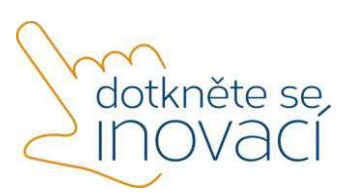

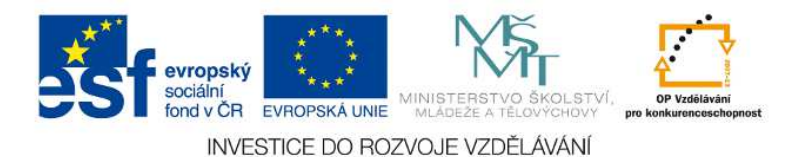

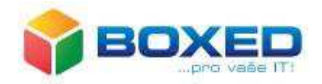

Obr. 11 Vytvořené puzzle s odkazem

4.8 QR generátor

QR je zkratka, která je vytvořena z anglických slov *Quick Responce*, což v překladu znamená *rychlá odpověď*. V současné době se hodně používá ve výuce. Nutnost je mít naistalovanou čtečku QR kódu v mobilním dotykovém zařízení. Ve Store najdete *Barcode Read It!*.

Po přiložení ke kódu se načtením kódu objeví odkaz na webové stránky. QR kód je obvykle černobílý, ale lze jej úpravami vytvořit i barevně, viz obrázek 12 a obrázek číslo 13.

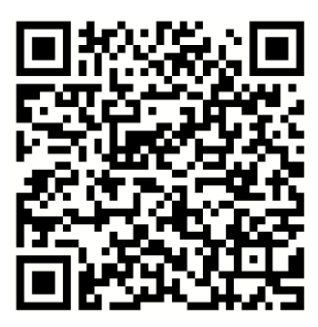

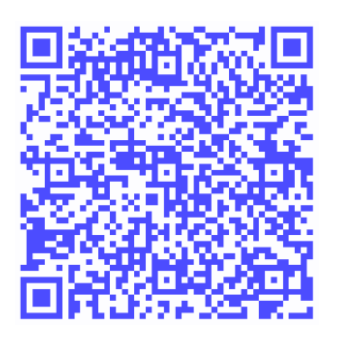

Obr. 12 QR kód Obr. 13 Barevný QR ód

Vytvořit QR kód je velmi jednoduché a intuitivní. Například na stránce http://www.qrgenerator.cz/ si jej vytvoříte snadno a bez pomoci, viz obrázek 14.

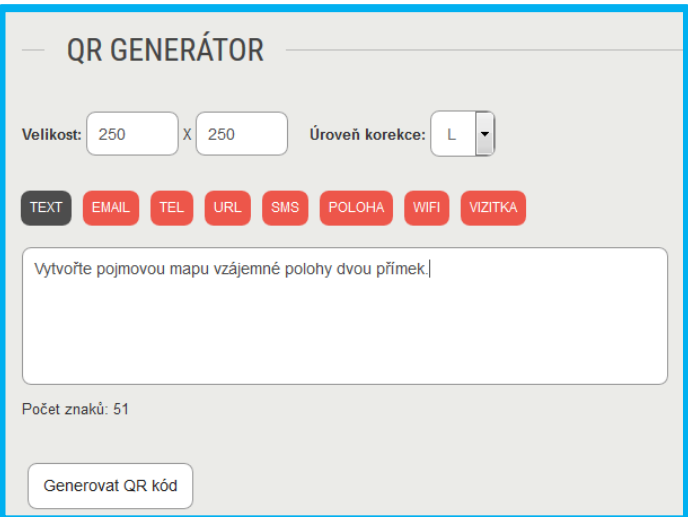

Obr. 14 Tvorba QR kódu

Stisknutím tlačítka se vygeneruje kód, viz obrázek 15, který lze stáhnou do svého mobilního zařízení a nasdílet žákům.

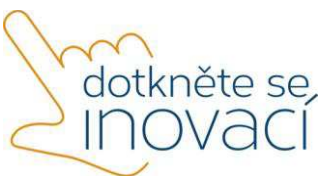

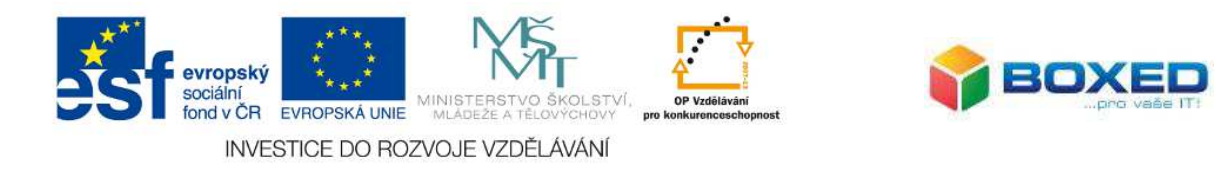

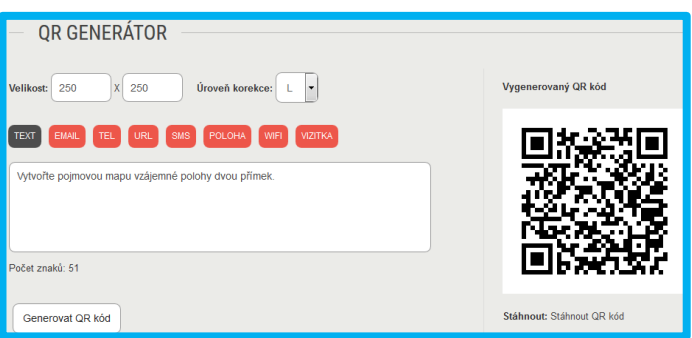

Obr. 15 Vygenerování QR kódu

QR kódy můžete použít nejen pro zadání úkolu, ale i jako způsob zpětné vazby, tedy pokud žák úkol splní, obdržením QR kódu si může provést kontrolu správnosti svého řešení.

#### 4.9 Virtuální nástěnka

Na internetu je k dispozici např. virtuální nástěnka Padlet, lze ji nalézt na http://padlet.com. Vkládání textu, obrázků či videa je velmi jednoduché a intuitivní.

#### 4.10 Vítejte na zemi

Vítejte na Zemi je multimediální ročenka. Obsahuje témata Krajina, Voda, Vzduch, Půda, energie, Doprava, Odpad, Spotřeba a výroba. Každé téma obsahuje několik kapitol a podkapitol, také testy s vyhodnocením, viz obrázek 15, hra, viz obrázek 16, ale i náměty pro pedagogy, viz obrázek 17 a 18.

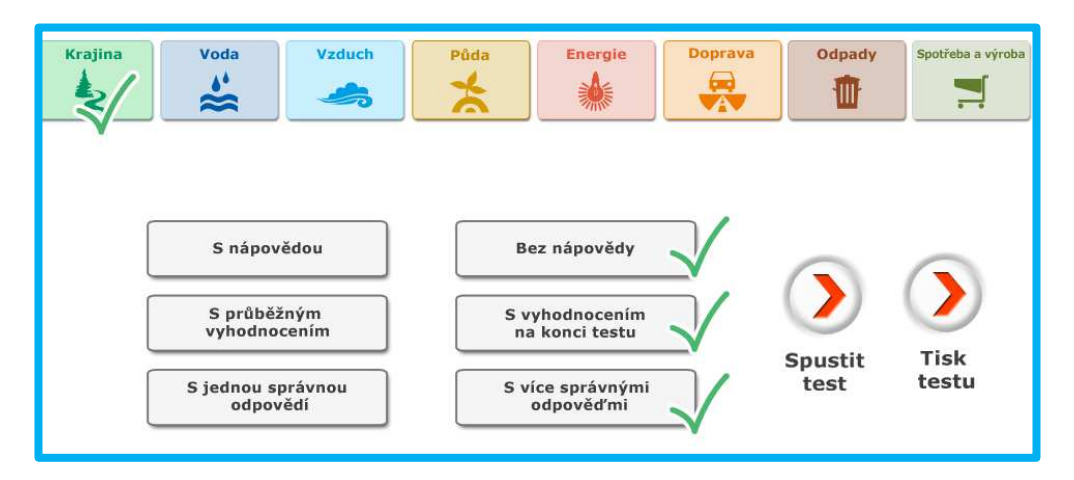

Obr. 16 Testy s vyhodnocením

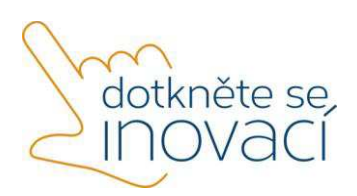

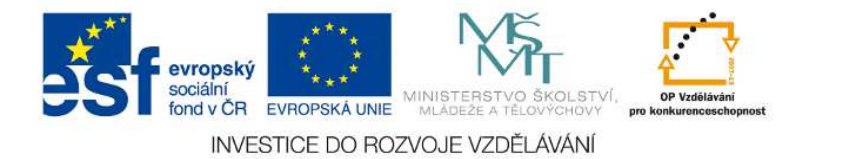

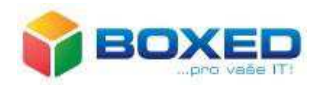

ಹ

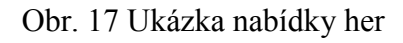

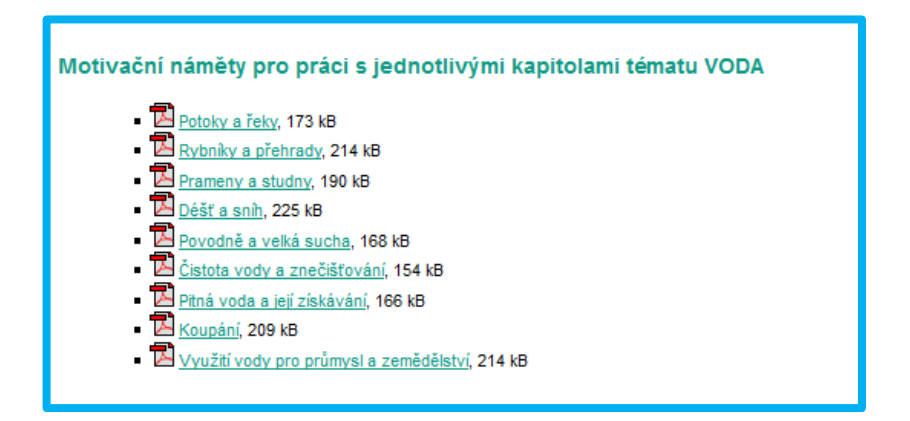

Obr. 18 Náměty pro pedagogy

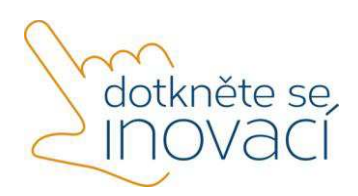

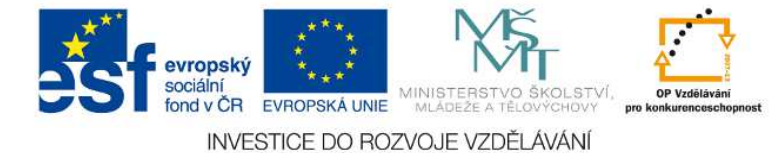

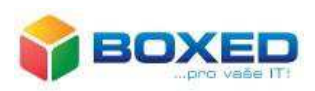

Dotkněte se inovací CZ.1.07/1.3.00/51.0024

# Aplikace z Win Store

Mobilní dotyková zařízení, tablety nebo dotykové notebooky, jsou pouze dalším didaktickým nástrojem. Vhodnou integrací, včleněním do výuky, umožňují zprostředkovat učivo zjednodušenou formou, simulací, animací atd. Vhodně zvolenou metodou lze zaktivizovat žáky, mohou měřit, zkoumat, objevovat, řešit problémy, ale i sdílet, komunikovat nebo spolupracovat, a to s použitím tabletů.

Pedagogové mohou používat buď aplikace nebo online elektronické výukové materiály, popřípadě své výukové materiály. Hovoříme-li o aplikacích, pak aplikací rozumíme program, který lze stáhnout a nainstalovat do tabletů. Některé aplikace jsou už ve vašem tabletu nainstalované a lze je okamžitě použít.

#### **Nabídka Start**

Jedná-li se nám o procházení aplikacemi v tabletu, přejdeme tažením z dolní části obrazovky směrem nahoru do Hlavní obrazovky nabídky Start. Tažení musí být rychlé. Dostaneme se na stránku se všemi nainstalovanými aplikacemi, které se v tabletu nacházejí, neboť právě na toto místo se aplikace ukládají.

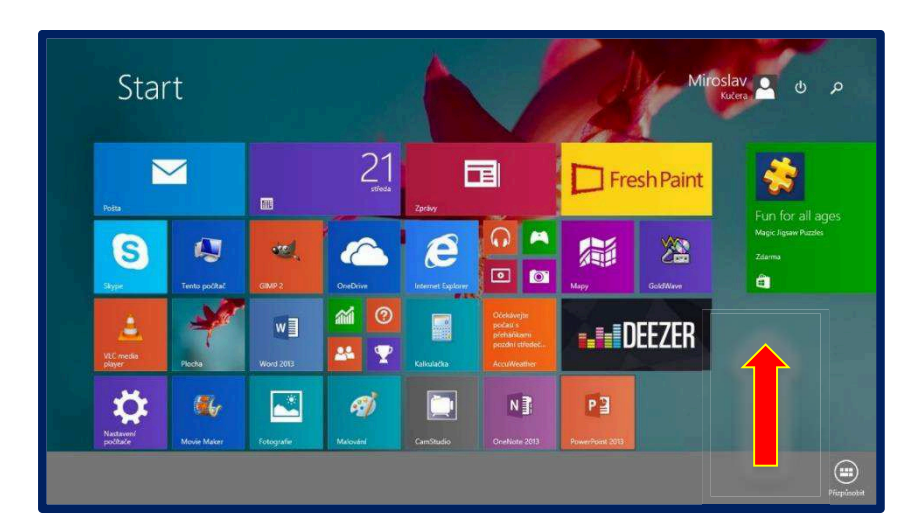

Obr. 1 Nabídka Start

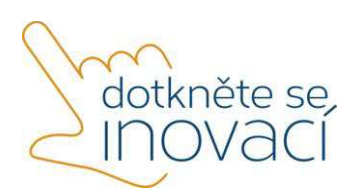

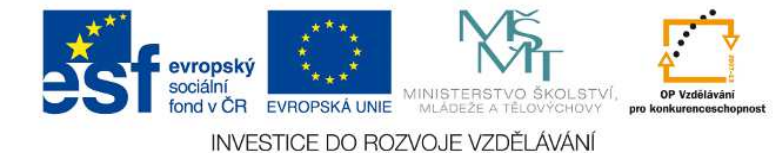

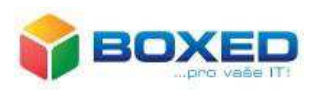

#### **Hledání a spuštění aplikace v tabletu**

Pokud známe název nebo alespoň část názvu aplikace, klikneme v Hlavní obrazovce nabídky Start na symbol **Lupa** a vepíšeme název aplikace. Aplikaci spustíme kliknutím na dlaždici dané aplikace. Tento způsob je vhodný i pro hledání složek, internetových stránek a jiných souborů.

#### **Úprava dlaždice s aplikací**

Pokud chceme provést úpravy, např. zminimalizování nebo přesunutí dlaždice s aplikací, je nutné zobrazit šedý pruh s nabídkou **Přizpůsobit** tažením od dolního okraje směrem nahoru. Klikneme-li na tuto nabídku, tak všechny dlaždice změní velikost, zmenší se a kliknutí na kteroukoli docílíme jejího přesunu do šedého pruhu, poté lze provádět úpravy. Pokud chceme jen dlaždici s aplikací přesunout na jiné místo, není nutné pracovat s nabídkou Přizpůsobit, stačí jen se dlaždice dotknout, a stálého tlaku dlaždici přesunout na požadované místo.

#### **Hledání aplikace ve Windows Store**

V Hlavní nabídce Start klikneme na dlaždici s ikonou obchodu Windows Store viz obr. 2.

Vyhledávat aplikace lze třemi způsoby:

- a) ze seznamu všech aplikací, ať placených či neplacených, novinek a zajímavostí,
- b) procházením mezi aplikacemi z uvedených kategorií,
- c) vyhledáním konkrétní aplikace uvedením jejího názvu do pole.

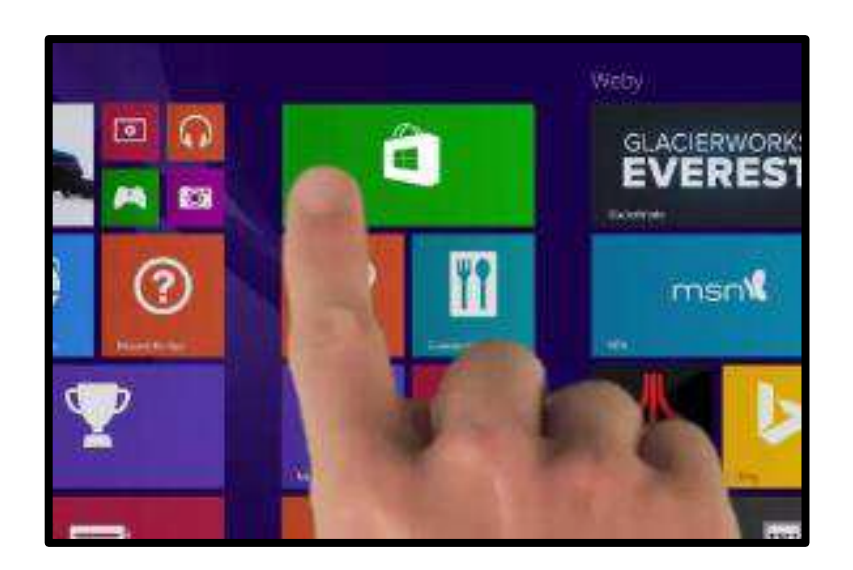

Obr. 2 Spuštění Win Store

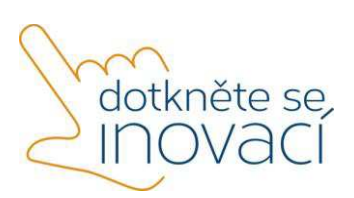

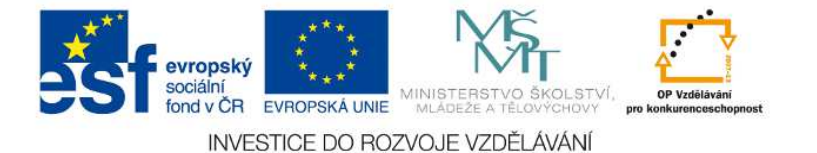

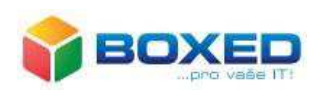

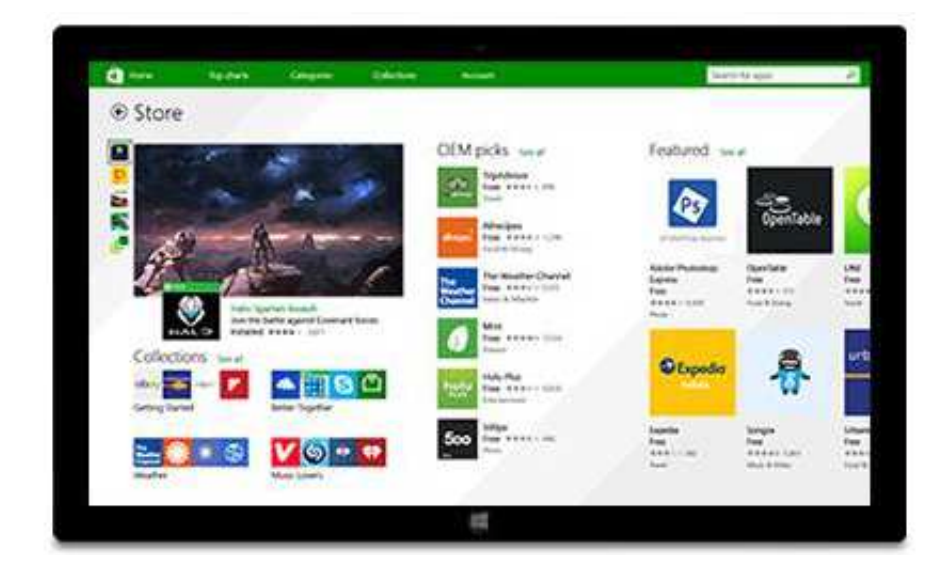

Obr. 2 Windows Store

| <b>Domovilla</b><br>shanka. | Nejectebenes                       | <b>Katsoone</b> | Kolekon            | 100m                         |                                 | Hedit action | o |
|-----------------------------|------------------------------------|-----------------|--------------------|------------------------------|---------------------------------|--------------|---|
| Hry                         | Hudha a waso<br>HO TO ALTA AND A   |                 | Zdrout a fitness   | Cocrossi                     | Zaburpatist                     |              |   |
| Sociator yae                | sport                              |                 | Attka a strandardi | France                       | <b>US SERVICES</b><br>Podnikant |              |   |
| Zikawa                      | <b>TEVIAT</b><br>Kally a rederance |                 | Zientol styl       | $-100 - 100$<br>Produktivita | <b><i>POINT</i></b><br>Vadiláni |              |   |
| <b>GRRY</b>                 | ZONNY 8-00031                      |                 | Nakupatean         | NB\$MB                       | 见机机 成功机                         |              |   |

Obr. 3 Nabídka aplikací

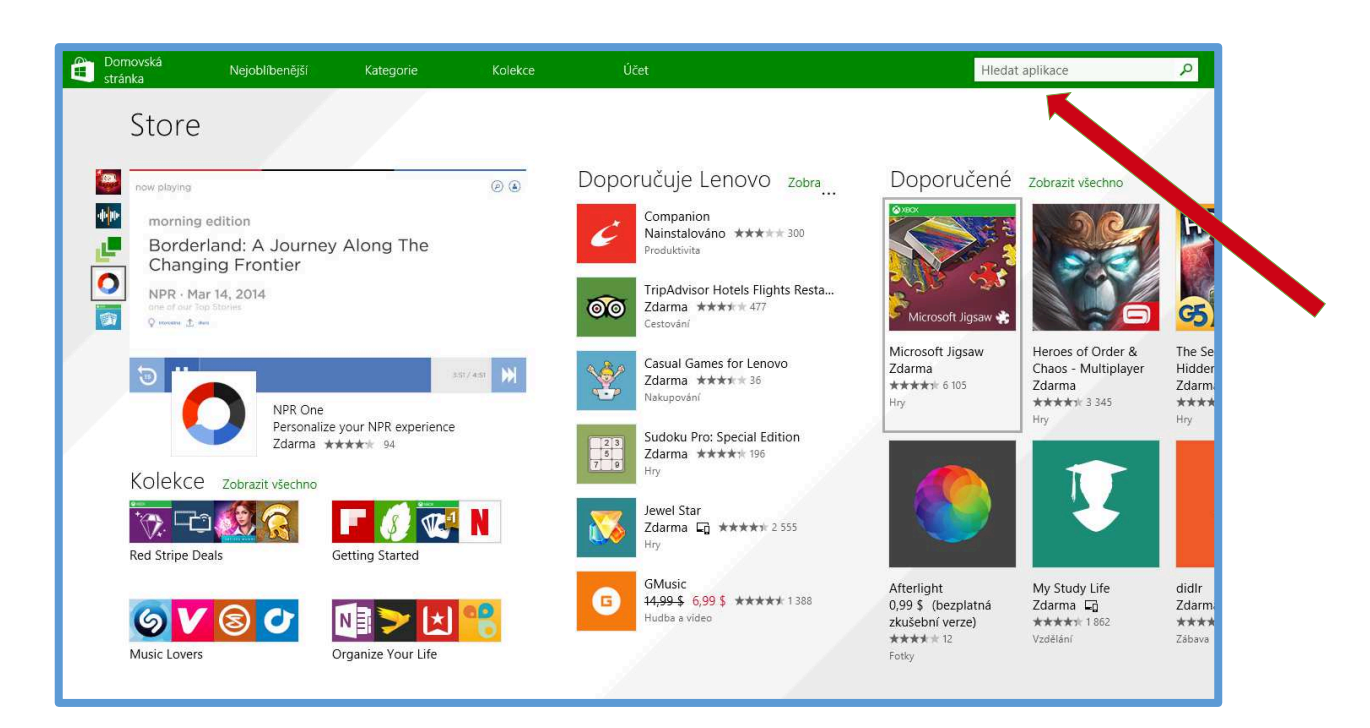

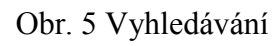

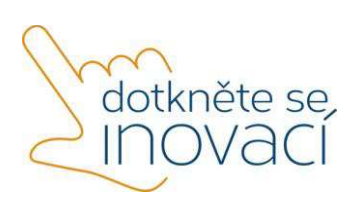

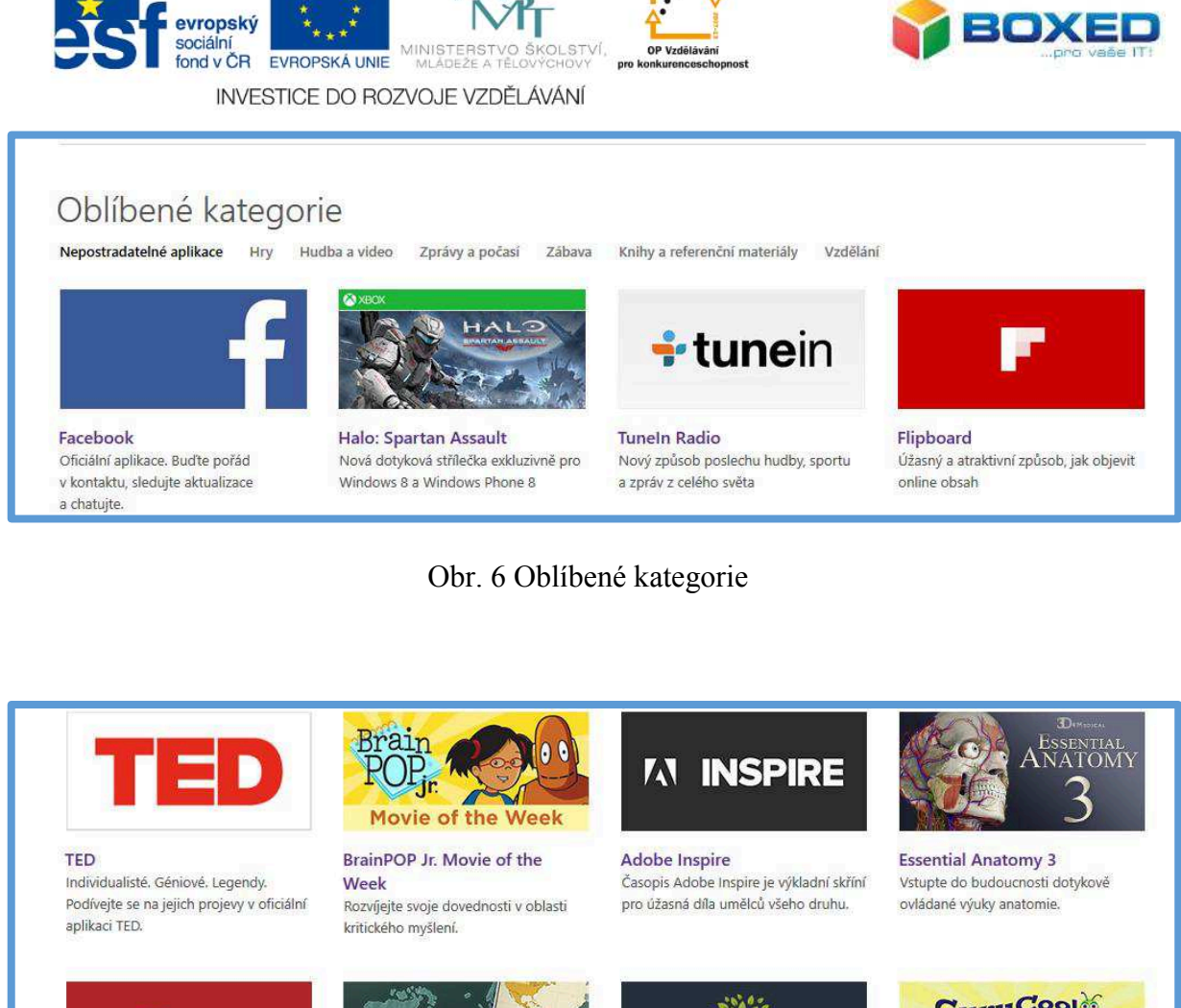

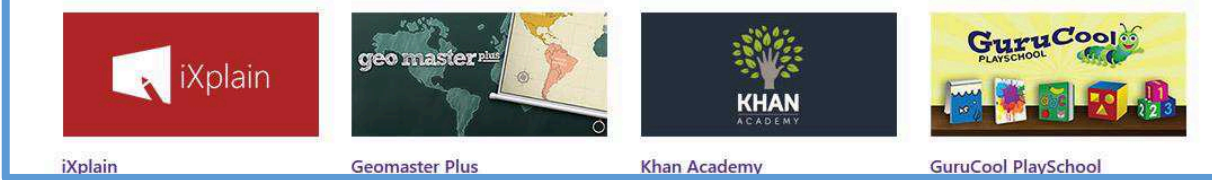

Obr. 7 Kategorie vzdělávání

Pokud najdeme hledanou aplikace, stačí na ni kliknout, aplikace se otevře a my si ji můžeme prohlédnout, můžeme si přečíst bližší informace, případně recenzi, a také zjistíme cenovou relaci.

Existuje několik možností, jak postupovat dále. Pokud je aplikace placená, pak je možno ji buď **Koupit** nebo **Vyzkoušet**, obě možnosti je objeví v nabídce. Pokud je aplikace zdarma, je možno ji **Instalovat**. Aplikace se nekupuje na vlastní tablet, ale na váš účet, lze ji tedy nainstalovat na všechna vaše zařízení.

#### **Instalace aplikace**

Instalovat aplikace se dá dvěma způsoby. Jednak stažením tzv. instalačního souboru Tento způsob však nedoporučujeme. Důvod je zřejmý – bezpečnost mobilního dotykového zařízení. Jednak si nemůžeme být jisti, zda není aplikace zavirovaná, poškozená či zastaralá, jednak se systém nestará o aktualizaci.

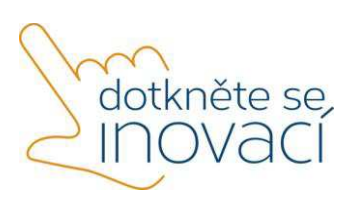

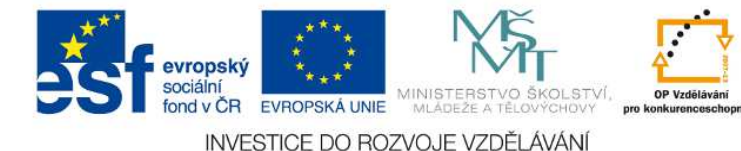

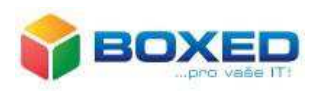

Další způsob, a ten rozhodně doporučujeme, je instalace z obchodu Windows Store. Aplikace jsou prověřené, automaticky jsou aktualizovány a jistotou je, že Store zajišťuje antivirirovou ochranu. Systém má tedy nad aplikacemi veškerou kontrolu.

#### **Odinstalace aplikace**

Aplikace zabírají hodně místa, proto doporučujeme ponechávat si v tabletu jen aplikace, které opravdu potřebujete. Mnohem závažnější je, že se aplikace neustále automaticky aktualizují a to je poměrně velká zátěž pro zařízení. Odebrání aplikace neboli odinstalování je poměrně jednoduché. Klikneme na dlaždici s aplikací (popřípadě pravým tlačítkem myši) a zvolíme z nabídky *Odinstalovat.*

#### **Zdroje aplikací**

Zdroje aplikací lze vyhledat na Internetu nebo je možno použít obchod Windows Store. Ve Windowse Store jsou aplikace buď free, volně stažitelné a zdarma nebo jsou aplikace placené. V následujícím textu budete seznámeni s některými aplikacemi, které jsou vyzkoušené a jsou pro výuku vhodné.

- **1. stupeň**
- 1) sCool Math

https://play.google.com/store/apps/details?id=cz.artax.nasobilka&hl=cs

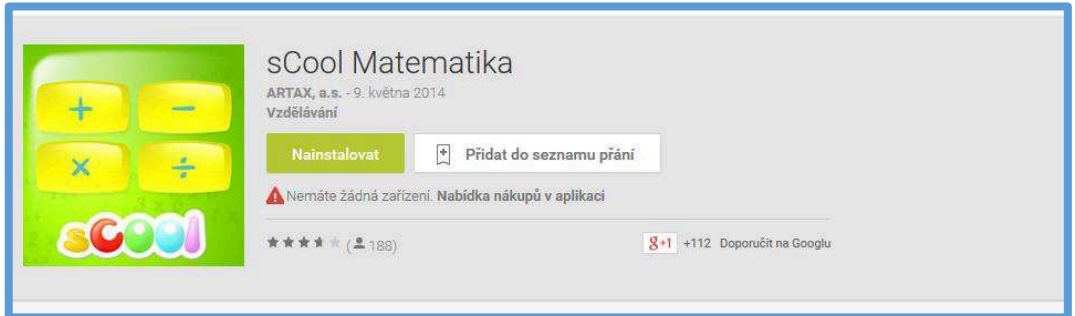

## Obr. 8 sCool Math

2) Osmisněrky

http://apps.microsoft.com/windows/cs-cz/app/8ba7315e-61cb-4d42-87c5-4f0ea0564682

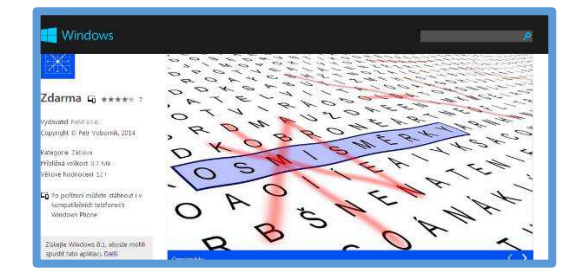

Obr. 9 Osmisměrky

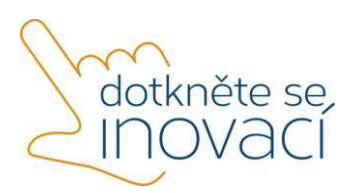

Tento projekt je spolufinancován Evropským sociálním fondem a státním rozpočtem České republiky.

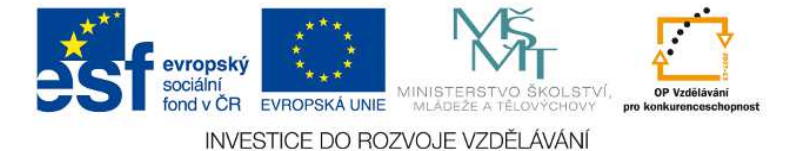

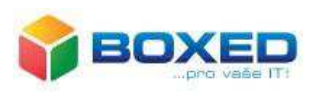

3) Origami

http://apps.microsoft.com/windows/cs-cz/app/1dce51cb-48d4-4861-aaf9-83eef94c9ef5

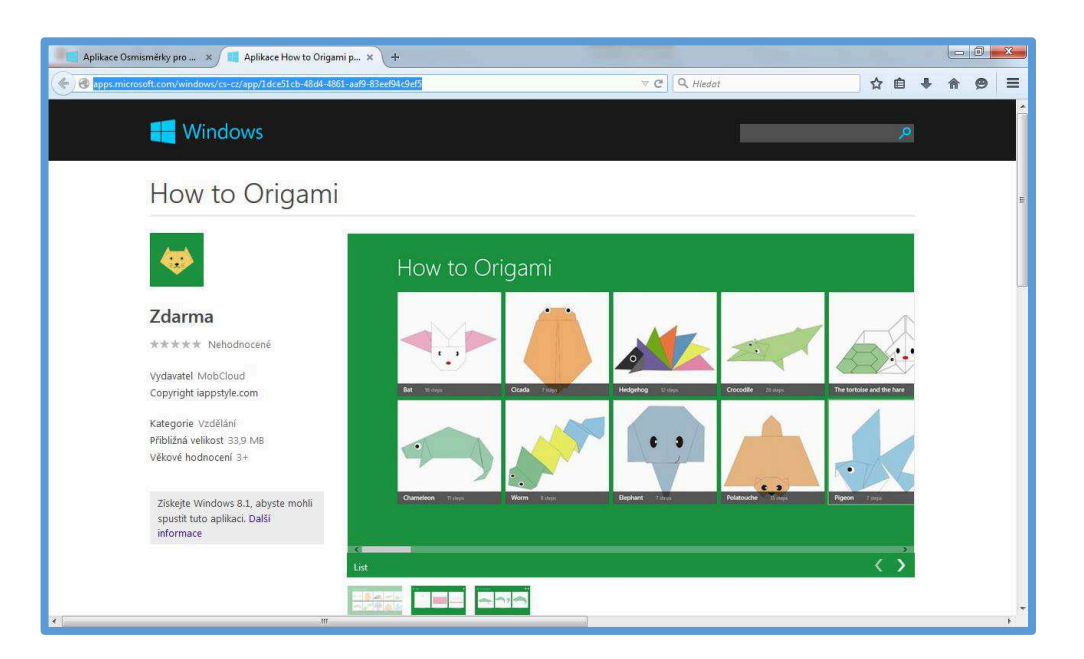

Obr. 10 Origami

4) Minipiano

http://apps.microsoft.com/windows/cs-cz/app/ac6a1483-ab3c-4c99-84d3 b63910d3caf9

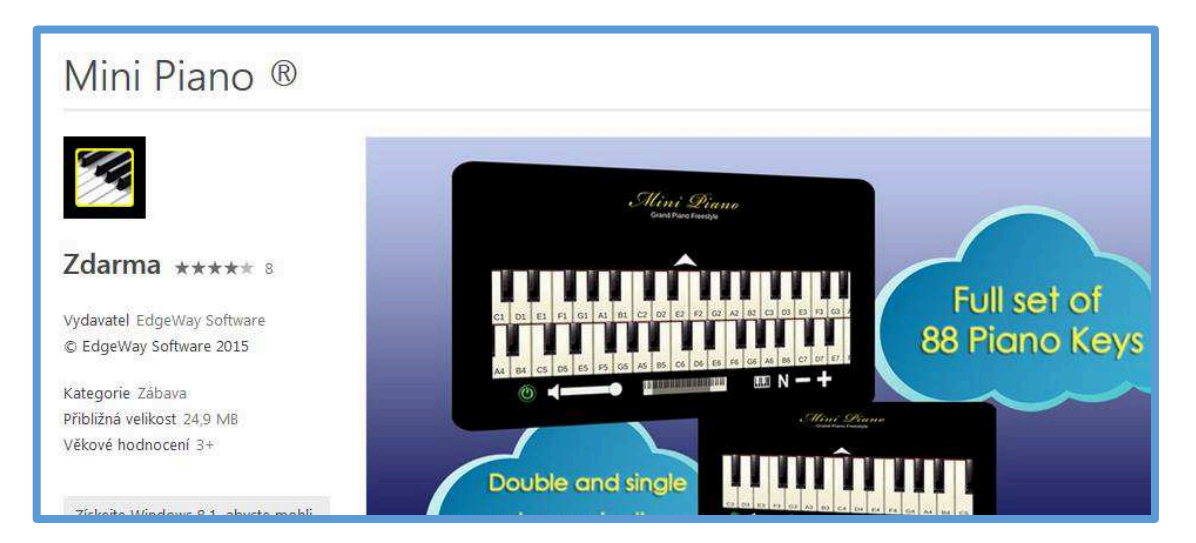

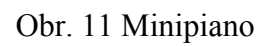

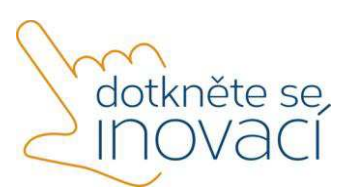

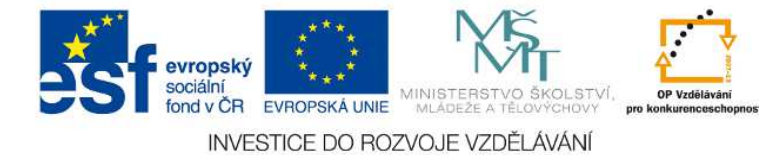

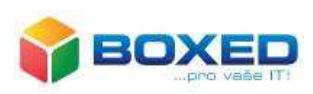

5) Výukové kartičky

http://apps.microsoft.com/windows/cs-cz/app/vyukove-karticky/6961f424-1b94-4ae3-88e6-ba16d50fec7c

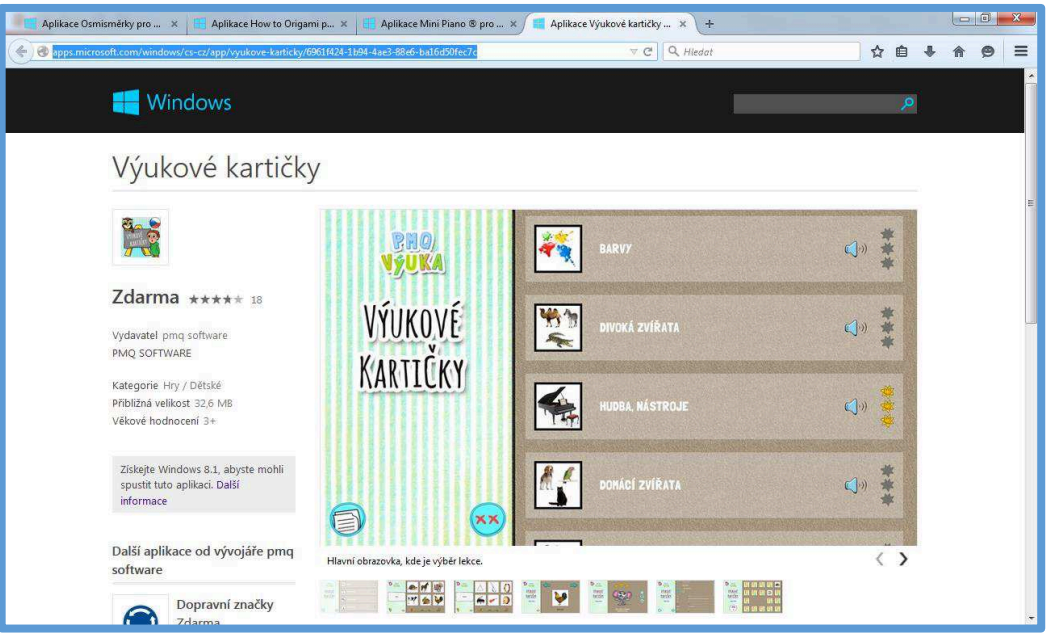

Obr. 12 Výukové kartičky

## **Matematika a přírodní vědy**

1) Periodická soustava prvků

http://apps.microsoft.com/windows/cs-cz/app/periodic-table-chemistry/10bb8610-6058-48b8-aee6-c8ac2fe15efe

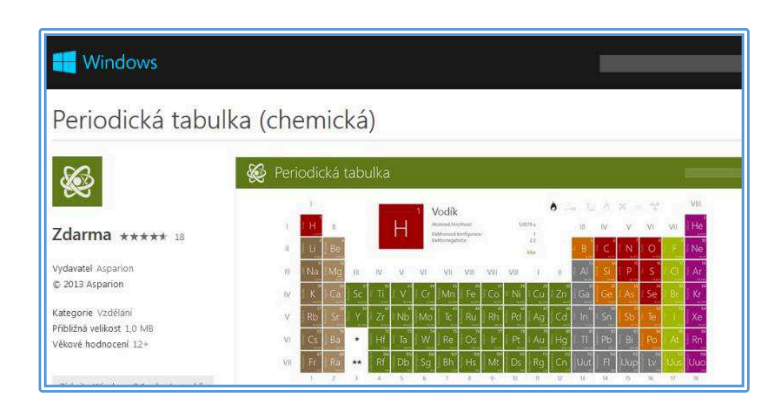

Obr. 13 Periodická soustava prvků

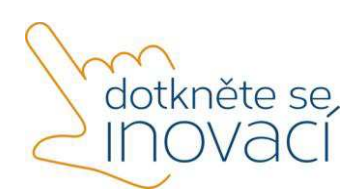

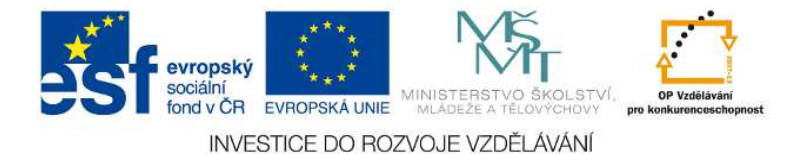

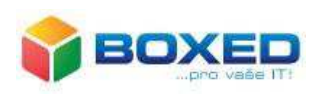

#### 2) Chemická laboratoř

http://apps.microsoft.com/windows/en-us/app/42da97e4-13e6-4483-a301- 74f2b43283b9

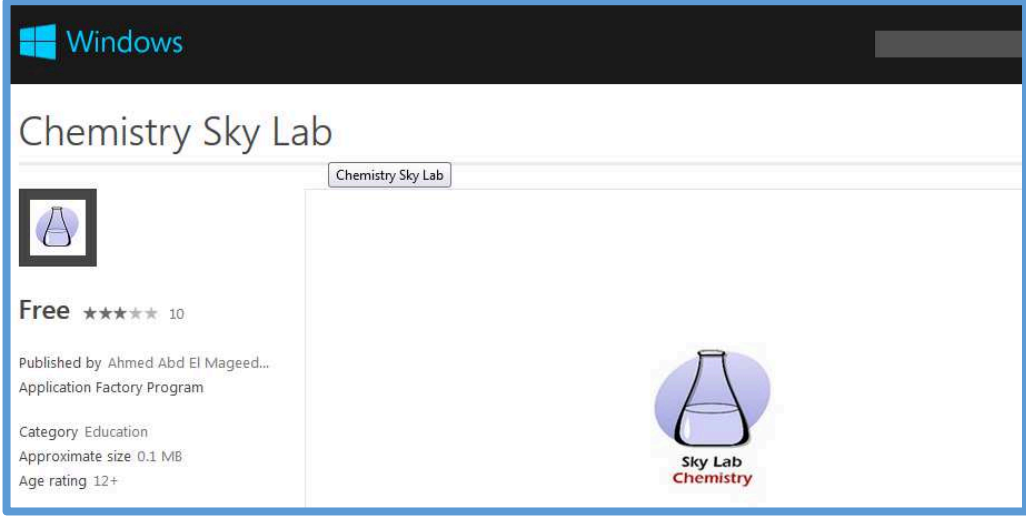

#### Obr. 14 Chemická laboratoř

3) Geologie

http://apps.microsoft.com/windows/cs-cz/app/fbdbb100-d199-4ee2-a33f-30c762b78362

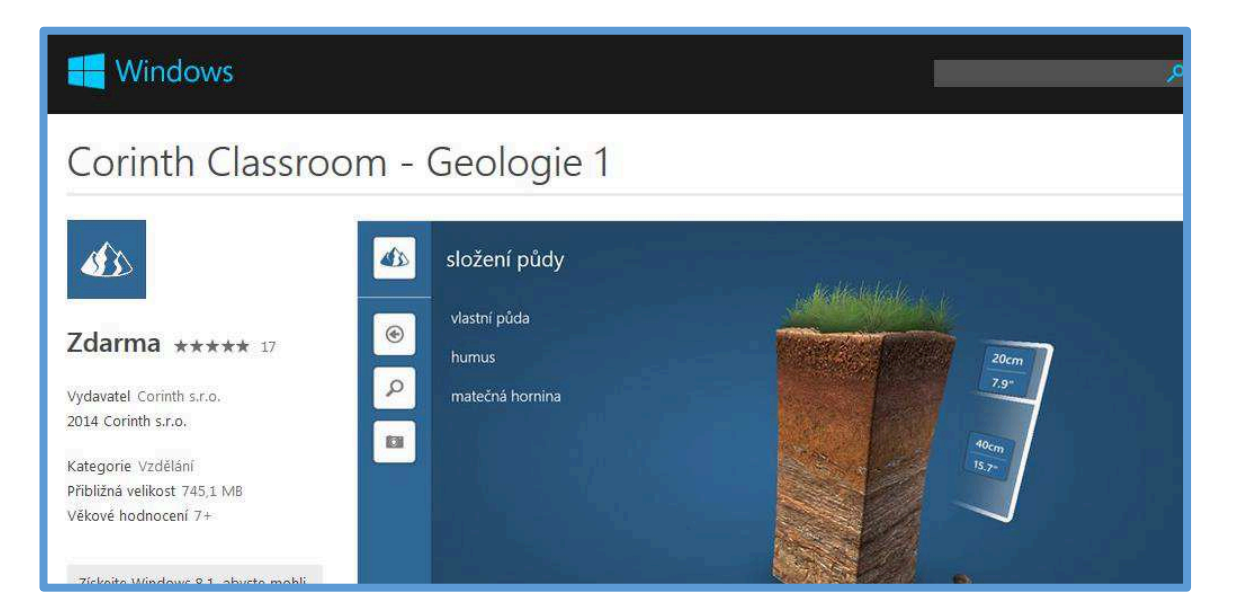

Obr. 15 Geologie

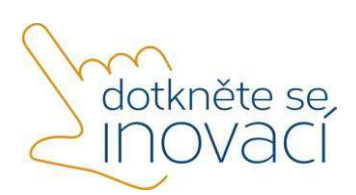

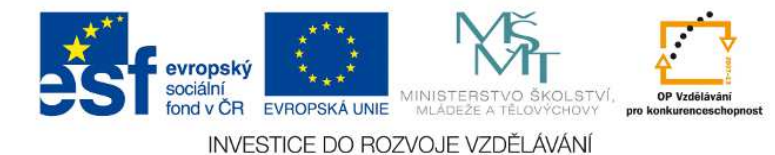

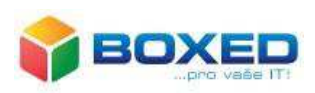

4) Biologie člověka

http://apps.microsoft.com/windows/cs-cz/app/ecf6c73b-5364-4435-ac55- 425ef011d68e

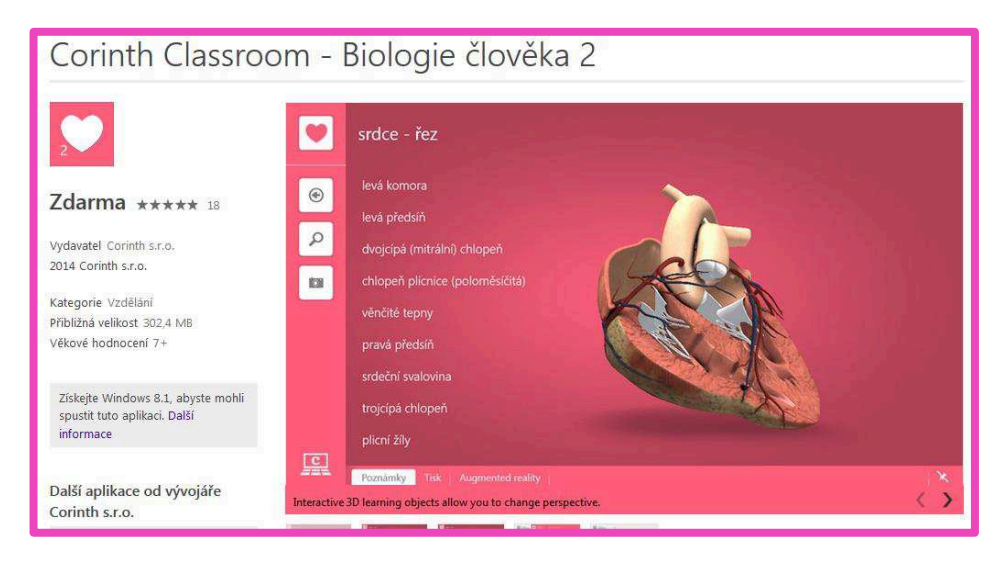

Obr. 16 Biologie člověka

5) Aplikace o astronomii

http://apps.microsoft.com/windows/cs-cz/app/star-chart/6df7e745-782f-44e7-b408- 6259a8da6a7f

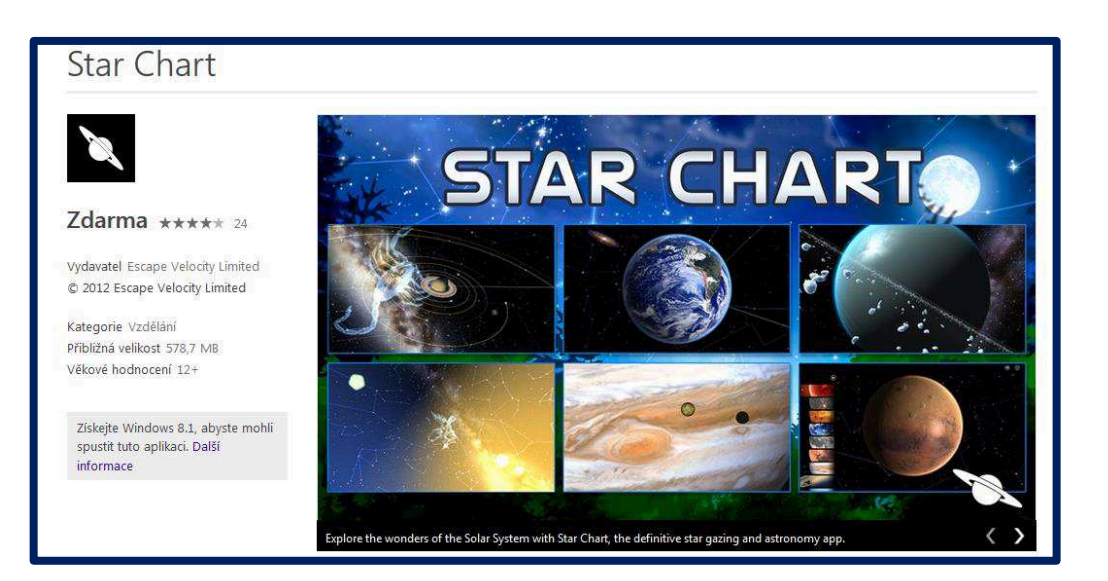

Obr. 17 Aplikace o astronomii

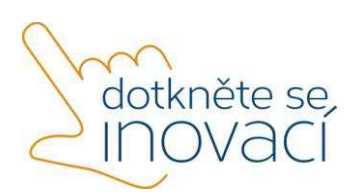

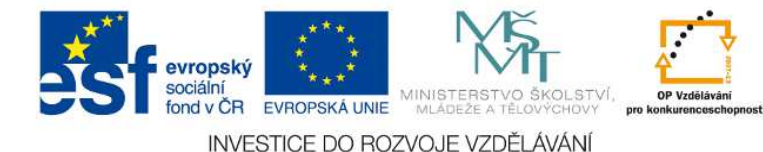

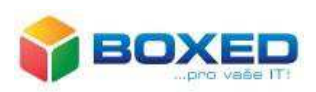

## **Cizí jazyky a humanitní předměty**

1) Osmisměrky

http://apps.microsoft.com/windows/cs-cz/app/af1d007f-a665-4831-a907- 48a3fc42ede3

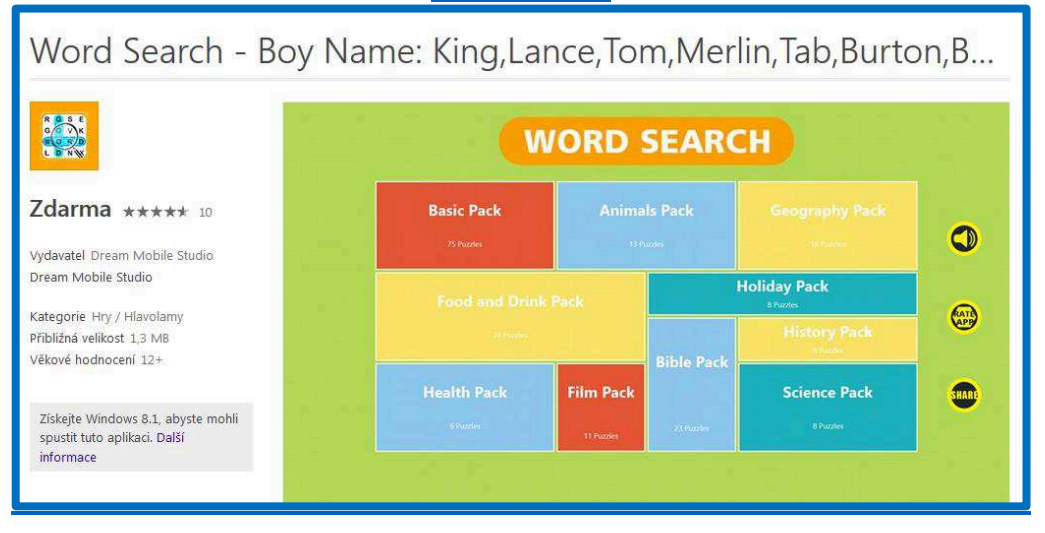

Obr. 18 Jazykové osmisměrky

## 2) Test osobnosti

http://apps.microsoft.com/windows/cs-cz/app/5c79f4bf-5271-419b-bbf6- 4f47ea27d905

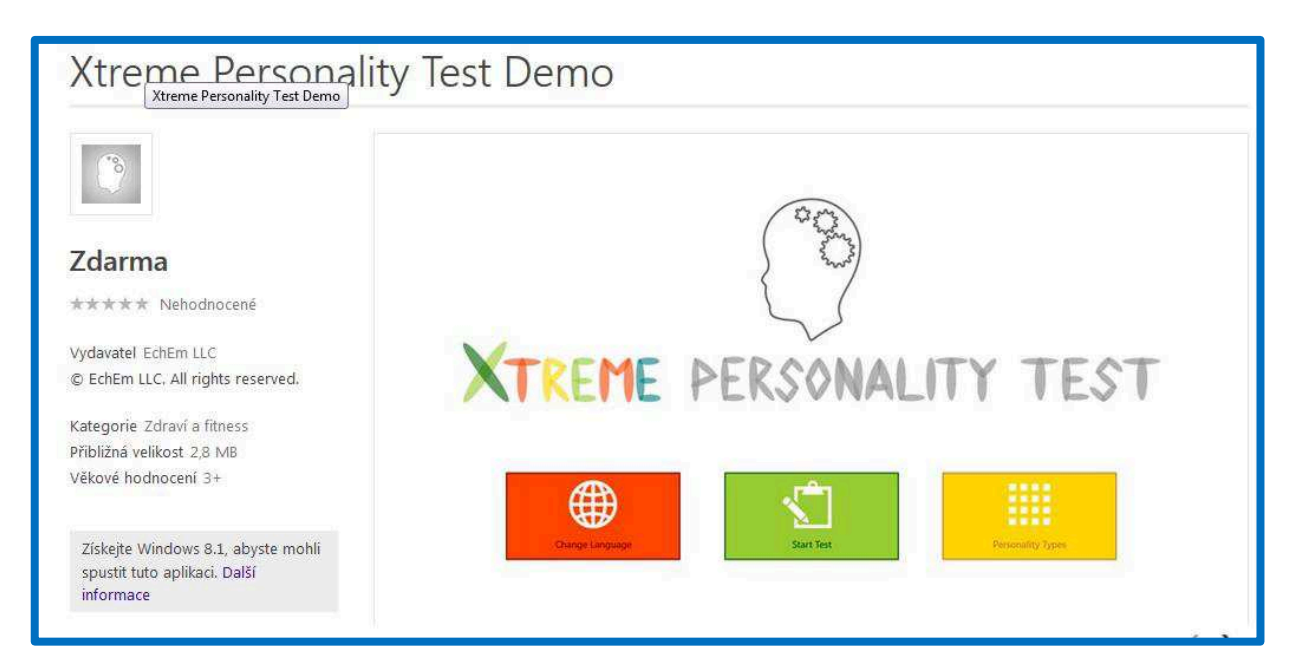

Obr. 19 Osobnostní test

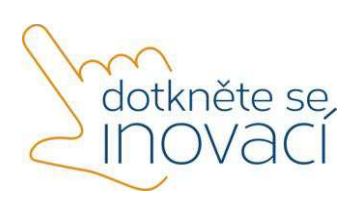

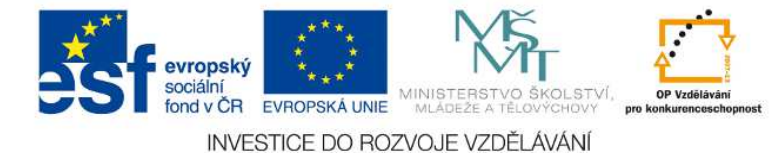

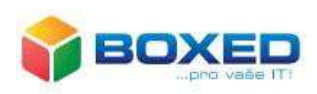

3) Otáčecí karty

http://apps.microsoft.com/windows/cs-cz/app/23293f95-0ae7-449b-8c75-1bdf42970235

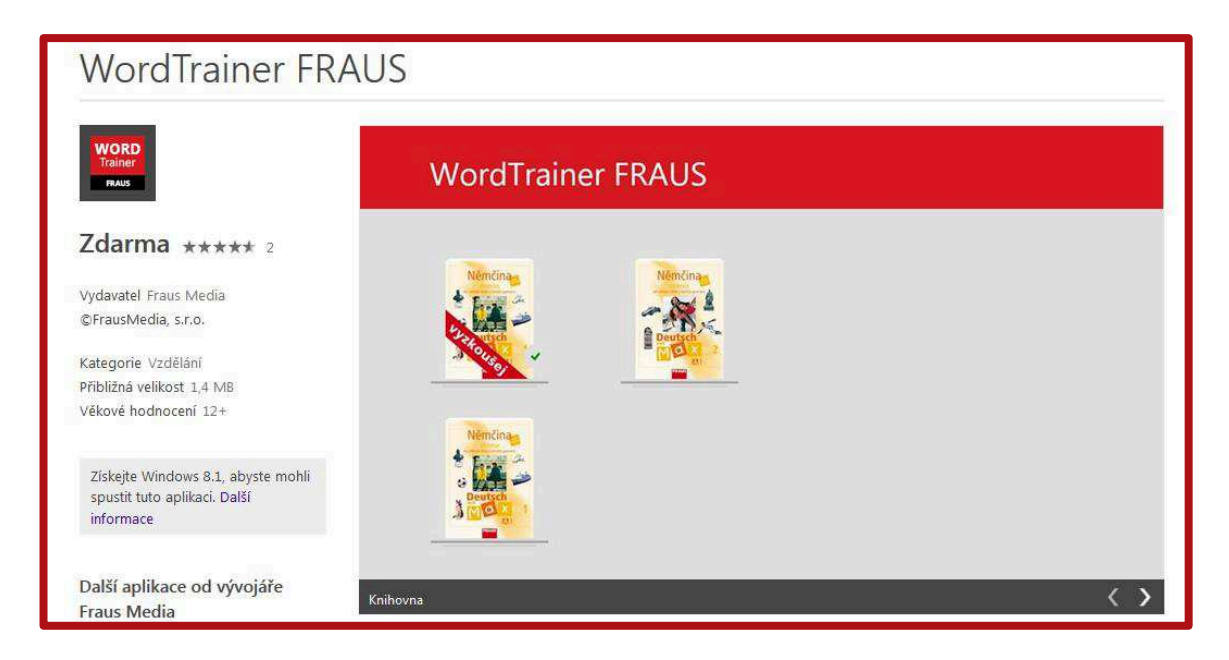

Obr. 20 WordTrainer

## **Portál s výukovými materiály**

Přes 140 000 elektronických výukových matriálů je k dispozici na portálu dumy.cz.

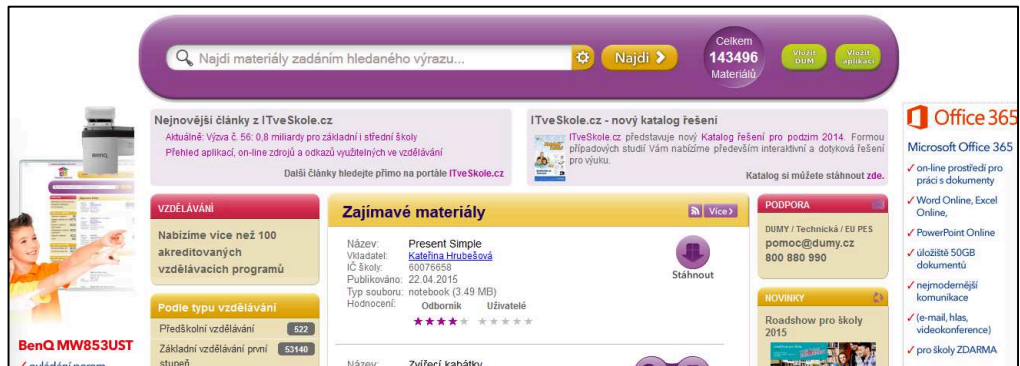

Obr. 21 Portál s výukovými materiály

Speciálně je vytvořena Planeta aplikací, která obsahuje výukové materiály pro různé typy operačních systémů mobilních dotykových zařízení. Je zde přes tři sta aplikací pro Windows, přes šest set aplikací pro Android a necelé dvě stovky aplikací pro Apple.

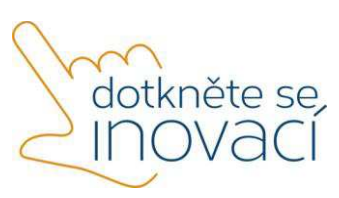

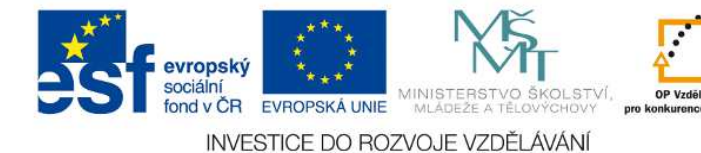

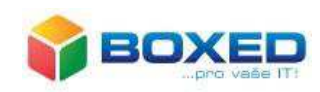

Aplikace podle systému Windows  $341$ Android  $641$ Apple 163

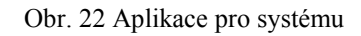

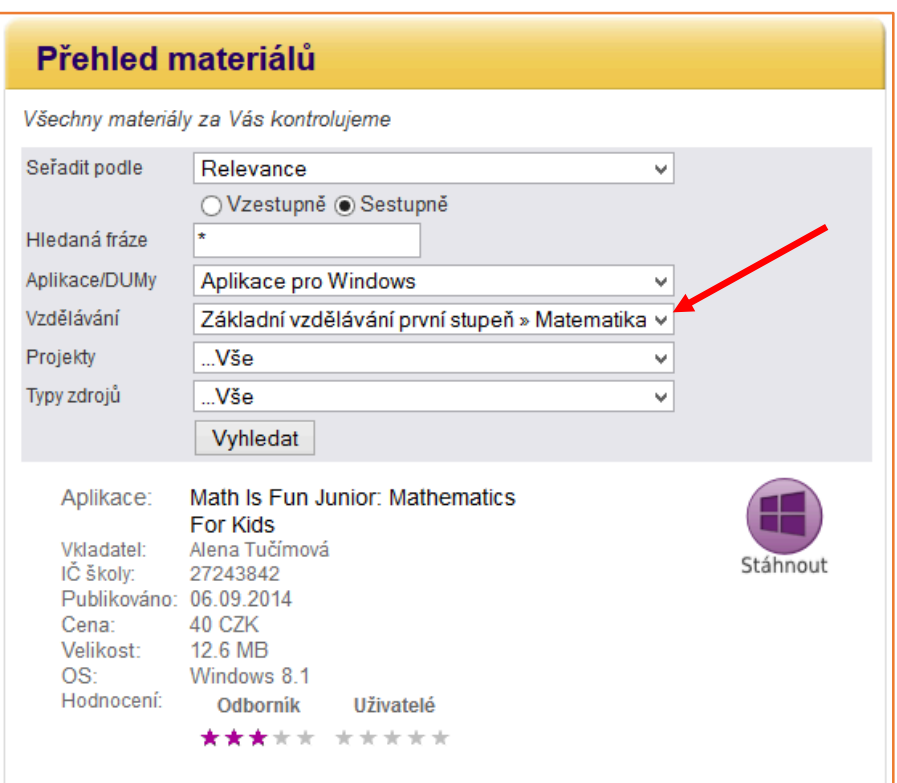

Obr. 23 Přehled materiálů

Máme-li aplikaci vyhledanou, opět na ni klikneme. Rozvine se nabídka s obrázkem, který aplikaci charakterizuje, dále anotaci, ale i hodnocení odborníkem a uživateli. Anotace podává stručný popis aplikace a její možnosti využití ve výuce daného předmětu.

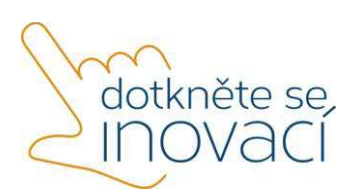

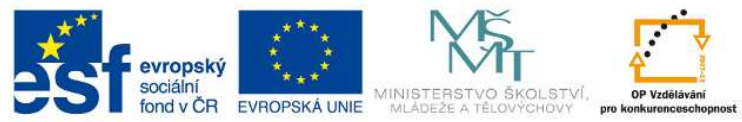

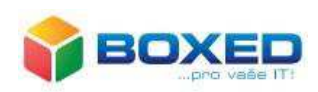

INVESTICE DO ROZVOJE VZDĚLÁVÁNÍ

| Velikost: 0.5 MB | Systém: Windows 8.1                                      | Stáhnout           |
|------------------|----------------------------------------------------------|--------------------|
| Vkladatel        | Alena Tučímová                                           | Hodnoceni          |
| Publikováno      | 06.09.2014                                               | Odborník           |
| <b>Zařazení</b>  | Základní vzdělávání první stupeň » Člověk a<br>jeho svět | *****              |
|                  |                                                          | Uživatelé          |
|                  |                                                          |                    |
|                  |                                                          | Doporučte aplikaci |
|                  | ł.                                                       | $B \mid f \mid 1$  |
| Anotace:         |                                                          |                    |

Obr. 24 Aplikace do matematiky

V rámci projektu Dotkněte se inovací, registrační číslo CZ.1.07/1.3.00/51.0024, pedagogové partnerských škol vepisují pod jednotlivé aplikace hodnocení, v němž uvádějí, proč je aplikace vhodná do výuky, jaké prvky je zaujaly, jak aplikaci využili ve výuce, jakou metodou zaktivizovali žáky a která forma výuky se jim jeví jako nejvýhodnější pro použití této aplikace ve vyučovací hodině. Některá hodnocení jsou uvedena na obr. 25.

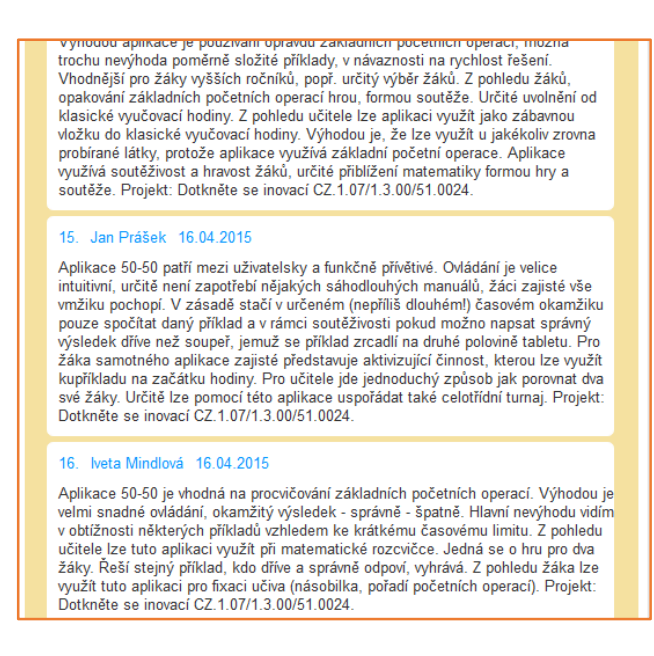

Obr. 25 Hodnocení aplikací

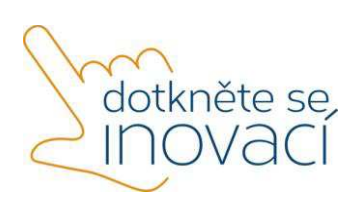